# **SONY.**

4-459-705-**72**(1)

# Digitale camera met verwisselbare lens

# $\alpha$ 58

### α-handboek

Montagestuk A

De camera voorbereiden

Beelden opnemen en weergeven

Beelden opnemen die het meest geschikt zijn voor uw onderwerp

De opnamefuncties gebruiken

De weergavefuncties gebruiken

**Functielijst** 

Beelden bekijken op een computer

**Overige** 

Geavanceerde bedieningen

Index

 $\boldsymbol{\alpha}$ 

SLT-A58

©2013 Sony Corporation

# Inhoud

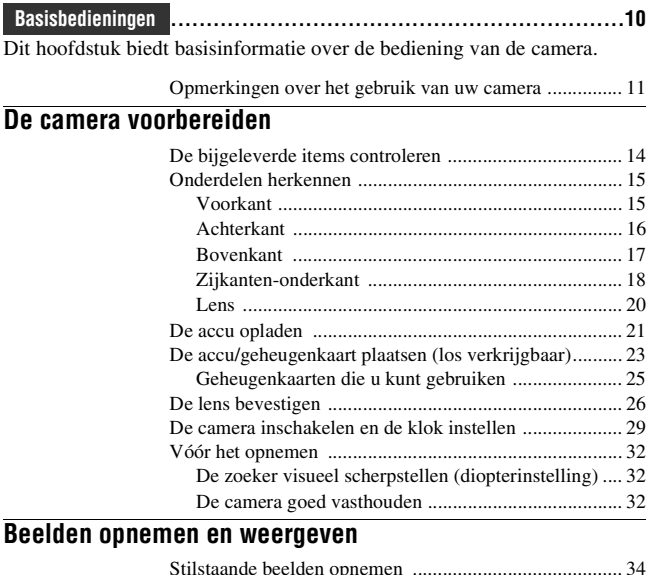

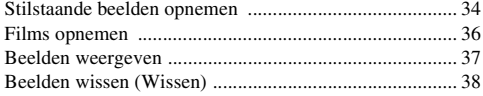

## **Beelden opnemen die het meest geschikt zijn voor uw onderwerp**

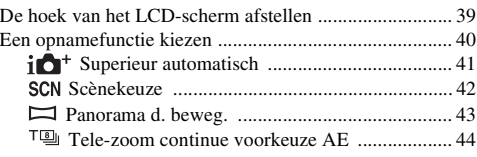

## **De opnamefuncties gebruiken**

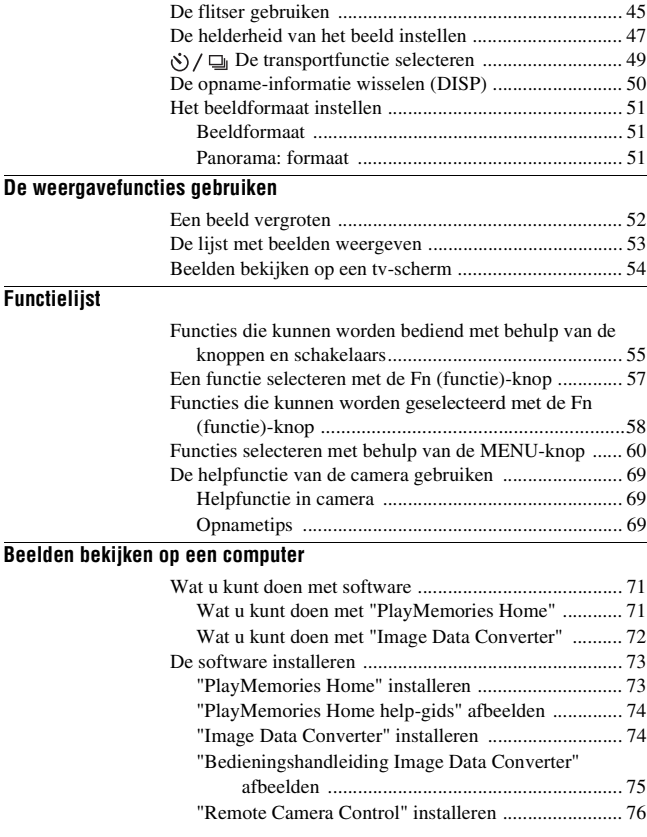

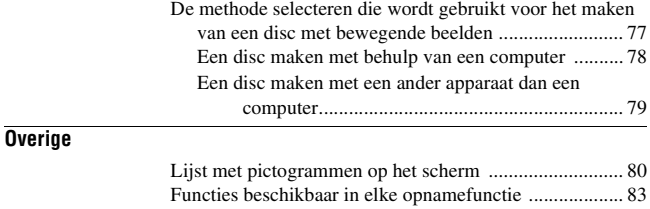

# **Geavanceerde**

**bedieningen ................................................................85**

Dit hoofdstuk biedt meer informatie over de bediening van de camera.

### **Voorbereiding**

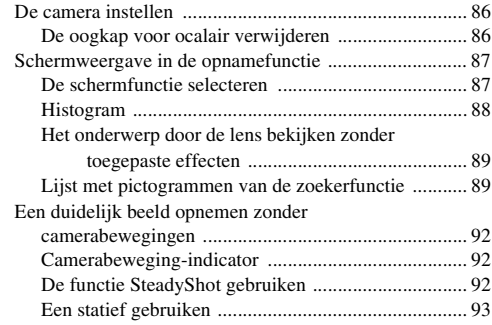

Beschikbare flitserfuncties .............................................. 84

## **Opname**

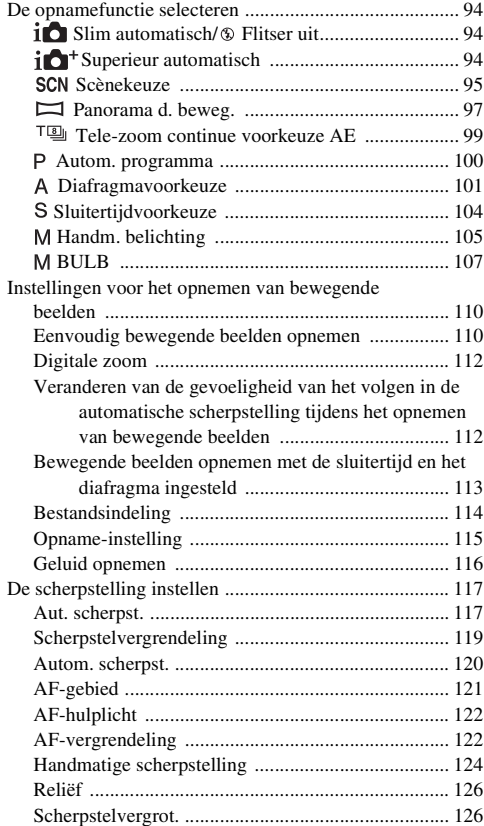

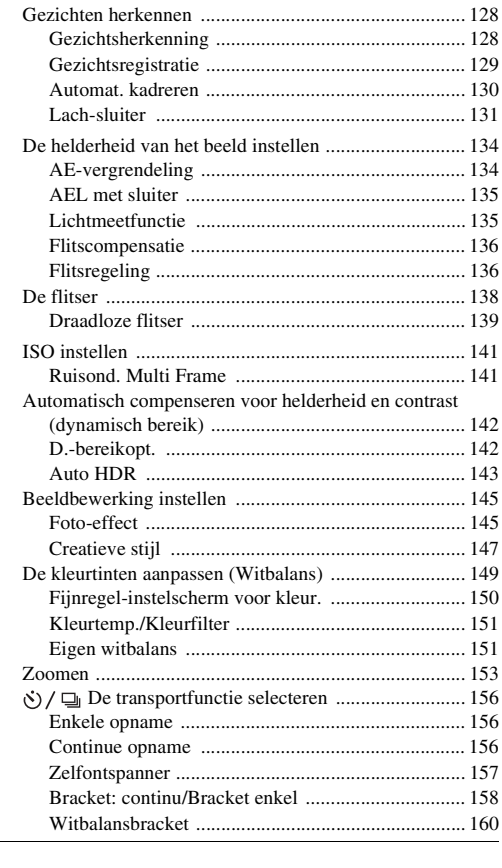

# **Weergave**

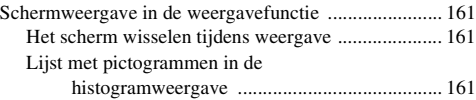

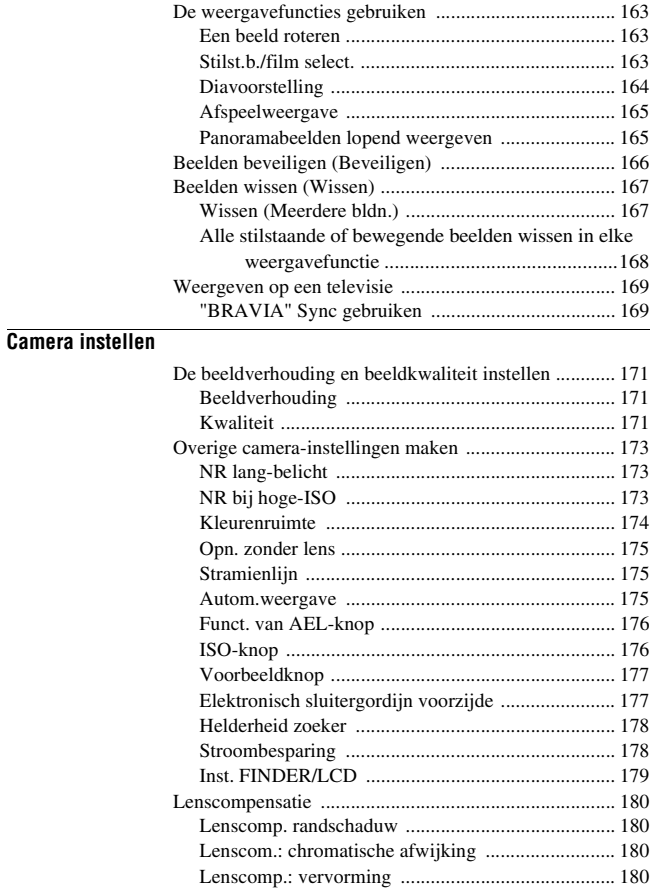

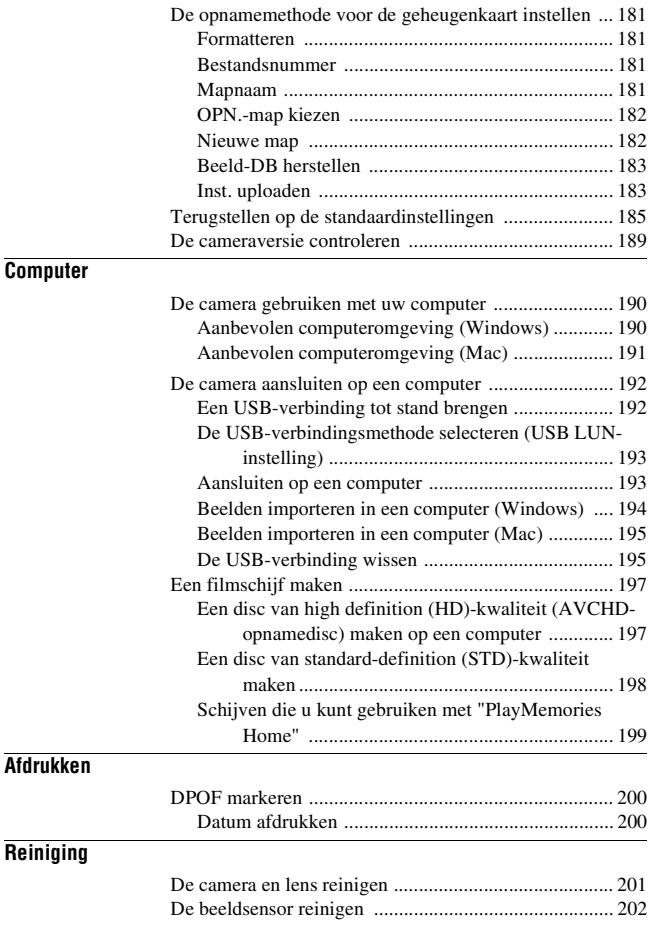

## Problemen oplossen/Overig

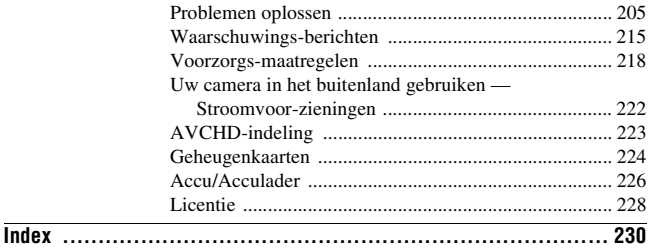

# Basisbedieningen

Dit hoofdstuk biedt basisinformatie over de bediening van de camera. Lees dit hoofdstuk eerst. Om de camera effectiever te kunnen gebruiken, raadpleegt u "Geavanceerde bedieningen" (pagina 85).

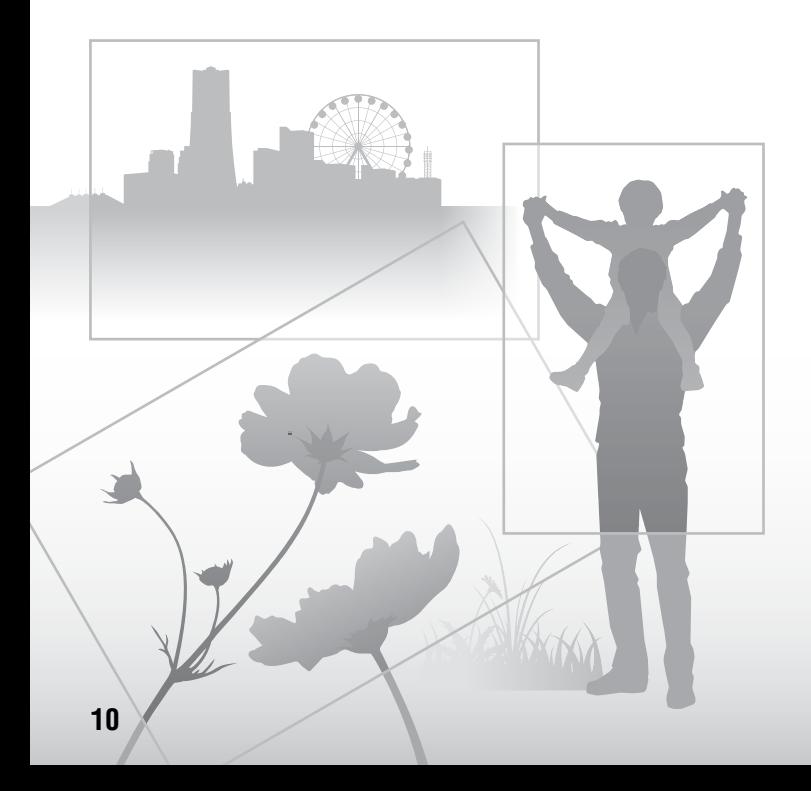

# Opmerkingen over het gebruik van uw camera

#### **Opnameprocedure**

Deze camera heeft 2 functies voor het observeren van onderwerpen: een LCDschermfunctie met gebruikmaking van het LCD-scherm, en een zoekerfunctie met gebruikmaking van de zoeker.

#### **Opmerkingen over de functies die beschikbaar zijn met de camera**

Om te controleren of dit een 1080 60icompatibel apparaat of een 1080 50icompatibel apparaat is, controleert u of de volgende merktekens op de onderkant van de camera staan.

Toestel geschikt voor 1080 60i: 60i Toestel geschikt voor 1080 50i: 50i

#### **Geen compensatie voor opgenomen content**

Voor opgenomen content die niet kan worden vastgelegd of weergegeven als gevolg van een storing van de camera, de geheugenkaart, enz., kan geen schadevergoeding worden toegekend.

#### **Aanbeveling van reservekopie**

Om het risico van gegevensverlies te vermijden, maakt u altijd een (reserve) kopie op een ander medium.

#### **Opmerkingen over het LCD-scherm, de elektronische zoeker, de lens en de beeldsensor**

- Het LCD-scherm en de elektronische zoeker zijn vervaardigd met behulp van uiterste precisietechnologie zodat meer dan 99,99% van de beeldpunten effectief werkt. Het is echter mogelijk dat enkele kleine zwarte punten en/of oplichtende punten (wit, rood, blauw of groen) permanent op het LCD-scherm en de elektronische zoeker zichtbaar zijn. Dit is een normaal gevolg van het productieproces en heeft geen enkele invloed op de beelden.
- Houd de camera niet vast aan het LCDscherm.
- Stel de camera niet bloot aan zonlicht en neem niet op in de richting van de zon gedurende een lange tijd. Het interne mechanisme kan worden beschadigd. Als gereflecteerd zonlicht samenvalt op een voorwerp in de buurt, kan brand ontstaan.
- Er zit een magneet op de achterkant en rond de draaias van het scharnier van het LCD-scherm. Houd voorwerpen die gemakkelijk worden beïnvloed door een magneet, zoals een floppydisk of creditcard, uit de buurt van het LCDscherm.
- Op koude plaatsen kan het beeld op het scherm naijlen. Dit is geen storing. Wanneer u de camera op een koude plaats inschakelt, kan het scherm tijdelijk donker zijn. Als de camera is opgewarmd, zal het scherm normaal werken.
- Het opgenomen beeld kan verschillen van het beeld dat u zag vóór de opname.

#### **Opmerkingen over opnemen gedurende een lange tijd**

- Wanneer u gedurende een lange tijd blijft opnemen, stijgt de temperatuur van de camera. Als de temperatuur een bepaalde waarde bereikt, wordt het pictogram [ $\sqrt{ }$ ] afgebeeld op het scherm en schakelt de camera zichzelf automatisch uit. Nadat de camera is uitgeschakeld, laat u de camera gedurende 10 minuten of langer liggen om de temperatuur in de camera te laten zakken tot een veilig niveau.
- Bij hoge omgevingstemperaturen stijgt de temperatuur van de camera snel.
- Wanneer de temperatuur van de camera stijgt, kan de beeldkwaliteit verslechteren. Wij adviseren u te wachten tot de temperatuur van de camera is gezakt voordat u verder gaat met opnemen.
- Het oppervlak van de camera kan warm worden. Dit is geen storing.

#### **Opmerkingen over het importeren in een computer van bewegende beelden in het AVCHD-formaat**

Om bewegende beelden in het AVCHDformaat in een computer te importeren, gebruikt u voor Windows het softwareprogramma "PlayMemories Home".

#### **Opmerkingen over het weergeven van bewegende beelden op andere apparaten**

• Deze camera gebruikt MPEG-4 AVC/ H.264 High Profile voor het maken van opnamen in AVCHD-formaat. Bewegende beelden die op deze camera zijn opgenomen in het AVCHD-formaat, kunnen niet worden weergegeven met behulp van de volgende apparaten:

- Andere apparaten die compatibel zijn met het AVCHD-formaat die geen ondersteuning bieden voor High Profile
- Apparaten die niet geschikt zijn voor het AVCHD-formaat Deze camera gebruikt ook MPEG-4 AVC/H.264 Main Profile voor het maken van opnamen in MP4-formaat. Om deze reden kunnen bewegende beelden die op deze camera zijn opgenomen in het MP4 formaat niet worden weergegeven op apparaten die MPEG-4 AVC/H.264 niet ondersteunen.
- Discs die zijn opgenomen in HD (high definition)-beeldkwaliteit kunnen alleen worden afgespeeld op apparaten die compatibel zijn met het AVCHDformaat. Op DVD's gebaseerde spelers en recorders kunnen geen discs opgenomen in HD (high-definition) beeldkwaliteit weergeven omdat ze niet compatibel zijn met het AVCHDformaat. Bovendien is het mogelijk dat een op DVD's gebaseerde speler of recorder een disc in HD-beeldkwaliteit niet kan uitwerpen.

#### **Waarschuwing over copyright**

Televisieprogramma's, films, videobanden en ander materiaal kunnen beschermd zijn door auteursrechten. Het zonder toestemming opnemen van dergelijk materiaal, kan in strijd zijn met de wetten op de auteursrechten.

#### **De afbeeldingen die in deze gebruiksaanwijzing worden gebruikt**

De foto's die als voorbeeldfoto's in deze handleiding worden gebruikt, zijn gereproduceerde afbeeldingen en niet de werkelijke afbeeldingen die met deze camera zijn gemaakt.

#### **Informatie over de gegevensspecificaties die in deze gebruiksaanwijzing worden beschreven**

De gegevens over prestaties en specificaties zijn gedefinieerd onder de volgende omstandigheden, behalve zoals beschreven in deze handleiding: bij een omgevingstemperatuur van 25 ºC en met gebruik van een accu die volledig is opgeladen gedurende ongeveer een uur nadat het oplaadlampje is uitgegaan.

#### **Modelnaam**

In deze gebruiksaanwijzing worden diverse modellen met verschillende lenzen behandeld.

De modelnaam varieert afhankelijk van de meegeleverde lens. Welk model leverbaar is hangt af van het land/de regio waar u woont.

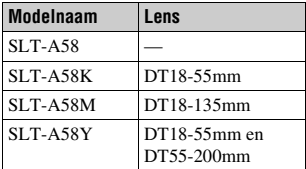

# De bijgeleverde items controleren

Controleer eerst de modelnaam van uw camera (pagina 13). Het verschilt per model welke accessoires worden bijgeleverd. Het getal tussen haakjes geeft het aantal aan.

### **Geleverd bij alle modellen**

- Camera (1)
- Acculader BC-VM10A (1)

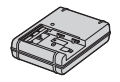

• Netsnoer  $(1)$ <sup>\*</sup> (niet bijgeleverd in de Verenigde Staten en Canada)

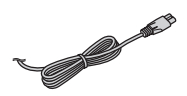

- \* Er zullen misschien meerdere netsnoeren bij uw camera worden geleverd. Gebruik het snoer dat geschikt is voor uw land/gebied.
- Oplaadbare accu NP-FM500H (1)

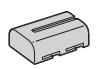

• Micro-USB-kabel (1)

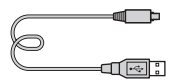

• Schouderriem (1)

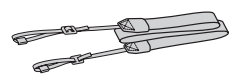

• Lensvattingdop (1) (bevestigd op de camera)

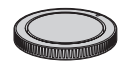

- Oogkap voor oculair (1) (bevestigd op de camera)
- Gebruiksaanwijzing (1)

### **SLT-A58K**

• Zoomlens DT18-55mm (1) met lensdop op de voorkant (1) en verpakkingsdop (1)

### **SLT-A58M**

• Zoomlens DT18-135mm (1) met lensdop op de voorkant (1), achterlensdop (1) en lenskap (1)

### **SLT-A58Y**

- Zoomlens DT18-55mm (1) met lensdop op de voorkant (1) en verpakkingsdop (1)
- Zoomlens DT55-200mm (1) met lensdop op de voorkant (1), achterlensdop (1) en lenskap (1)

# Onderdelen herkennen

Raadpleeg de paginanummers tussen haakjes voor meer informatie over de bediening van de onderdelen.

## **Voorkant**

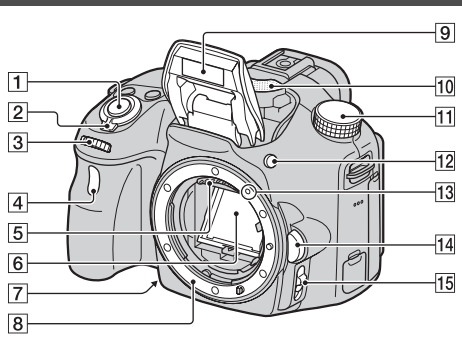

- $\boxed{1}$  Ontspanknop (34)
- $\boxed{2}$  Aan/uit-schakelaar (29)
- **3** Besturingsknop (101, 104, 105)
- $\overline{4}$  Zelfontspannerlamp (157)
- E Contactpunten van de lens\*
- 6 Spiegel\*
	- Deze spiegel is gemaakt van een zendgevoelige folie. Raak de spiegel niet aan. Als u dat doet, kan de spiegel vuil of vervormd raken, en kunnen de beeldkwaliteit en cameraprestaties verslechteren.
- G Opname-voorbeeldknop (103)/ Scherpstel-vergrootknop (126)
- **8** Lensvatting
- **9** Ingebouwde flitser\* (45, 138)
- $\overline{10}$  Microfoon\*\* (116)
- $\P$ Tl Functiekeuzeknop(40)
- $\boxed{12}$   $\sharp$  (flitser omhoog)-knop (45, 138)
- 13 Vattingmarkering (26)
- 14 Lensontgrendelingsknop (27)
- 15 Scherpstellingsfunctiekeuzeknop (117, 124)
- \* **Raak deze onderdelen niet rechtstreeks aan.**
- \*\* **Bedek dit deel niet tijdens het opnemen van bewegende beelden. Als u dit doet kan ruis worden veroorzaakt of het volume worden verlaagd.**

## **Achterkant**

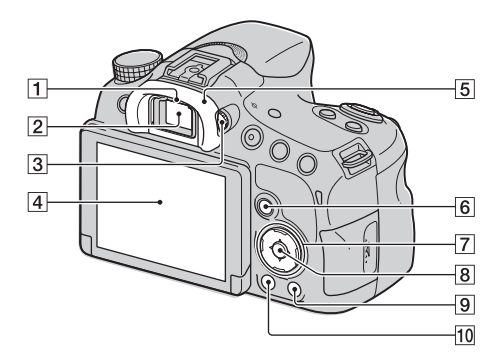

**T** Zoekersensors (86)

- $\boxed{2}$  Zoeker\*
	- Wanneer u in de zoeker kijkt, wordt de zoekerfunctie ingeschakeld, en wanneer u uw gezicht verwijdert van de zoeker keert de functie terug naar de LCD-schermfunctie.
- 3 Diopterregelaar (32)
- [4] LCD-scherm (80, 89, 161)
- E Oogkap voor oculair (86)
- **6** Voor opnemen: Fn (Functie)-knop (57, 58) Voor weergeven:  $\Box$ (beeldrotatie-)knop (163)
- G Bedieningsknop  $\triangle$ / $\nabla$ / $\triangle$ / $\triangle$ / $\triangle$ ISP (Inhoud weergeven) (50, 161)/WB (Witbalans)  $(149)/\zeta$ ) /  $\Box$ (Transportfunctie) (49, 156)/  $\mathcal{F}$  (Foto-effect) (145)
- **B** Midden van bedieningsknop (Enter)/AF-knop(121)/AFvergrendelingsknop (122)
- **9** ? (In-Camera Guide)-knop (69) Voor weergeven:  $\overline{m}$  (wis-)knop (38)
- $\boxed{10}$   $\blacktriangleright$  (weergave-)knop (37)
- \* **Raak dit onderdeel niet rechtstreeks aan.**

## **Bovenkant**

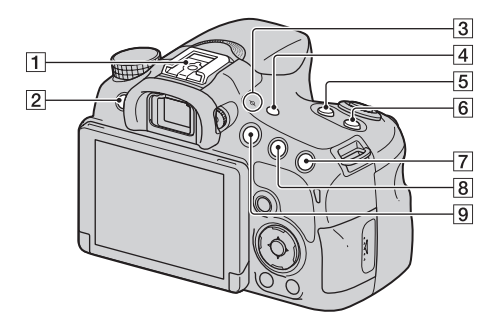

- $\boxed{1}$  Multi-interfaceschoen<sup>1)2)</sup> (139)
- $\boxed{2}$  MENU-knop (60)
- $\Box \leftrightarrow$  Positiemarkering beeldsensor (119)
- [4] FINDER/LCD-knop (179)
- $\overline{5}$  ZOOM-knop (153)
- $\boxed{6}$  ISO-knop (141, 176)
- $\boxed{7}$  Voor opnemen:  $\boxed{2}$ (belichtings-)knop (47)/AV (diafragmawaarde-)knop (105) Voor weergeven:  $\oplus$  (inzoom-)knop (52)
- **B** Voor opnemen: AEL (voor AEvergrendeling-)knop (134, 176) Voor weergeven:  $\mathbb{Q}$  (uitzoom-)knop (52)/ (beeldindex-)knop (53)
- $\boxed{9}$  MOVIE-knop (36, 110)

1) Voor meer informatie over accessoires die compatibel zijn met de multi-interfaceschoen, gaat u naar de Sony-website, of neemt u contact op met uw Sony-dealer of de plaatselijke, erkende technische dienst van Sony in uw buurt. Accessoires voor de accessoireschoen kunnen ook worden gebruikt. De werking van accessoires van andere fabrikanten kan niet worden gegarandeerd.

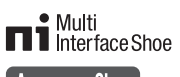

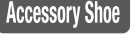

2) Accessoires voor de zelfvergrendelende accessoireschoen kunnen ook worden gebruikt op de schoenadapter (los verkrijgbaar).

```
<mark>Auto-lock</mark><br>Accessory Shoe
```
**De camera voorbereiden**

De camera voorbereiden

# **Zijkanten-onderkant**

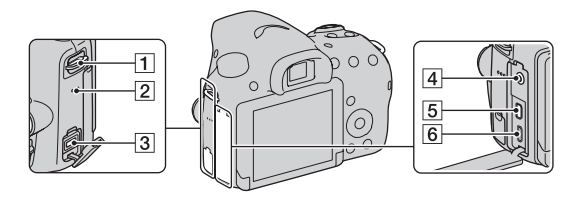

- **1** Bevestigingsogen voor de schouderriem
	- Bevestig beide uiteinden van de riem aan de camera.

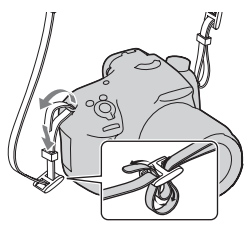

- 2 Luidspreker
- **3** DC IN-aansluiting
	- Wanneer u de

netspanningsadapter AC-PW10AM (los verkrijgbaar) aansluit op de camera, schakelt u de camera uit en steekt u de stekker van de netspanningsadapter in de DC IN-aansluiting van de camera.

- $\boxed{4}$  (microfoon-)aansluiting
	- Wanneer een externe microfoon is aangesloten, wordt de interne microfoon automatisch uitgeschakeld. Als de externe microfoon van een stekker is voorzien, wordt de voeding voor de microfoon geleverd door de camera.
- E HDMI-microaansluiting (54, 169)
- **6** Multi/micro USB-aansluiting (193)
	- Ondersteunt een micro-USBcompatibel apparaat.

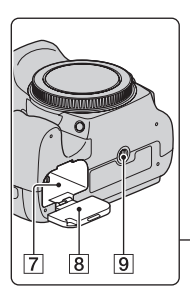

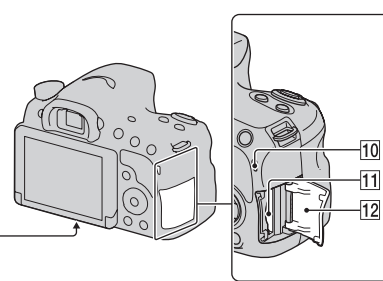

- [7] Accu-insteekgleuf (23)
- $\boxed{8}$  Accudeksel (23)
- **9** Schroefgat voor statief
	- Gebruik een statief met een schroeflengte van minder dan 5,5 mm. Het zal u niet lukken een camera stevig vast te zetten op een statief met een schroeflengte van 5,5 mm of langer, en als u dit toch probeert kan de camera worden beschadigd.
- **10** Toegangslampje (24)
- **T1** Geheugenkaartinsteeksleuf (23)
- 12 Deksel van geheugenkaartgleuf (23)

### **Lens**

### **DT 18-55mm F3.5-5.6 SAM II (geleverd bij SLT-A58K/A58Y)**

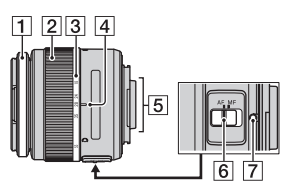

### **DT 55-200mm F4-5.6 SAM (geleverd bij SLT-A58Y)**

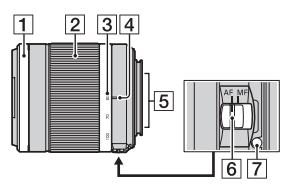

**DT 18-135mm F3.5-5.6 SAM (geleverd bij SLT-A58M)**

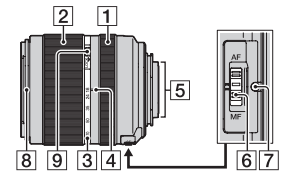

- 1 Scherpstelring
- 2 Zoomring
- 3 Schaal voor brandpuntsafstand
- 4 Markeringen voor brandpuntsafstand
- **E** Contactpunten van de lens
- $\boxed{6}$  Scherpstellingsfunctiekeuzeknop
- G Montagemarkeringen
- $\sqrt{8}$  Lenskapmarkering
- **9** Zoomvergrendelingsschakelaar
- De lenzen DT 18-55mm F3.5-5.6 SAM II, DT 55-200mm F4-5.6 SAM en DT 18-135mm F3.5-5.6 SAM zijn ontworpen voor camera's met een Sony montagestuk A (modellen uitgerust met een beeldsensor van APS-C-formaat). U kunt deze lenzen niet gebruiken op 35mmcamera's.
- Voor andere lenzen dan DT 18- 55mm F3.5-5.6 SAM II, DT 55- 200mm F4-5.6 SAM en DT 18- 135mm F3.5-5.6 SAM, raadpleegt u de gebruiksaanwijzing die bij de lens werd geleverd.

# De accu opladen

Het is belangrijk dat u de NP-FM500H "InfoLITHIUM"-accu (bijgeleverd) oplaadt als u de camera voor het eerst gebruikt.

De "InfoLITHIUM" accu kan zelfs worden opgeladen als deze niet volledig leeg is. De accu kan ook worden gebruikt als deze niet volledig opgeladen is.

De opgeladen accu verliest steeds wat lading, ook als u de accu niet gebruikt. Om te voorkomen dat u een opnamekans mist, laadt u de accu op voordat u opnieuw opneemt.

## **1 Plaats de accu in de acculader.**

Duw de accu erin totdat deze vastklikt.

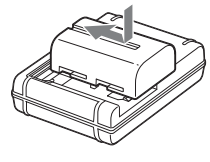

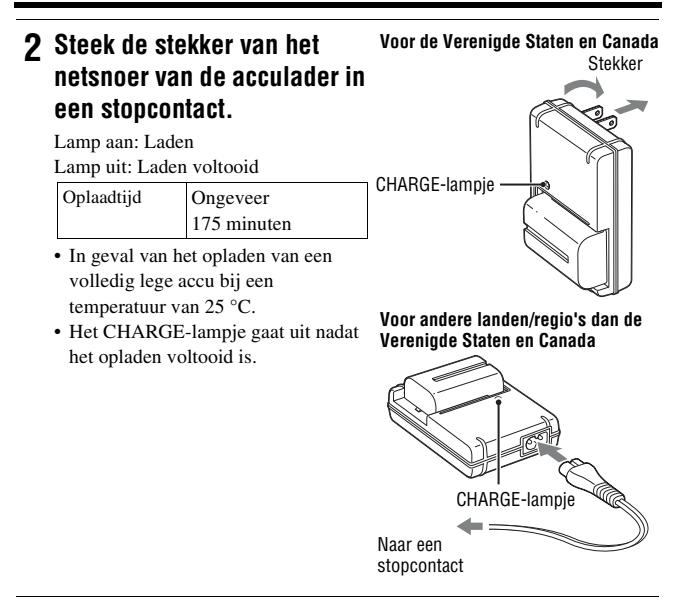

#### **Opmerkingen**

- De oplaadtijd verschilt afhankelijk van de resterende lading van de accu en de oplaadomstandigheden.
- Het wordt aanbevolen om de accu op te laden bij een omgevingstemperatuur van 10 °C t/m 30 °C. Buiten dit temperatuurbereik kan het onmogelijk zijn om de accu efficiënt op te laden.
- Sluit de acculader aan op het dichtstbijzijnde stopcontact.

# De accu/geheugenkaart plaatsen (los verkrijgbaar)

**2 Gebruik de punt van de accu om de vergrendeling te verschuiven en steek de accu er helemaal in.**

**1 Open het accudeksel door de knop te verschuiven.**

**3 Sluit het deksel.**

**4 Verschuif en open het deksel van de geheugenkaartgleuf.**

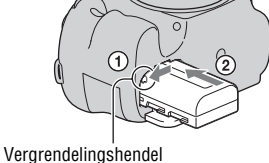

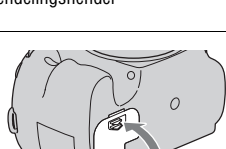

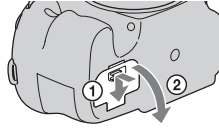

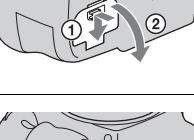

**De camera voorbereiden**

De camera voorbereiden

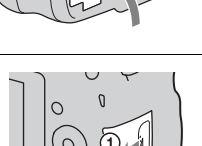

# **5 Plaats een geheugenkaart.**

• Met de afgeschuinde hoek in de aangegeven richting steekt u de geheugenkaart in de gleuf tot hij op zijn plaats vastklikt.

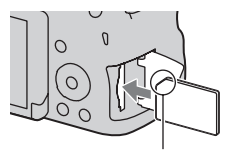

Zorg ervoor dat de afgeschuinde hoek in de juiste richting wijst.

# **6 Sluit het deksel.**

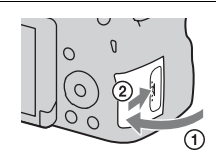

### **De accu eruit halen**

Schakel de camera uit en controleer of het trillen van de camera is gestopt en dat zowel het LCD-scherm als het toegangslampje (pagina 19) uit zijn. Verschuif daarna de vergrendelingshendel in de richting van de pijl om de accu eruit te halen. Let er goed op dat u de accu niet laat vallen.

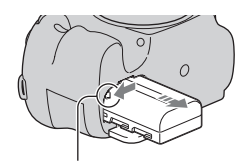

Vergrendelingshendel

#### **De geheugenkaart eruit halen**

Controleer dat het toegangslampje niet aan is, open daarna het deksel en druk de geheugenkaart eenmaal in.

### **De resterende acculading controleren**

De bijgeleverde accu is een lithiumionaccu die informatie met betrekking tot de gebruiksomstandigheden van uw camera kan uitwisselen. De resterende accuduur wordt weergegeven in procenten op basis van de gebruiksomstandigheden van uw camera.

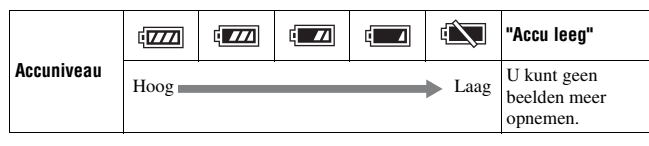

## **Geheugenkaarten die u kunt gebruiken**

De volgende geheugenkaarten zijn compatibel met deze camera. Wij kunnen echter niet garanderen dat alle geheugenkaarten werken in deze camera.

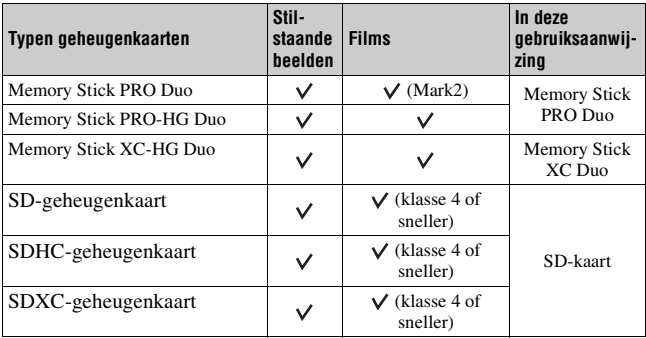

#### **Opmerkingen**

• Beelden die zijn vastgelegd op een "Memory Stick XC-HG Duo"- of een SDXCgeheugenkaart kunnen niet worden geïmporteerd of afgespeeld op computers of AVapparaten die niet geschikt zijn voor exFAT. Controleer of het apparaat geschikt is voor exFAT voordat u het op de camera aansluit. Als u uw camera op een ongeschikt apparaat aansluit, zult u misschien worden gevraagd de kaart te formatteren. Formatteer nooit de kaart als reactie op deze melding, omdat alle gegevens op de kaart zullen worden gewist, als u dat doet. (exFAT is het bestandssysteem dat wordt gebruikt op "Memory Stick XC-HG Duo"- of SDXC-geheugenkaarten.)

# De lens bevestigen

- **1 Haal de lensvattingdop van de camera af en haal de verpakkingsdop van de achterkant van de lens af.**
	- Wissel de lens snel en doe het op een stofvrije plaats zodat er geen stof of vuil in de camera komt.
	- Alvorens op te nemen, haalt u de lensdop van de voorkant van de lens af.

Lensdop op de voorkant van de lens

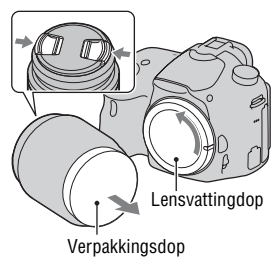

**2 Lijn eerst de oranje uitlijnmarkeringen (vattingmarkeringen) op de lens en de camera met elkaar uit.**

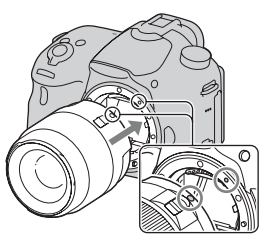

Oranje uitlijnmarkeringen

- **3 Draai vervolgens de lens rechtsom tot deze met een klik wordt vergrendeld.**
	- Het is belangrijk dat u de lens recht op de camera zet.

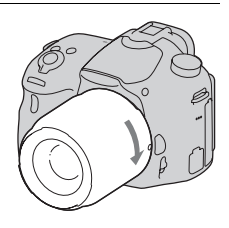

#### **Opmerkingen**

- Bij het bevestigen van de lens, mag u de lensontgrendelingsknop niet indrukken.
- Oefen bij het bevestigen van de lens geen grote kracht uit.
- Lenzen met een montagestuk E zijn niet compatibel met deze camera.
- Bij gebruik van een lens voorzien van een statiefaansluiting, bevestigt u het statief aan de lens voor een goede balans.
- Als u de camera draagt terwijl een lens is bevestigd, houdt u zowel de camera als de lens zorgvuldig vast.
- Houd de lens niet vast aan het gedeelte dat is uitgeschoven ten behoeve van zoomen of scherpstellen.

### **De lens eraf halen**

**1 Druk de lensontgrendelingsknop helemaal in en draai de lens linksom tot aan de aanslag.**

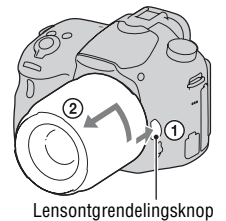

- **2 Bevestig de lensdoppen op de voor- en achterkant van de lens en de lensvattingdop op de camera.**
	- Verwijder al het stof voordat u de doppen bevestigt.
	- Bij de lensset DT 18-55mm F3.5-5.6 SAM II wordt geen achterlensdop geleverd. Als u de lens opslaat zonder deze aan de camera te bevestigen, koopt u de achterlensdop ALC-R55.

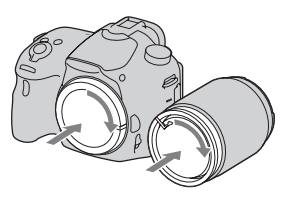

#### **De lenskap bevestigen**

Wij adviseren u een lenskap te gebruiken om de schittering te verminderen en een optimale beeldkwaliteit te garanderen. Bevestig de lenskap op de groef aan het uiteinde van de lensloop en draai de lenskap rechtsom tot hij vastklikt.

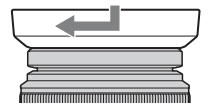

#### **Opmerkingen**

- Een lenskap wordt niet geleverd bij de DT 18-55mm F3.5-5.6 SAM II. U kunt hiervoor ALC-SH108 gebruiken (los verkrijgbaar).
- De zonnekap kan het licht van de flitser blokkeren. Verwijder de zonnekap wanneer u de flitser gebruikt.
- Als u de lenskap wilt opbergen, draait u hem om en bevestigt u hem achterstevoren op de lens.

#### **Opmerking over het wisselen van lenzen**

Als bij het wisselen van de lens stof of vuil in de camera binnendringt en op het oppervlak van de beeldsensor komt (het onderdeel dat licht omzet in een elektrisch signaal), kan dit afhankelijk van de opnameomstandigheden als donkere vlekken zichtbaar zijn op het beeld.

De beeldsensor is uitgerust met een stofpreventiefunctie om te voorkomen dat stof op de beeldsensor komt. Maar toch is het goed de lens snel te bevestigen of los te nemen op plaatsen waar geen stof is.

# De camera inschakelen en de klok instellen

Nadat u de camera voor het eerst hebt ingeschakeld, wordt het datum/tijdinstelscherm afgebeeld.

# **1 Schakel de camera in door de Aan/Uit-schakelaar op ON te zetten.**

Het scherm voor het instellen van datum en tijd verschijnt.

- Zet de Aan/Uit-schakelaar op OFF als u de camera wilt uitschakelen.
- **2 Controleer of [Enter] is geselecteerd op het LCDscherm, en druk daarna op het midden van de bedieningsknop.**

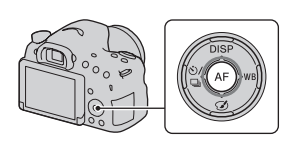

**3** Selecteer uw gebied met  $\blacktriangleleft$   $\blacktriangleright$  op de bedieningsknop en **druk vervolgens op het midden van de bedieningsknop.**

De camera voorbereiden **De camera voorbereiden**

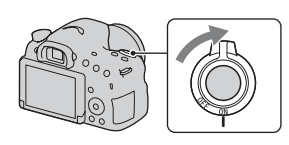

# **4 Selecteer elk onderdeel met**  b**/**B **en stel de numerieke waarde in met**  $\triangle$ **/** $\nabla$ .

**[Zomertijd]:** Schakelt de instelling voor de zomertijd in of uit.

**[Datumformaat]:** Selecteert de indeling voor het afbeelden van de datum.

• Middernacht wordt aangeduid als 12:00 AM en 12 uur 's middags als 12:00 PM.

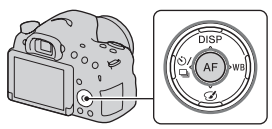

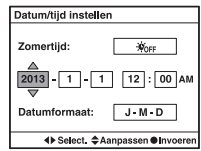

- **5 Herhaal stap 4 om andere onderdelen in te stellen en druk daarna op het midden van de bedieningsknop.**
- **6 Controleer of [Enter] is geselecteerd, en druk daarna op het midden van de bedieningsknop.**

### **De instelbediening van de datum/tijd annuleren**

Druk op de MENU-knop.

#### **De datum/tijd opnieuw instellen**

Het instelscherm voor de datum/tijd wordt alleen automatisch afgebeeld wanneer u de camera voor de allereerste keer inschakelt. Om de datum en/ of tijd opnieuw in te stellen, gebruikt u het menu.

## **MENU-knop**  $\rightarrow$   $\bullet$  1  $\rightarrow$  [Datum/tijd instellen]

### **Het gebied opnieuw instellen**

U kunt het gebied instellen waar u de camera gebruikt. Hiermee kunt u de tijdzone instellen wanneer u de camera in het buitenland gebruikt.

## **MENU-knop**  $\rightarrow \bullet$  **1**  $\rightarrow$  [Tijdzone instellen]

### **De instelling van de datum en de tijd bewaren**

Deze camera is uitgerust met een interne, oplaadbare batterij om de datum en tijd en ook andere instellingen te bewaren, ongeacht of de camera is ingeschakeld of uitgeschakeld en of de accu erin is geplaatst (pagina 219).

# Vóór het opnemen

# **De zoeker visueel scherpstellen (diopterinstelling)**

**Stel het diopter af op uw gezichtsvermogen door het diopter-instelwiel te draaien totdat het scherm in de zoeker scherp te zien is.**

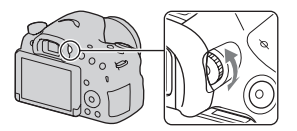

#### **Opmerkingen**

• De diopterinstelhulpmiddel (los verkrijgbaar) kan niet worden gebruikt met deze camera.

### **De camera goed vasthouden**

## **Stabiliseer uw bovenlichaam en neem een houding aan waarbij de camera niet kan bewegen.**

In de LCD-schermfunctie In de zoekerfunctie In de zoekerfunctie

(verticale stand)

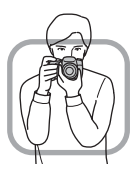

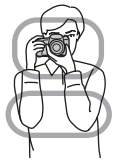

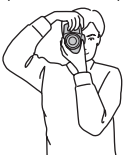

Punt  $(1)$ 

Houd de camera met één hand vast en ondersteun de lens met de andere hand.

#### Punt  $(2)$

Neem een stabiele houding aan met uw voeten op schouderbreedte.

Punt <sup>3</sup>

Druk uw ellebogen licht tegen uw lichaam aan. Als u opneemt in een geknielde houding, stabiliseert u uw bovenlichaam door met uw elleboog op uw knie te steunen.

**Contract** a. ۰ ۰ i<br>S ÷

# Stilstaande beelden opnemen

In de stand Slim automatisch analyseert de camera het onderwerp en biedt u de mogelijkheid een opname te maken met de juiste instellingen. Selecteer  $\circled{1}$  als u opneemt op een plaats waar flitsopnamen verboden zijn.

**1 Zet de functiekeuzeknop in de stand (Slim automatisch) of**  $\circled{S}$  **(Flitser uit).**

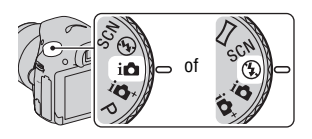

**2 Houd de camera vast en kijk op het LCD-scherm of door de zoeker naar het beeld dat u gaat opnemen.**

# **3 Plaats het AF-gebied over het gewenste onderwerp.**

- Als de  $\left(\bigcup_{n=1}^{\infty} \mathbb{H}\right)$  (camerabeweging)indicator knippert, neemt u het onderwerp voorzichtig op, waarbij u de camera stil houdt of een statief gebruikt.
- Als de camera de scène herkent, wordt het pictogram van de scèneherkenning afgebeeld op het scherm en worden de geschikte instellingen voor die scène gebruikt.

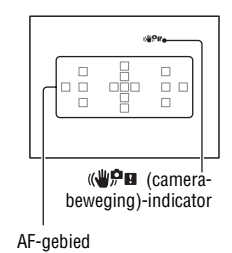

**4 Bij gebruik van een zoomlens, draait u de zoomring en bepaalt u het beeld.**

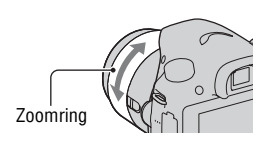

## **5 Druk de ontspanknop tot halverwege in om scherp te stellen.**

Nadat de scherpstelling is bevestigd, licht  $\bullet$  of (scherpstellingsindicator) op (pagina 118).

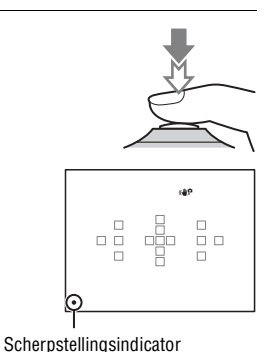

## **6 Druk de ontspanknop helemaal in om het beeld op te nemen.**

• Als [Automat. kadreren] is ingesteld op [Automatisch] en de camera gezichten, close-ups of onderwerpen gevolgd door [AF-vergrendeling] opneemt, snijdt de camera automatisch het beeld bij naar een geschikte compositie. Het oorspronkelijke maar ook het bijgesneden beeld worden opgeslagen (pagina 130).

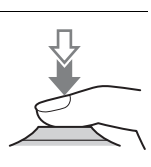

# Films opnemen

## **1 Druk op de MOVIE-knop als u het opnemen wilt starten.**

- Het opnemen van bewegende beelden kan worden gestart vanuit elke belichtingsfunctie.
- De sluitertijd en het diafragma worden automatisch ingesteld. Als u deze wilt instellen op bepaalde waarden, zet u de functiekeuzeknop in de stand (Film) (pagina 113).
- De camera blijft de scherpstelling aanpassen als de automatische scherpstelling is ingeschakeld.

MOVIE-knop

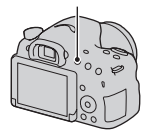

## **2 Druk nogmaals op de MOVIE-knop als u het opnemen wilt stoppen.**

#### **Opmerkingen**

- Het bedieningsgeluid van de camera en de lens kan worden opgenomen tijdens het opnemen van bewegende beelden. U kunt het opnemen van geluid uitschakelen door [Geluid opnemen] in te stellen op [Uit] (pagina 116).
- De tijd dat een film ononderbroken kan worden opgenomen kan korter zijn, afhankelijk van de omgevingstemperatuur of de status van de camera. Zie "Opmerkingen over het continu opnemen van bewegende beelden".
- Als het pictogram  $\left[\frac{1}{2}\right]$  wordt afgebeeld, is de temperatuur van de camera te hoog. Schakel de camera uit en wacht totdat de temperatuur van de camera zakt (pagina 216).
## Beelden weergeven

## **1** Druk op de  $\blacktriangleright$ -knop.

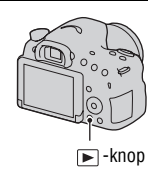

## **2 MENU-knop**  $\rightarrow \mathbb{F}$  1  $\rightarrow$  [Stilst.b./film select.]  $\rightarrow$ **Selecteer de gewenste functie.**

• Om stilstaande beelden weer te geven selecteert u [Mapweergave (stilstaand)], en om bewegende beelden weer te geven selecteert u [Mapweergave (MP4)] of [AVCHDweergave], afhankelijk van het bestandsformaat.

## **3** Selecteer een beeld met de  $\blacktriangleleft$ / $\blacktriangleright$  op de bedieningsknop.

• Om bewegende beelden weer te geven, drukt u op het midden op de bedieningsknop.

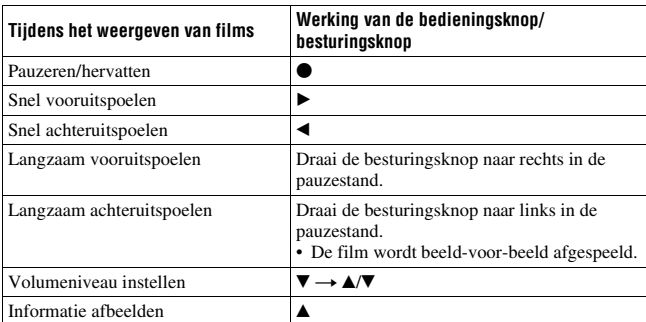

#### **Opmerkingen**

• Bewegende beelden die zijn opgenomen op andere apparaten kunnen in sommige gevallen mogelijk niet worden weergegeven op deze camera.

# Beelden wissen (Wissen)

Nadat u eenmaal een beeld hebt gewist, kunt u het beeld niet meer herstellen. Overtuig u ervan dat u het beeld niet meer wenst, voordat u het wist.

**1 Geef het beeld weer dat u wilt wissen en druk daarna**  op de  $\tilde{m}$ -knop.

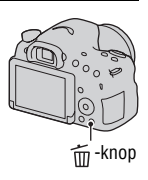

**2** Selecteer [Wissen] met ▲ op de bedieningsknop en **druk vervolgens op het midden van de bedieningsknop.**

#### **Opmerkingen**

• Beveiligde beelden kunnen niet worden gewist.

## De hoek van het LCD-scherm afstellen

#### **Stel het LCD-scherm af onder een hoek waarbij het scherm gemakkelijk kunt aflezen.**

• Het LCD-scherm kan ongeveer 55 graden omlaag kantelen en ongeveer 135 graden omhoog kantelen.

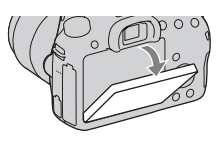

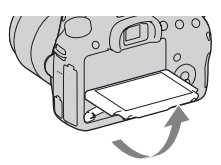

# Een opnamefunctie kiezen

### **Zet de functiekeuzeknop in de stand van de gewenste opnamefunctie.**

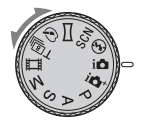

De volgende opnamefuncties zijn beschikbaar:

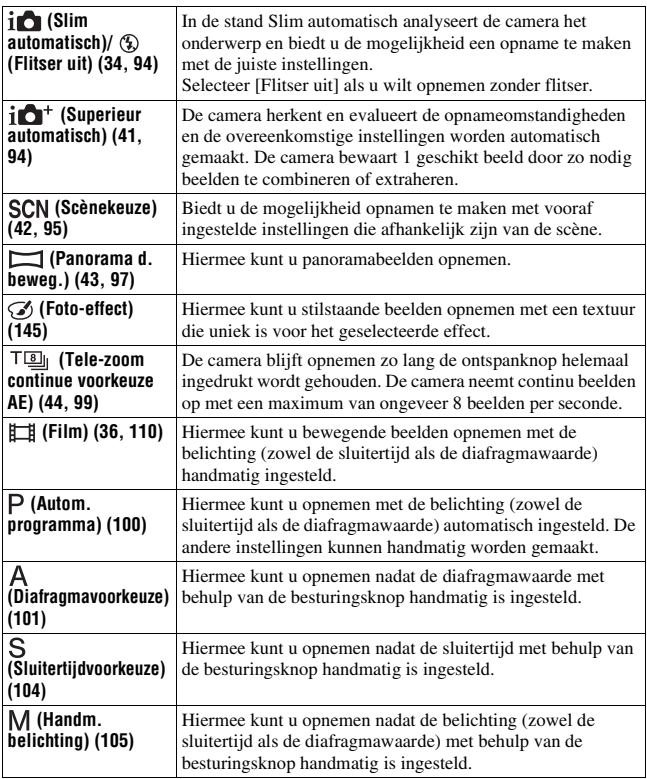

## **Superieur automatisch**

- **1** Zet de functiekeuzeknop in de stand  $i \bullet i$  (Superieur **automatisch).**
- **2 Richt de camera op het onderwerp, stel het beeld scherp en neem het onderwerp op.**

#### **Scèneherkenning**

Wanneer de camera het onderwerp herkent en zichzelf instelt op de opnameomstandigheden, wordt de volgende informatie afgebeeld op het scherm: Pictogram scèneherkenning, geschikte opnamefunctie en het aantal beelden dat wordt opgenomen. **Herkende scène:** (Nachtscène), → (Schemeropn. uit hand), ▲ (Landschap), 20 (Portret m. tegenlicht),  $\mathbb{R}^6$  (Portret), (Nachtscène m. statief), **7.** (Tegenlichtopname), (Macro), (Nachtportret), (2) (Spotlight),  $\triangle$  (Duister),  $\triangle$  (Kind) **Opnamefunctie:** Continue opname, Langz.flitssync. (pagina 45, 138), Auto HDR (pagina 142), Daglichtsynchr., Lange sluitert., Schemeropn. uit hand (pagina 96)

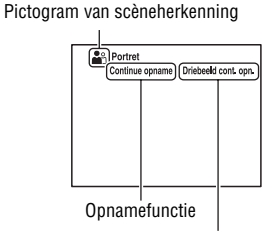

Aantal beelden dat wordt opgenomen

## **Scènekeuze**

### **1** Stel de functiekeuzeknop in op SCN (Scènekeuze), en druk **daarna op het midden van de bedieningsknop.**

- **2** Selecteer de gewenste functie met ▲/▼, en druk daarna op het **midden van de bedieningsknop.**
	- Om de scène te veranderen, drukt u op de Fn-knop en selecteert u vervolgens een andere scène.

## **3 Stel scherp en fotografeer het onderwerp.**

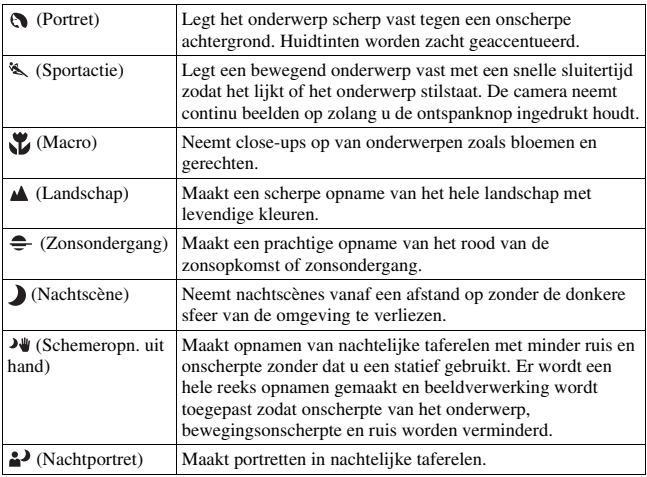

## **Panorama d. beweg.**

- **1** Zet de functiekeuzeknop in de stand  $\Box$  (Panorama d. **beweg.).**
- **2 Richt de camera op het onderwerp waarvoor u de helderheid en scherpstelling wilt instellen, en druk daarna op de ontspanknop tot halverwege in.**
- **3 Richt de camera op de rand van de compositie terwijl u de ontspanknop tot halverwege ingedrukt houdt, en druk daarna de ontspanknop helemaal in.**

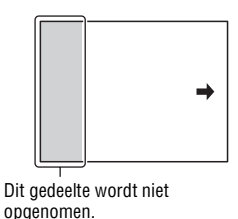

**4 Pan of tilt de camera naar het einde volgens de aanwijzingen op het scherm.**

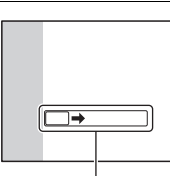

Aanwijzingsbalk

## **Tele-zoom continue voorkeuze AE**

#### **1** Zet de functiekeuzeknop in de stand  $T$ **s** (Tele-zoom continue **voorkeuze AE).**

### **2 Stel scherp en neem de onderwerpen op.**

- De camera blijft opnemen zo lang de ontspanknop helemaal ingedrukt wordt gehouden.
- Het middengebied op het scherm wordt afgesneden en de camera neemt de beelden continu op met een maximum van ongeveer 8 beelden per seconde.
- De minimumzoomvergroting van de camera is ingesteld op 2 keer en het beeldformaat is ingesteld op S.

#### **Opnametechnieken**

- Wanneer [AEL met sluiter] is ingesteld op [Uit], blijft de camera de belichting instellen, ook na de eerste opname in [Continue opname] of [Tele-zoom continue voorkeuze AE] (pagina 135).
- Wanneer [Autom. scherpst.] is ingesteld op [Continue AF], blijft de camera het beeld scherpstellen tijdens het opnemen. U kunt [ISO] instellen op het gewenste nummer.

## De flitser gebruiken

Gebruik in donkere omgevingen de flitser om de onderwerpen helder op te nemen en om camerabewegingen te voorkomen. Als u tegen de zon in opneemt, gebruikt u de flitser om het beeld van het onderwerp met tegenlicht te verlichten.

### **1 Fn-knop**  $\rightarrow$   $\ast$  (Flitsfunctie)  $\rightarrow$  Selecteer de gewenste **instelling.**

• Voor meer informatie over de flitserfuncties die in elke opnamefunctie beschikbaar zijn, zie pagina 84.

## **2** Druk op de  $\frac{1}{2}$ -knop.

De ingebouwde flitser komt omhoog.

• In de functies [Slim automatisch], [Superieur automatisch] en [Scènekeuze], komt de ingebouwde flitser niet omhoog, zelfs niet als u op de knop  $\frac{1}{4}$  drukt. In deze functies, komt de flitser automatisch omhoog wanneer de hoeveelheid licht onvoldoende is of het onderwerp van achteren belicht wordt.

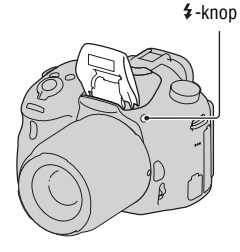

### **3 Nadat de flitser klaar is met opladen, neemt u het onderwerp op.**

 Knippert: De flitser wordt opgeladen. Terwijl de indicator knippert, kunt u de sluiter niet bedienen.

 Brandt: De flitser is opgeladen en klaar voor gebruik.

• Wanneer u de ontspanknop tot halverwege indrukt bij zwakke belichting in de automatische scherpstellingsfunctie, kan de flitser afgaan om te helpen het onderwerp scherp te stellen (AF-hulplicht).

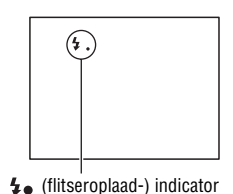

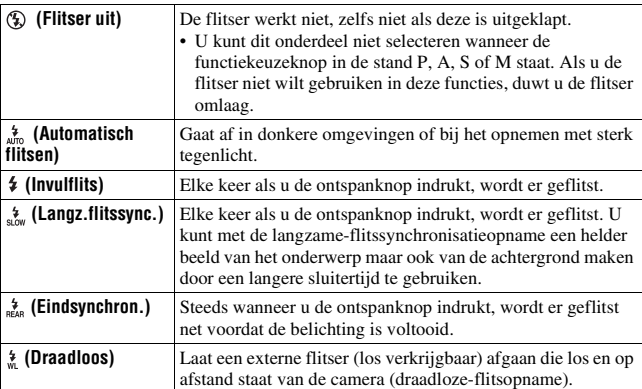

# De helderheid van het beeld instellen

Normaal gesproken wordt de belichting automatisch ingesteld (automatische belichting).

Op basis van de belichting verkregen vanaf de automatische belichting, kunt u belichtingscompensatie uitvoeren. U kunt het gehele beeld helderder maken door te verschuiven naar de + kant. Het gehele beeld wordt donkerder wanneer u verschuift naar de – kant (belichtingscompensatie).

## **1 Druk op de**  $\mathbb{Z}$ **-knop.**  $\mathbb{Z}$ **-knop**

#### **2 Stel de belichting af met de besturingsknop.**

Naar + (overbelichten): Maakt het beeld helderder.

Naar – (onderbelichten): Maakt het beeld donkerder.

• Controleer in de zoekerfunctie de belichting aan de hand van de EVschaal.

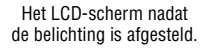

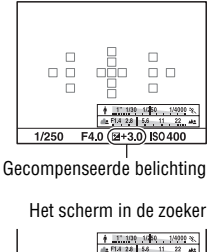

Standaardbelichting

1/250  $\textsf{F40}_{42}$   $\textcircled{4}$   $\textcircled{4}$   $\textcircled{4}$   $\textcircled{4}$ 

### **3 Stel scherp en fotografeer het onderwerp.**

#### **Opnametechnieken**

- Stel het compensatieniveau in door het opgenomen beeld te controleren.
- Met behulp van bracket-opname kunt u meerdere beelden opnemen met de belichting verschoven naar de plus- of minkant (pagina 158).

#### **Opmerkingen**

- Dit onderdeel kan niet worden ingesteld wanneer de belichtingsfunctie is ingesteld op [Slim automatisch], [Superieur automatisch] of[Scènekeuze].
- Als de belichtingsfunctie is ingesteld op M, kan de belichting alleen worden ingesteld als [ISO] is ingesteld op [AUTO]. Draai de besturingsknop tijdens AEvergrendeling om de compensatiewaarde te veranderen.
- Ondanks dat u de belichting kunt aanpassen tussen –3,0 EV en +3,0 EV, wordt tijdens de opname op het scherm slechts een waarde afgebeeld tussen –2,0 EV en +2,0 EV met de bijbehorende beeldhelderheid. Als u een belichting instelt die buiten dit bereik valt, toont de helderheid op het scherm het effect niet, maar dat wordt wel weergegeven in het vastgelegde beeld.

# $\Diamond$  /  $\Box$  De transportfunctie selecteren

U kunt de geschikte transportfunctie, zoals enkele opname, continue opname of bracket-opname, selecteren voor uw doel.

#### $\Diamond$  /  $\Box$  op de bedieningsknop  $\rightarrow$ **Selecteer de gewenste functie**

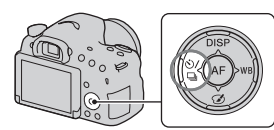

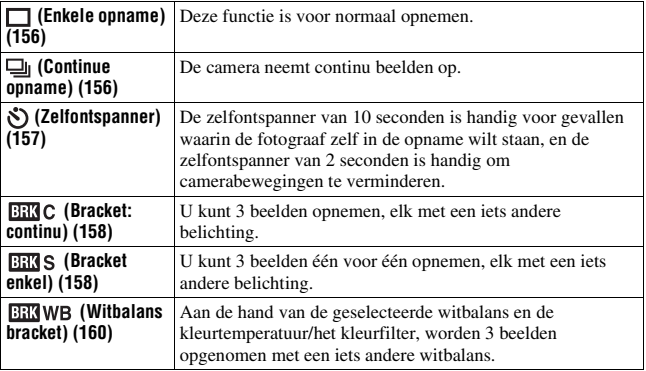

## De opname-informatie wisselen (DISP)

Iedere keer wanneer u op DISP op de besturingsknop drukt, verandert het scherm met opname-informatie als volgt. U kunt de opname-informatie afzonderlijk instellen voor de zoekerfunctie en de LCD-schermfunctie.

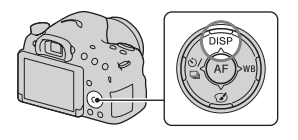

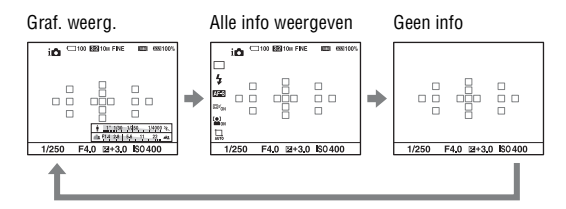

#### **Graf. weerg.**

[Graf. weerg.] toont de sluitertijd en diafragmawaarde als grafieken, en beschrijft duidelijk hoe de belichting werkt. De streep op de sluitertijdbalk en de diafragmawaardebalk geeft de huidige instelwaarden aan.

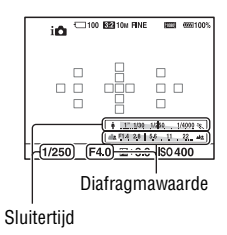

## Het beeldformaat instellen

### **Beeldformaat**

#### **MENU-knop**  $\rightarrow \bullet$  **1**  $\rightarrow$  [Beeldformaat]  $\rightarrow$  Selecteer het **gewenste formaat**

#### **[Beeldverhouding]: [3:2]**

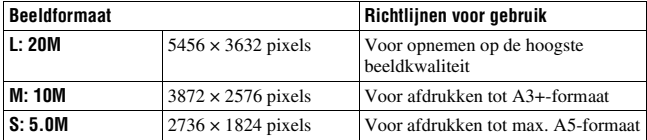

#### **[Beeldverhouding]: [16:9]**

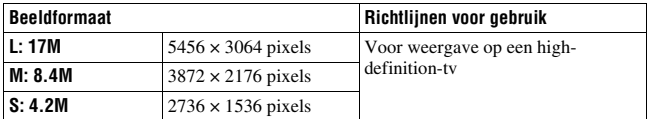

#### **Opmerkingen**

• Als [Kwaliteit] is ingesteld op [RAW] of [RAW en JPEG], komt de beeldgrootte van RAW-beelden overeen met L. Dit formaat wordt niet afgebeeld op het scherm.

#### **Panorama: formaat**

U kunt het beeldformaat van panoramabeelden instellen. Het beeldformaat varieert afhankelijk van de instelling van de opnamerichting (pagina 99).

#### **MENU-knop**  $\rightarrow \bullet$  **1**  $\rightarrow$  [Panorama: formaat]  $\rightarrow$  Selecteer het **gewenste formaat**

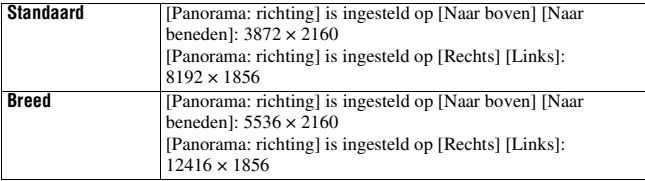

# Een beeld vergroten

Een stilstaand beeld kan worden vergroot om het beter te kunnen bekijken. Dit is handig om de scherpstelling van een opgenomen beeld te bekijken.

**1 Geef het beeld weer dat u wilt vergroten en druk daarna op de knop.**

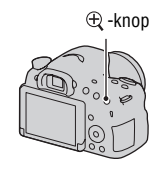

## **2** Zoom het beeld in of uit met de  $\oplus$  knop of  $\ominus$  knop.

• Draai de besturingsknop om de beelden met dezelfde vergroting te wisselen. Als u meerdere beelden opneemt met dezelfde compositie, kunt u hun scherpstelling vergelijken.

### **3** Selecteer het deel dat u wilt vergroten met  $\triangle$ / $\nabla$ / $\triangle$ / $\triangleright$  op de **bedieningsknop.**

#### **Om de vergrote weergave te annuleren**

Druk op het midden van de bedieningsknop om het beeld te laten terugkeren naar het normale formaat.

# De lijst met beelden weergeven

U kunt meerdere beelden tegelijkertijd op het scherm afbeelden.

## **Druk op de**  $\equiv$ **-knop.**

Het indexweergavescherm wordt afgebeeld.

• U kunt het aantal beelden per pagina van het indexweergavescherm selecteren met [Beeldindex] in het menu  $\blacktriangleright$  Weergave.

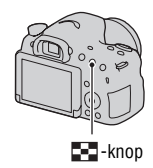

#### **Terugkeren naar het enkelbeeldweergavescherm**

Selecteer het gewenste beeld en druk op het midden van de bedieningsknop.

#### **De gewenste map weergeven**

Selecteer de balk aan de linkerkant van het indexweergavescherm met de bedieningsknop, en selecteer daarna de gewenste map met  $\triangle/\blacktriangledown$ . Druk op het midden van de bedieningsknop terwijl de balk is geselecteerd om de weergavefunctie te veranderen.

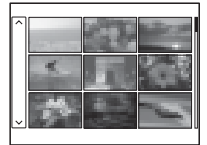

De weergavefuncties gebruiker **De weergavefuncties gebruiken**

# Beelden bekijken op een tv-scherm

Om beelden die op de camera werden opgenomen te bekijken op een televisie, zijn een HDMI-kabel (los verkrijgbaar) en een HD-televisie uitgerust met een HDMI-aansluiting vereist (pagina 169).

**1 Schakel zowel uw camera als de televisie uit en sluit de camera aan op de televisie.**

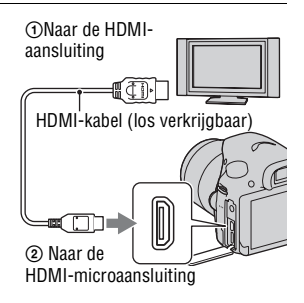

## **2 Zet de tv aan en kies een ander ingangssignaal.**

• Zie tevens de gebruiksaanwijzing die bij de tv is geleverd.

## **3 Schakel de camera in en druk op**   $de \rightharpoonup$  knop.

De beelden die met de camera zijn opgenomen, worden weergegeven op het televisiescherm.

Selecteer het gewenste beeld met de  $\blacktriangleleft$ / $\blacktriangleright$ op de bedieningsknop.

• Het LCD-scherm van de camera schakelt niet in.

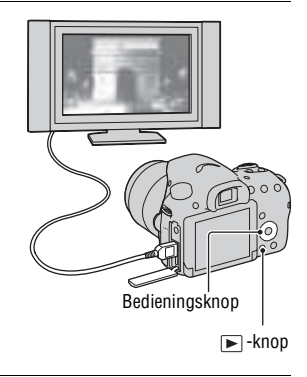

## Functies die kunnen worden bediend met behulp van de knoppen en schakelaars

U kunt de diverse functies instellen en bedienen met behulp van de knoppen en schakelaars.

Voor de plaats van de knoppen en schakelaars, zie "Onderdelen herkennen" (pagina 15).

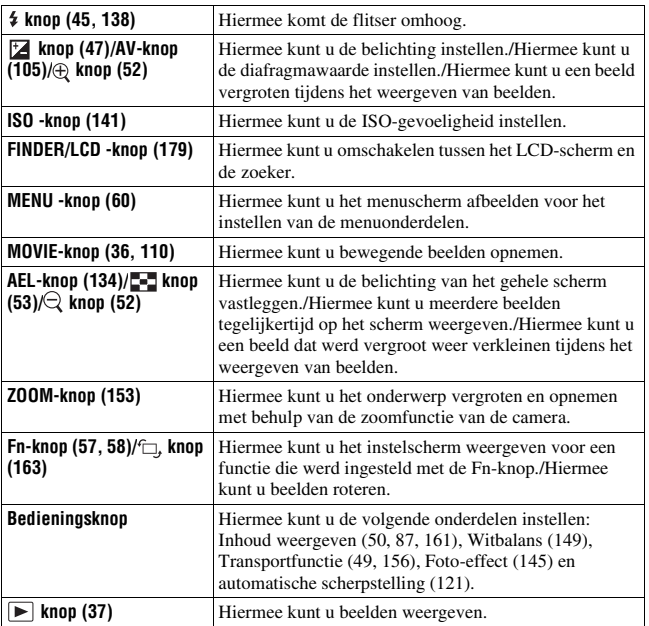

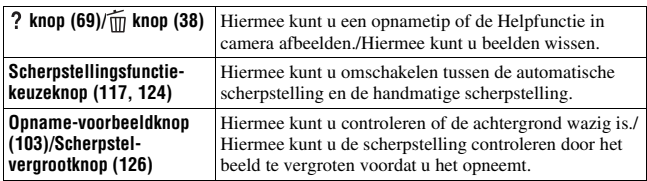

## Een functie selecteren met de Fn (functie)-knop

Deze knop wordt gebruikt voor het instellen of uitvoeren van functies die veelvuldig worden gebruikt tijdens het opnemen.

**1 Druk op de Fn-knop.**

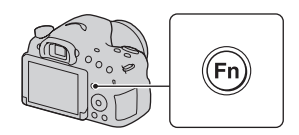

**2** Selecteer het gewenste onderdeel met ▲**/** $\blacktriangledown$ **/**◆/**D** op de **bedieningsknop, en druk daarna op**  $\bullet$  **om uit te voeren.** 

Het instellingenscherm wordt afgebeeld.

**3 Volg de bedieningsgids, selecteer de gewenste functie en voer deze uit.**

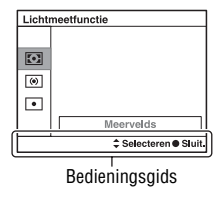

#### **Om de camera rechtstreeks in te stellen vanaf het opnameinformatiescherm.**

Draai de besturingsknop zonder op het midden ● te drukken in stap 2. U kunt de camera rechtstreeks instellen vanaf het opname-informatiescherm.

## Functies die kunnen worden geselecteerd met de Fn (functie)-knop

De functies die kunnen worden geselecteerd met de Fn-knop zijn de volgende:

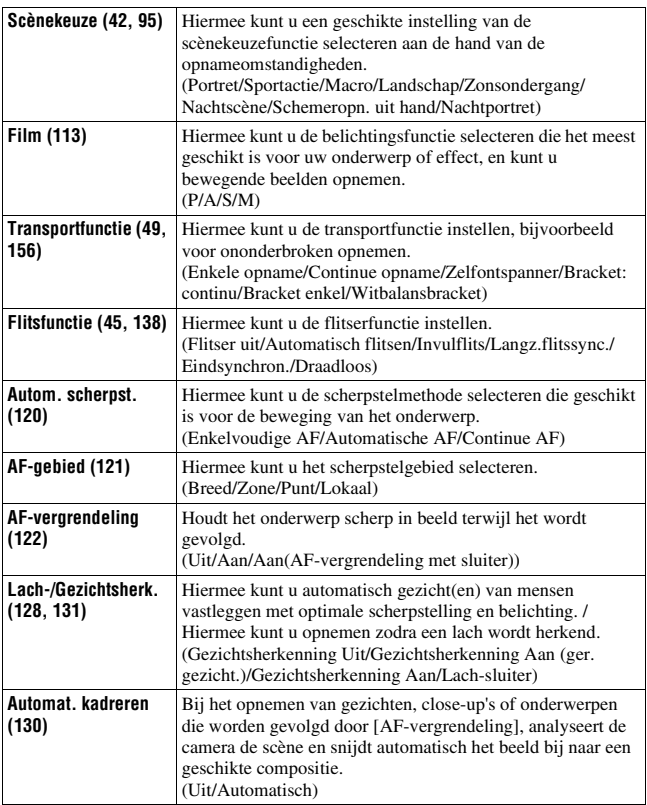

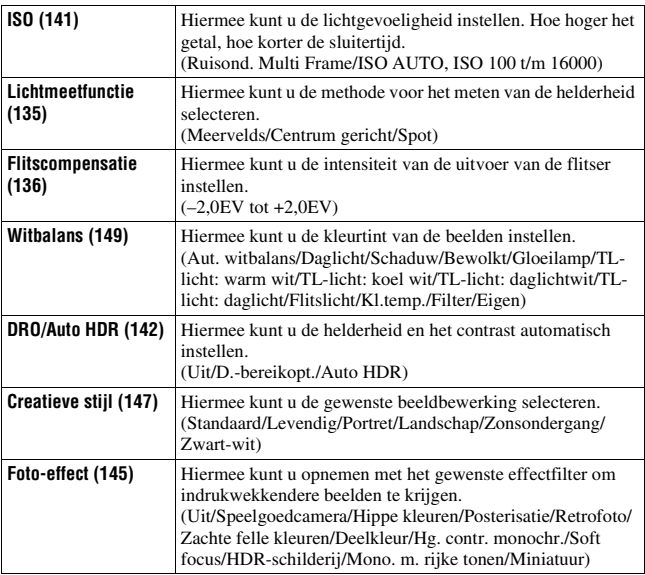

## Functies selecteren met behulp van de MENU-knop

U kunt de basisinstellingen instellen voor de camera als geheel, of functies uitvoeren zoals opnemen, weergeven of andere bedieningen.

Druk op de MENU-knop en selecteer daarna het gewenste onderdeel met **A/V/**√→ op de bedieningsknop en druk daarna op het midden van de bedieningsknop.

Selecteer een menupagina. Selecteer een menuonderdeel.

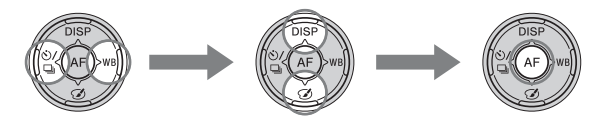

#### **Menu voor opnemen van stilstaande beelden**

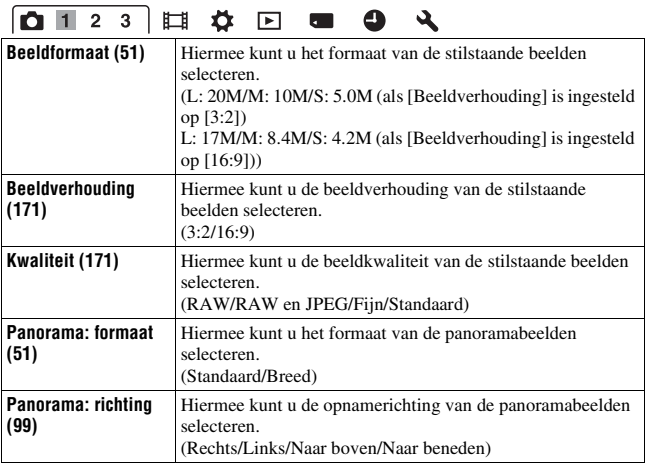

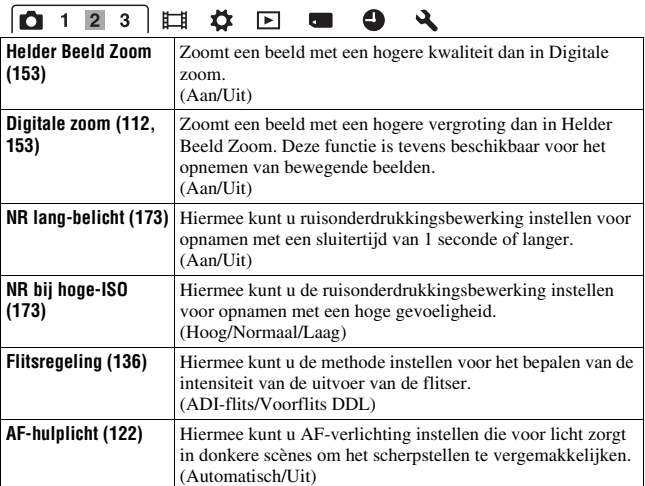

## $\boxed{\textbf{0} + 2 \textbf{3}} \boxplus \textbf{4} \boxplus \textbf{5} \textbf{0} \end{cases}$

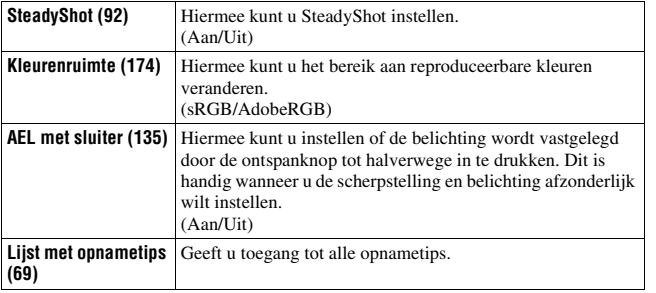

#### **Menu voor opnemen van bewegende beelden**

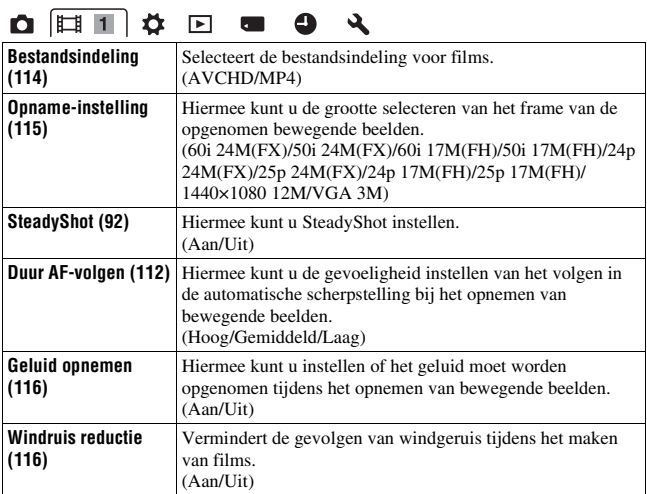

 $\bullet$ 

#### **Menu Custom**

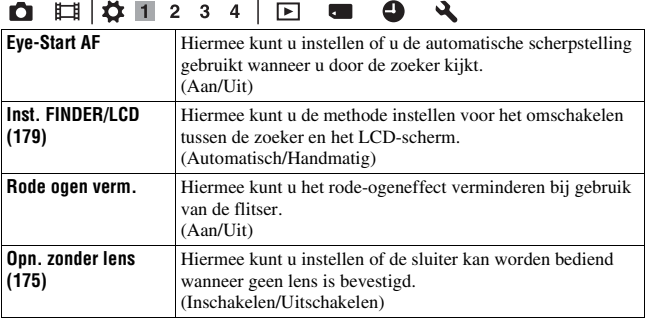

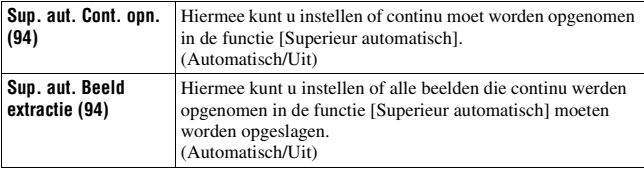

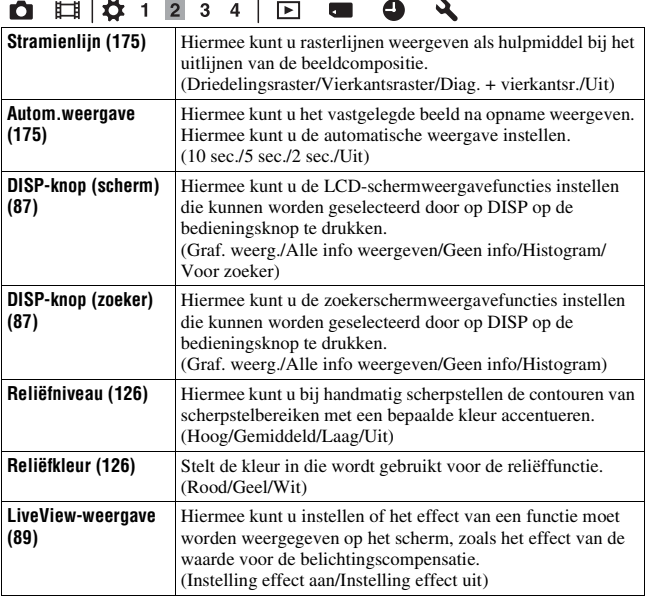

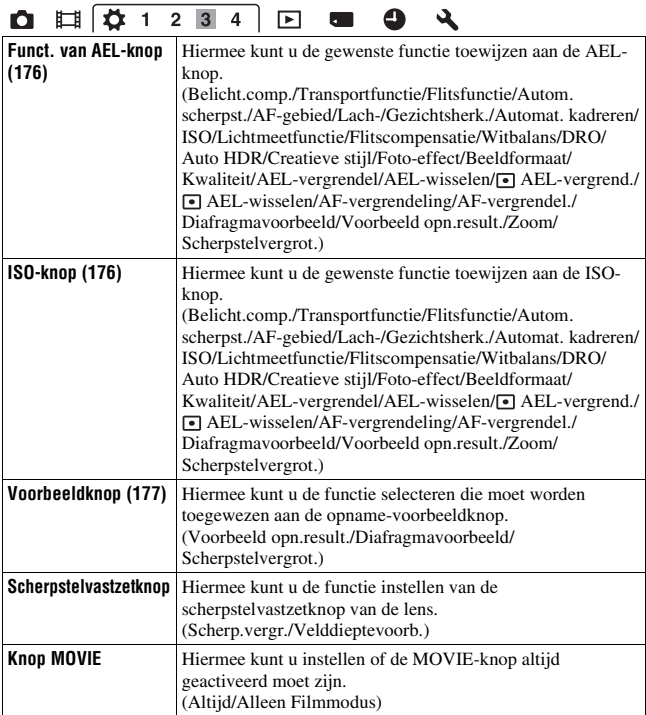

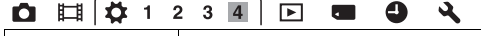

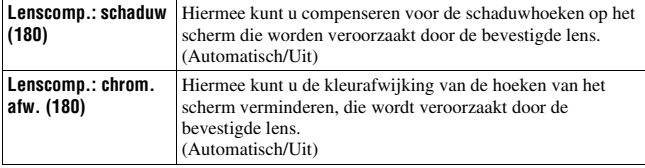

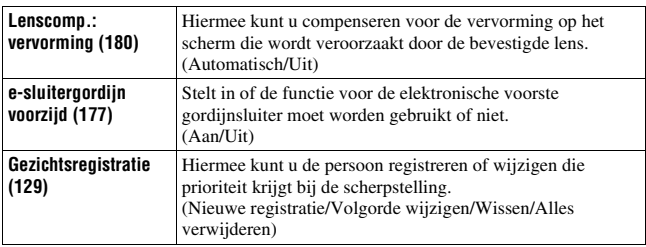

#### **Menu Weergave**

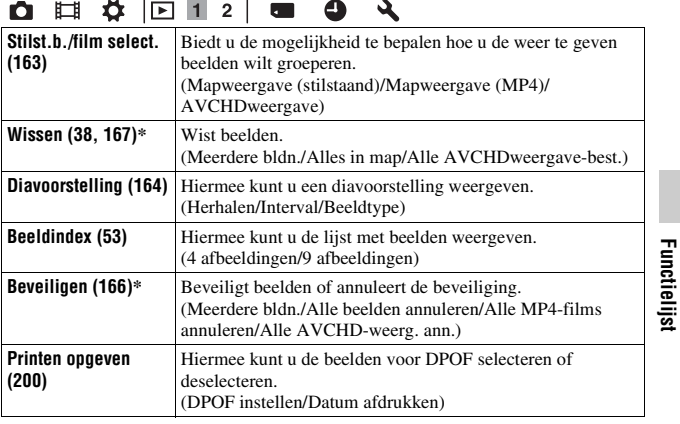

\* De beschikbare onderdelen verschillen afhankelijk van de weergavefunctie.

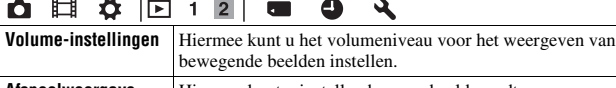

#### **Menu Geheugenkaartprogramma**

 $\overline{1}$ 

L,

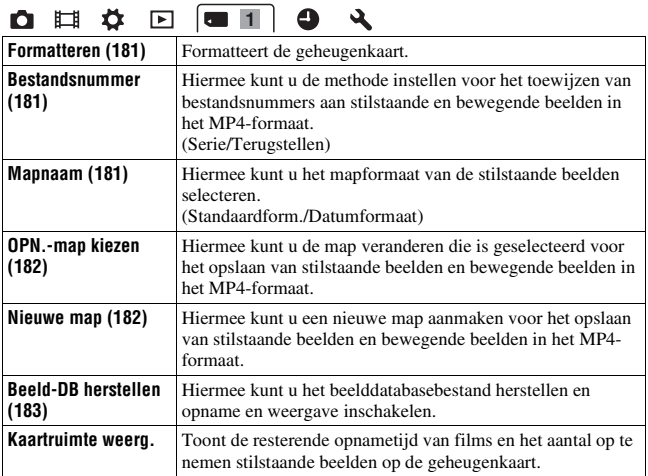

#### **Menu Klok instellen**

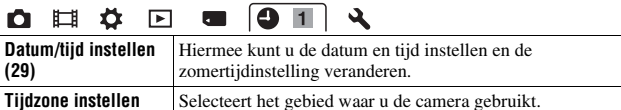

#### **Menu Setup**

**(31)**

 $\overline{a}$  $\ddotsc$ 

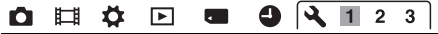

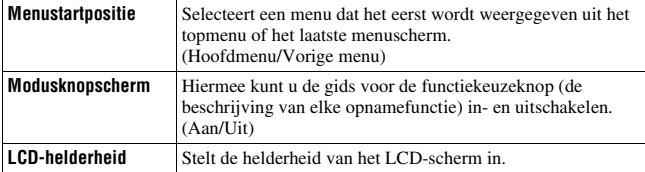

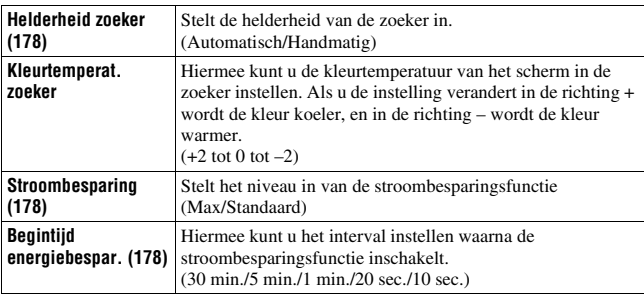

## O E & E @ 9 4 1 2 3

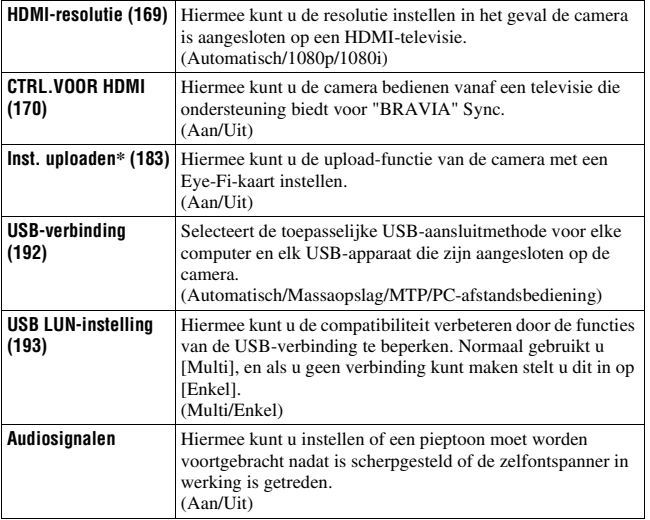

\* Dit wordt afgebeeld wanneer een Eye-Fi-kaart (los verkrijgbaar) in de camera is geplaatst.

**Functielijst**

 $\overline{\phantom{0}}$ 

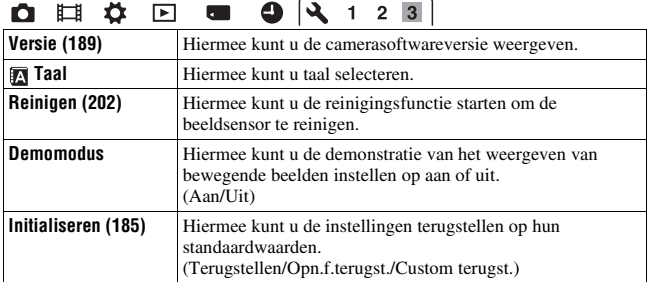

z

## De helpfunctie van de camera gebruiken

### **Helpfunctie in camera**

Wanneer u op de ? (In-Camera Guide)knop op het Fn (Functie)-scherm of menuscherm drukt, wordt automatisch een gids voor de huidige geselecteerde functie of instelling afgebeeld. Om niet-beschikbare functies of instellingen op het Fn-scherm te selecteren, drukt u op het midden van de bedieningsknop om het betreffende instelscherm af te beelden en ze in te schakelen.

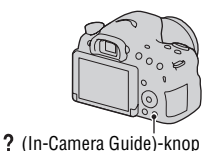

## **Opnametips**

De camera beeldt opnametips af die betrekking hebben op de geselecteerde opnamefunctie.

#### **1** Druk op de ? (In-Camera Guide)**knop wanneer het scherm met opname-informatie wordt afgebeeld.**

Een lijst met opnametips voor het huidige onderwerp wordt automatisch afgebeeld.

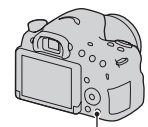

(In-Camera Guide)-knop

### **2** Selecteer de gewenste opnametip met ▲/▼ op de **bedieningsknop en druk vervolgens op het midden van de bedieningsknop.**

De opnametip wordt weergegeven.

- U kunt de tekst op het scherm voorbij laten lopen met  $\triangle$ / $\nabla$ .
- U kunt het onderdeel selecteren met  $\blacktriangleleft/\blacktriangleright$ .

#### **Alle opnametips afbeelden**

U kunt vanuit het menu alle opnametips doorzoeken.

Gebruik deze functie wanneer u opnametips wilt bekijken die u eerder hebt gezien.

#### **MENU-knop**  $\rightarrow \bullet$  **3**  $\rightarrow$  [Lijst met opnametips]  $\rightarrow$  Selecteer de **gewenste opnametip**

# Wat u kunt doen met software

Om maximaal te kunnen genieten van de beelden die met de camera zijn opgenomen, gebruikt u het volgende softwareprogramma:

• "PlayMemories Home" (alleen Windows)

U kunt stilstaande beelden of bewegende beelden die zijn opgenomen met de camera importeren op uw computer zodat u ze kunt bekijken en u kunt diverse handige functies gebruiken om de beelden die u hebt opgenomen te verbeteren. "PlayMemories Home" is vereist voor het importeren van bewegende beelden in het AVCHD-formaat in uw computer.

• "Image Data Converter" U kunt beelden in het RAW-formaat bijwerken en ze omzetten naar het JPEG/TIFF-formaat.

## **Wat u kunt doen met "PlayMemories Home"**

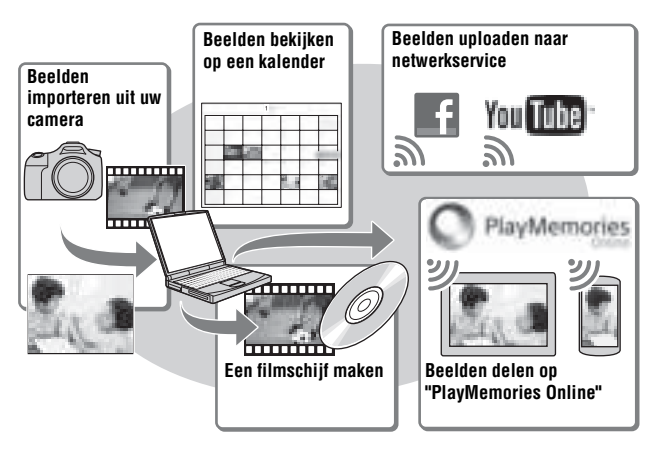

#### **"PlayMemories Home" installeren (alleen voor Windows)**

U kunt "PlayMemories Home" installeren vanaf de volgende URL (pagina 73):

www.sony.net/pm

#### **Opmerkingen**

- Een internetverbinding is noodzakelijk om "PlayMemories Home" te installeren.
- Een internetverbinding is noodzakelijk om "PlayMemories Online" of andere netwerkservices te gebruiken. "PlayMemories Online" of andere netwerkservices zijn mogelijk niet beschikbaar in sommige landen of gebieden.
- "PlayMemories Home" is niet compatibel met Macintosh-computers. Gebruik de softwareprogramma's die op uw Mac-computer zijn geïnstalleerd. Voor meer informatie, gaat u naar de volgende URL: http://www.sony.co.jp/imsoft/Mac/

### **Wat u kunt doen met "Image Data Converter"**

Door "Image Data Converter" te gebruiken kunt u het volgende doen:

- U kunt beelden die in het RAW-formaat zijn opgenomen weergeven en bewerken met diverse correcties, zoals tooncurve en scherpte.
- U kunt beelden aanpassen met witbalans, belichting, [Creatieve stijl], enz.
- U kunt de beelden die op een computer zijn weergegeven en bewerkt, opslaan.

U kunt het beeld opslaan in het RAW-formaat of in het algemene bestandsformaat (JPEG/TIFF).

- U kunt de RAW-beelden en JPEG-beelden die door deze camera zijn opgenomen, weergeven en vergelijken.
- U kunt de beelden rangschikken in 5 klassen.
- U kunt kleurlabels toepassen, enz.

#### **"Image Data Converter" installeren (Windows/Mac)**

U kunt "Image Data Converter" downloaden vanaf de volgende URL (pagina 74):

http://www.sony.co.jp/ids-se/

#### **Opmerkingen**

• Een internetverbinding is noodzakelijk om "Image Data Converter" te installeren.
## De software installeren

## **"PlayMemories Home" installeren**

- Meld aan als beheerder.
- Als het softwareprogramma "PMB" (Picture Motion Browser), dat werd geleverd met modellen die zijn uitgebracht vóór 2011, reeds is geïnstalleerd op uw computer, zal "PlayMemories Home" het overschrijven en worden geïnstalleerd. Ondanks dat sommige functies van het softwareprogramma "PlayMemories Home" verschillen van die van "PMB", dient u "PlayMemories Home" te gebruiken.

## **1 Gebruik de internetbrowser op uw computer en ga naar de volgende URL en klik daarna op [Installeren]** t **[Uitvoeren].**

www.sony.net/pm

## **2 Volg de aanwijzingen op het scherm en voltooi de installatie.**

• Wanneer de mededeling die u vraagt om de camera aan te sluiten op een computer wordt afgebeeld, sluit u de camera met behulp van de micro-USBkabel (bijgeleverd) aan op een computer. Naar een USB-aansluiting

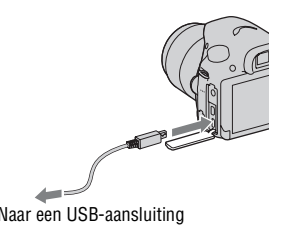

## **"PlayMemories Home help-gids" afbeelden**

Voor informatie over het gebruik van "PlayMemories Home" raadpleegt u de "PlayMemories Home help-gids".

### **Dubbelklik u op het pictogram [PlayMemories Home help-gids] op het bureaublad.**

- De "PlayMemories Home help-gids" oproepen vanaf het menu Start: Klik op  $[start] \rightarrow [Alle programma's] \rightarrow [PlayMemoryed from the image] \rightarrow [PlayMemoryed from the image]$ Home help-gids].
- Onder Windows 8, selecteer het pictogram [PlayMemories Home] op het beginscherm, open daarna het softwareprogramma "PlayMemories Home" en selecteer [PlayMemories Home help-gids] in het menu [Help].
- Voor meer informatie over "PlayMemories Home", kunt u ook de volgende PlayMemories Home-ondersteuningspagina (alleen in het Engels) raadplegen: http://www.sony.co.jp/pmh-se/

## **"Image Data Converter" installeren**

### **1 Gebruik de internetbrowser op uw computer en ga naar de volgende URL.**

Onder Windows: http://www.sony.co.jp/imsoft/Win/ Onder Mac: http://www.sony.co.jp/imsoft/Mac/

## **2 Volg de aanwijzingen op het scherm en voltooi de installatie.**

## **"Bedieningshandleiding Image Data Converter" afbeelden**

Voor informatie over het gebruik van "Image Data Converter" raadpleegt u de "Bedieningshandleiding Image Data Converter".

## **Onder Windows:**

**Klik op [start]** t **[Alle programma's]** t **[Image Data Converter]**   $\rightarrow$  [Help] $\rightarrow$  [Image Data Converter Ver.4].

**Voor Macintosh:** 

Start Finder → [Toepassingen] → [Image Data Converter] → **[Image Data Converter Ver.4]** t **Op de menubalk, selecteer "Help"** t **"Bedieningshandleiding Image Data Converter".**

- Onder Windows 8, start "Image Data Converter Ver.4" op  $\rightarrow$  Op de menubalk, selecteer "Help"  $\rightarrow$  "Bedieningshandleiding Image Data Converter".
- Voor meer informatie over "Image Data Converter", kunt u ook de volgende "Image Data Converter"-ondersteuningspagina (alleen in het Engels) raadplegen:

http://www.sony.co.jp/ids-se/

## **"Remote Camera Control" installeren**

Om "Remote Camera Control" te gebruiken, sluit u de camera aan op een computer. De volgende functies zijn beschikbaar:

- U kunt de camera instellen of een beeld opnemen vanaf een computer.
- U kunt een beeld opnemen en rechtstreeks opslaan op de computer.
- U kunt opnemen met de Intervaltimeropname.

### **1 Gebruik de internetbrowser op uw computer en ga naar de volgende URL.**

Onder Windows: http://www.sony.co.jp/imsoft/Win/ Onder Mac: http://www.sony.co.jp/imsoft/Mac/

## **2 Volg de aanwijzingen op het scherm en voltooi de installatie.**

• Voor informatie over het gebruik van "Remote Camera Control" raadpleegt u de "Help".

## De methode selecteren die wordt gebruikt voor het maken van een disc met bewegende beelden

Afhankelijk van het type disc, kunnen de apparaten die kunnen worden weergegeven verschillen. Selecteer de methode die geschikt is voor uw discspeler.

U kunt op twee manieren een disc met bewegende beelden maken. Gebruik "PlayMemories Home" op uw computer, of maak een disc aan met behulp van een ander apparaat dan een computer, zoals een recorder.

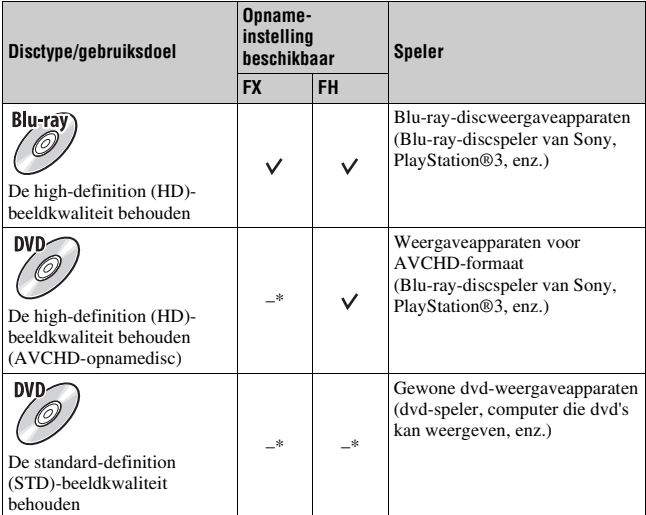

\* Bewegende beelden die zijn opgenomen terwijl [Opname-instelling] is ingesteld op [60i 24M(FX)]/[50i 24M(FX)] of [24p 24M(FX)]/[25p 24M(FX)], worden door "PlayMemories Home" omgezet om een AVCHD-opnamedisc te maken. Deze omzetting kan lang duren. U kunt geen disc maken met de originele beeldkwaliteit. Als u de oorspronkelijke beeldkwaliteit wilt behouden, slaat u uw films op op een Blu-ray-disc (pagina 198).

## **Een disc maken met behulp van een computer**

U kunt bewegende beelden in het AVCHD-formaat importeren in een computer met behulp van "PlayMemories Home" en een AVCHDopnamedisc of een disc van standard-definition (STD)-beeldkwaliteit maken.

Voor meer informatie over het maken van een disc met behulp van "PlayMemories Home", raadpleegt u de "PlayMemories Home help-gids".

#### **Opmerkingen**

• Om Blu-ray-discs te maken met behulp van "PlayMemories Home", moet u onze zelfontwikkelde invoegtoepassingen installeren. Voor meer informatie, gaat u naar de volgende URL:

http://support.d-imaging.sony.co.jp/BDUW/

- PlayStation®3 is misschien in sommige landen/gebieden niet leverbaar.
- Bewegende beelden die zijn opgenomen terwijl [Opname-instelling] is ingesteld op [60i 24M(FX)]/[50i 24M(FX)] of [24p 24M(FX)]/[25p 24M(FX)], worden door "PlayMemories Home" omgezet om een AVCHD-opnamedisc te maken. Deze omzetting kan lang duren. U kunt geen disc maken met de originele beeldkwaliteit. Als u de oorspronkelijke beeldkwaliteit wilt behouden, slaat u uw films op op een Blu-ray-disc (pagina 198).

## **Een disc maken met een ander apparaat dan een computer**

U kunt een disc maken met een Blu-ray-discrecorder, enz.

Van het gebruikte apparaat hangt af welk schijftype u kunt gebruiken.

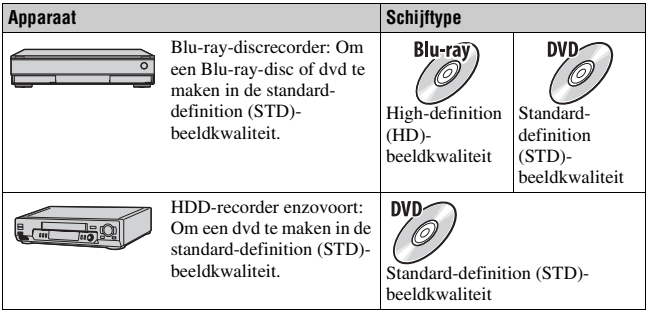

#### **Opmerkingen**

• Voor meer informatie over hoe u een disc kunt maken, raadpleegt u de gebruiksaanwijzing van het apparaat dat u gebruikt.

## Lijst met pictogrammen op het scherm

### **Graf. weerg. (LCD-scherm)**

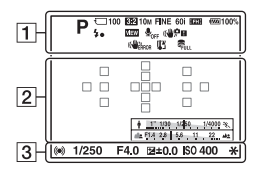

#### **Alle info weergeven (LCD-scherm)**

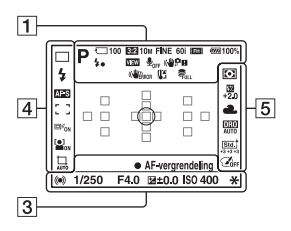

#### **Voor weergave (basisinformatiedisplay)**

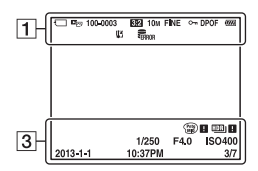

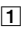

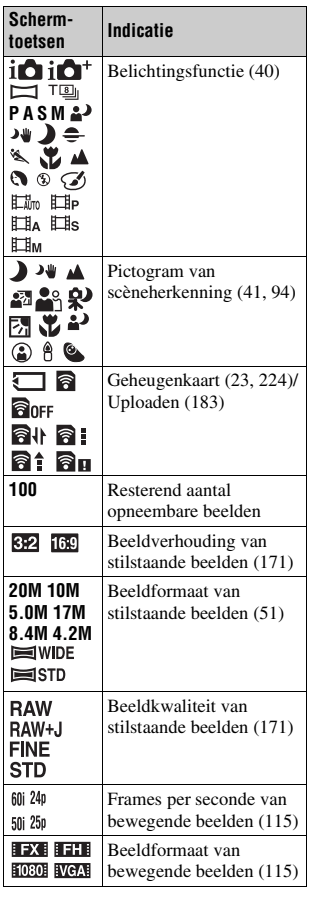

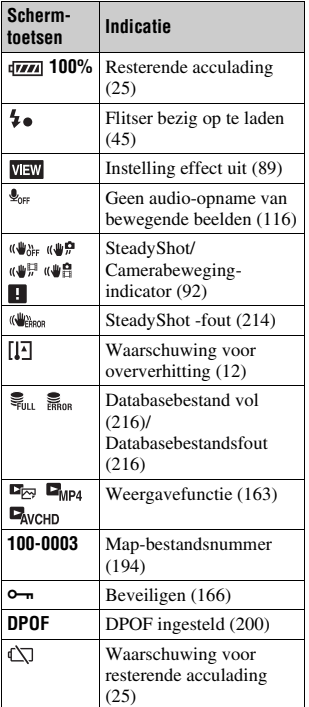

 $\boxed{2}$ 

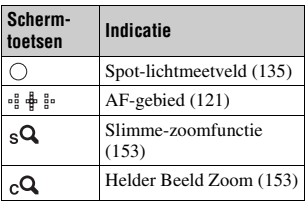

#### Lijst met pictogrammen op het scherm

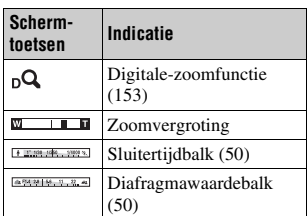

## $\overline{3}$

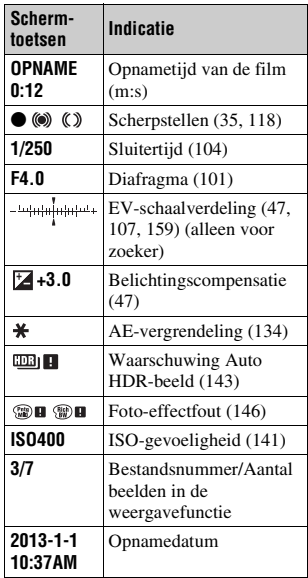

 $\overline{4}$ 

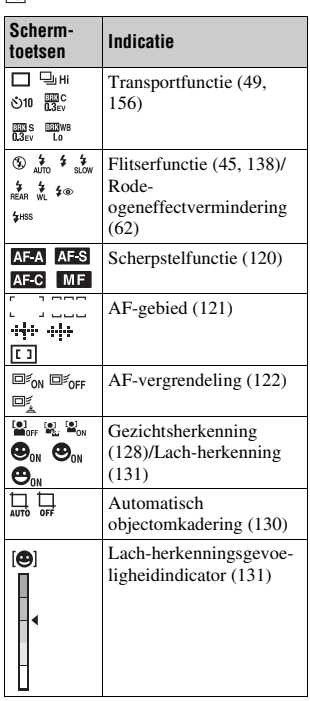

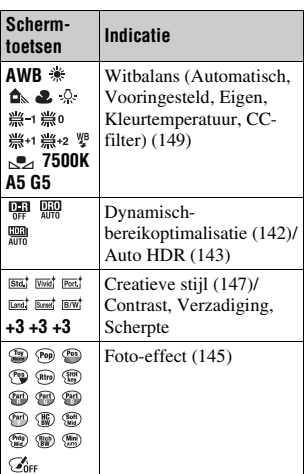

E

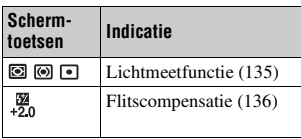

## Functies beschikbaar in elke opnamefunctie

De functies die u kunt gebruiken zijn afhankelijk van de geselecteerde opnamefunctie.

In de onderstaande tabel, geeft  $\vee$  aan dat de functie beschikbaar is, en geeft een – aan dat de functie niet beschikbaar is.

De functies die niet beschikbaar zijn worden op het scherm grijs afgebeeld.

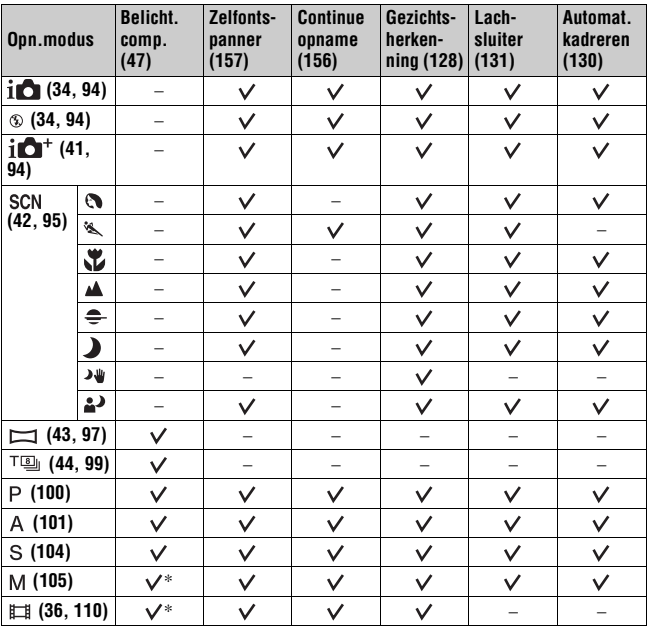

\* Als de belichtingsfunctie is ingesteld op M, kan de belichting alleen worden ingesteld als [ISO] is ingesteld op [AUTO].

## Beschikbare flitserfuncties

De flitserfuncties die u kunt selecteren zijn afhankelijk van de geselecteerde opnamefunctie en andere functies.

In de onderstaande tabel, geeft  $\vee$  aan dat de functie kan worden geselecteerd, en geeft een – aan dat de functie niet kan worden geselecteerd.

De flitserfuncties die niet kunnen worden geselecteerd zijn op het scherm grijs afgebeeld.

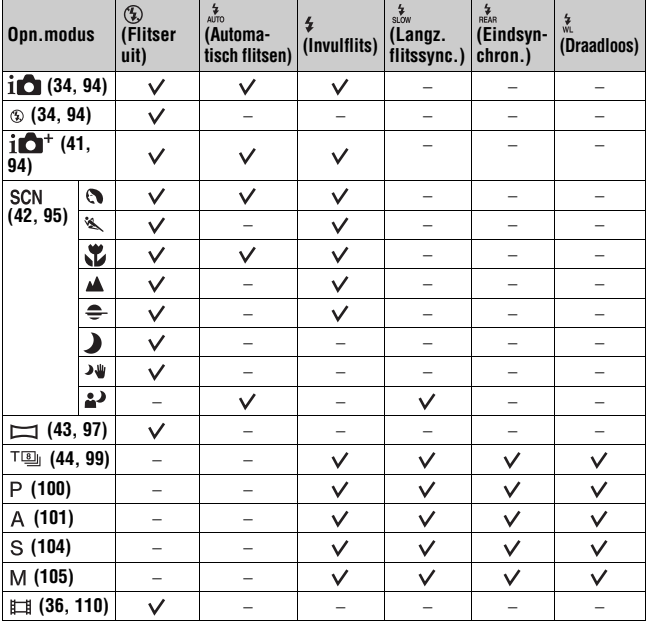

# Geavanceerde bedieningen

Dit hoofdstuk biedt meer informatie over de bediening van de camera.

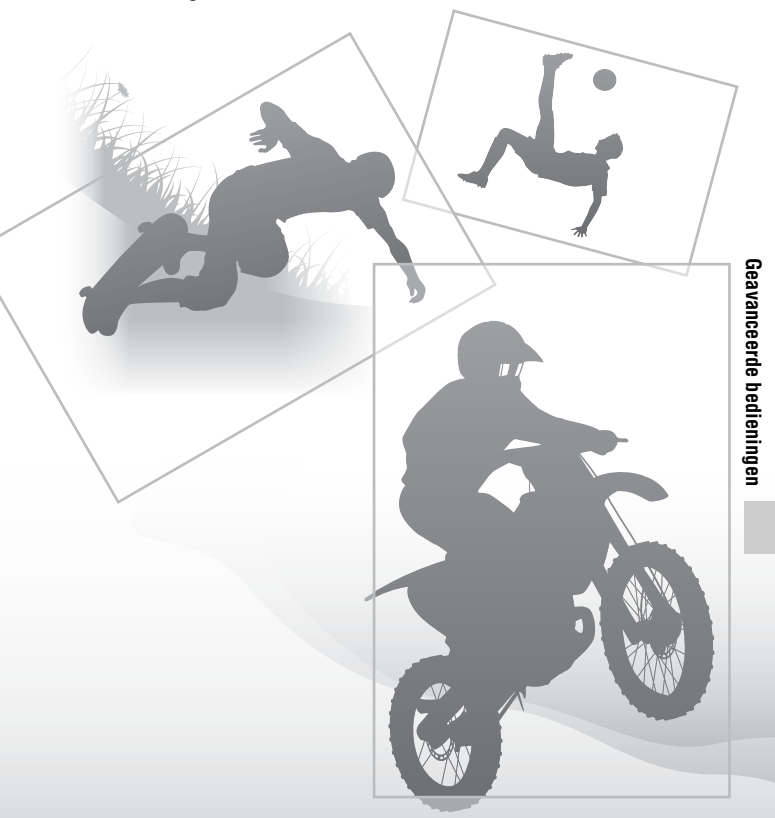

## De camera instellen

## **De oogkap voor ocalair verwijderen**

Wanneer de FDA-A1AM hoekzoeker (los verkrijgbaar) op de camera wordt bevestigd, moet de oogkap voor oculair worden verwijderd.

## **Schuif voorzichtig de oogkap voor oculair van de camera af door de beide kanten omhoog te duwen.**

• Plaats uw vingers onder de oogkap voor oculair en schuif het omhoog.

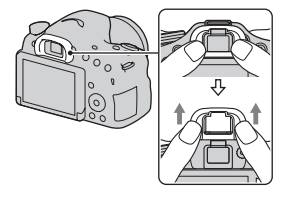

#### **Opmerkingen**

• Als u een FDA-A1AM hoekzoeker (los verkrijgbaar) op de camera bevestigt, stelt u [Inst. FINDER/LCD] in op [Handmatig] in het menu to Custom en schakelt u de weergave om tussen de zoeker en het LCD-scherm door op de FINDER/LCD-knop te drukken. Wij adviseren u [Eye-Start AF] in te stellen op [Uit] omdat de zoekersensors boven de zoeker geactiveerd kunnen worden.

## Schermweergave in de opnamefunctie

## **De schermfunctie selecteren**

U kunt de gewenste schermfunctie selecteren. Wanneer u het scherm omschakelt door op DISP op de bedieningsknop (pagina 50) te drukken, worden alleen de geselecteerde schermen afgebeeld. U kunt de schermen die op het LCD-scherm en in de zoeker moeten worden afgebeeld afzonderlijk instellen.

- **1** MENU-knop  $\rightarrow$   $\dot{\varphi}$  2  $\rightarrow$  [DISP-knop (scherm)] of [DISP-knop **(zoeker)]**
- **2 Selecteer de gewenste weergave met ▲/▼/◀/▶ op de bedieningsknop en druk daarna op het midden van de bedieningsknop.**
- **3 Druk op de MENU-knop.**

## **Histogram**

Het histogram geeft de

luminantieverdeling weer die aangeeft hoeveel pixels van een bepaalde helderheid er voorkomen in het beeld. Door de belichtingscompensatie wordt het histogram dienovereenkomstig veranderd.

De beide uiteinden van het histogram tonen een sterk belicht en zwak belicht deel. U kunt deze delen later niet wijzigen op een computer. Stel de belichting zo nodig af en maak de opname opnieuw.

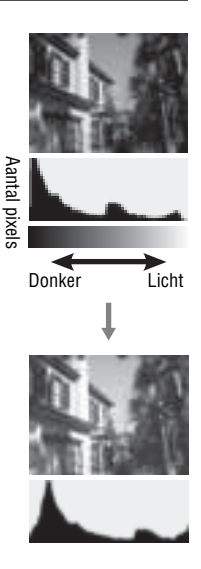

#### **Opmerkingen**

- Het histogram geeft niet het uiteindelijk opgenomen beeld aan. Het geeft de conditie van het beeld aan dat zojuist op het scherm is bekeken. Het histogram verschilt op grond van de diafragma-instelling, enz.
- Het histogram is anders bij opnemen en weergeven in de volgende situaties:
	- Tijdens het afgaan van de flitser.
	- Wanneer het onderwerp een lage lichtintensiteit heeft, zoals bij nachtscènes.

## **Het onderwerp door de lens bekijken zonder toegepaste effecten**

U kunt het onderwerp door de lens bekijken zonder dat effecten worden weergegeven, zoals [Belicht.comp.], [Witbalans], [Creatieve stijl], [Fotoeffect], enz.

## **MENU-knop →**  $\uparrow \uparrow$  **2 → [LiveView-weergave] → [Instelling effect uit]**

• Als [Instelling effect uit] is geselecteerd, wordt het LiveView-beeld in de functie M altijd weergegeven met de geschikte helderheid.

#### **Opmerkingen**

• [Instelling effect uit] kan niet worden geselecteerd wanneer de belichtingsfunctie is ingesteld op [Slim automatisch], [Superieur automatisch], [Panorama d. beweg.], [Film] of [Scènekeuze].

## **Lijst met pictogrammen van de zoekerfunctie**

Als [Voor zoeker] in [DISP-knop (scherm)] is geactiveerd, kan het LCDscherm worden ingesteld op de functie die geschikt is voor opnemen met de zoeker door op DISP op de bedieningsknop te drukken.

Zie de pagina's tussen haakjes voor informatie over de bediening.

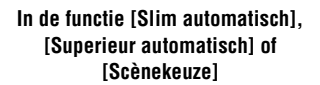

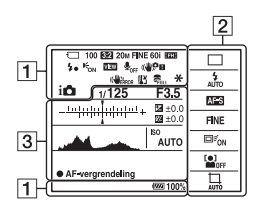

**In de functie [Tele-zoom continue voorkeuze AE], [Foto-effect], P/A/S/ M of [Panorama d. beweg.]**

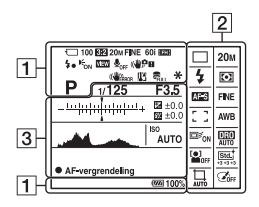

 $\boxed{1}$ 

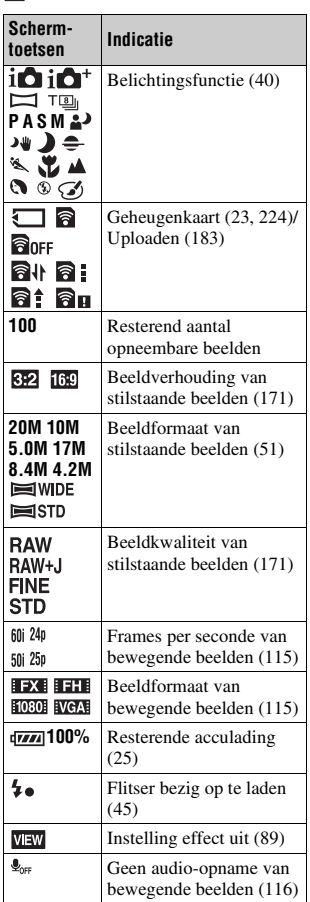

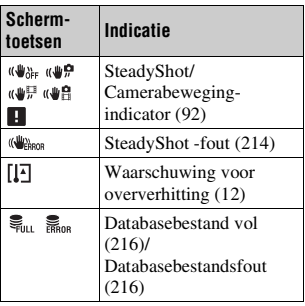

## B

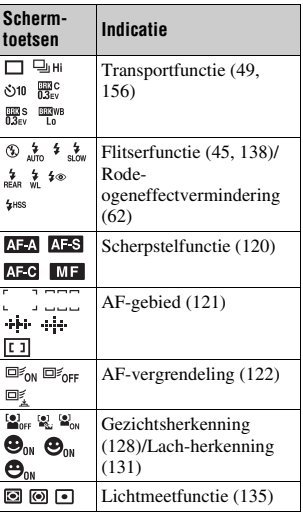

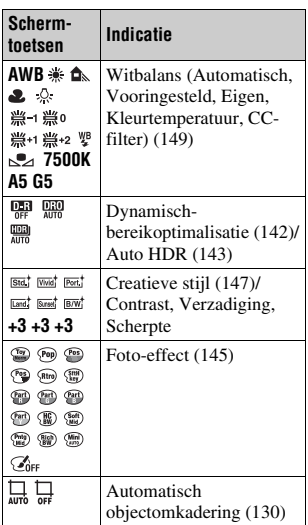

## $\overline{3}$

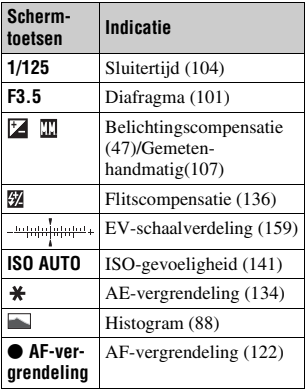

## Een duidelijk beeld opnemen zonder camerabewegingen

"Camerabewegingen" verwijst naar ongewenste bewegingen van de camera die optreden tijdens het opnemen waardoor het beeld wazig wordt. Om camerabewegingen te verminderen, volgt u de onderstaande **instructies** 

## **Camerabeweging-indicator**

Wanneer de camera mogelijke camerabewegingen vaststelt, knippert de (camerabeweging)-indicator. Gebruik in dit geval een statief of de flitser.

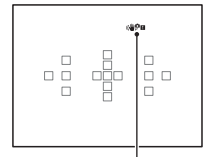

(camerabeweging)-indicator

#### **Opmerkingen**

• De  $\mathbb{Q}^{\bullet}$  **E** (camerabeweging)-indicator wordt alleen afgebeeld in functies die de sluitertijd automatisch instellen. Deze indicator wordt niet afgebeeld in de functies M/S of wanneer u bewegende beelden opneemt.

## **De functie SteadyShot gebruiken**

Deze camera is voorzien van de SteadyShot-functie die camerabewegingen vermindert. De SteadyShot-functie kan afzonderlijk worden ingesteld voor het opnemen van stilstaande beelden en voor het opnemen van bewegende beelden.

De SteadyShot-functie is in de standaardinstellingen ingesteld op [Aan].

## **MENU-knop**  $\rightarrow \bullet$  **3 of**  $\sharp \sharp \sharp$  **1**  $\rightarrow$  [SteadyShot]  $\rightarrow$  Selecteer de **gewenste instelling.**

#### **Opmerkingen**

• Het is mogelijk dat de SteadyShot-functie niet optimaal werkt wanneer de camera nog maar net is ingeschakeld, vlak nadat u de camera op een onderwerp hebt gericht, of wanneer de ontspanknop helemaal is ingedrukt zonder halverwege te stoppen.

## **Een statief gebruiken**

In de volgende gevallen adviseren wij u de camera op een statief te bevestigen.

- Opnemen zonder flitser in het donker.
- Opnemen met een lange sluitertijd, zoals typisch wordt gebruikt voor nachtopnamen.
- Close-ups opnemen van onderwerpen, zoals bij macro-opnamen.
- Opnemen met een telelens.

#### **Opmerkingen**

• Bij gebruik van een statief, schakelt u de SteadyShot-functie uit omdat deze een storing kan veroorzaken.

## De opnamefunctie selecteren

## **ich Slim automatisch/<sup>®</sup> Flitser uit**

### **Zet de functiekeuzeknop op (Slim automatisch) en neem beelden op (pagina 34).**

• Selecteer  $\circled{1}$  (Flitser uit) als u opneemt op een plaats waar het gebruik van een flitser verboden is.

#### **Opmerkingen**

• Aangezien de camera de automatische instelfunctie inschakelt, zijn veel functies niet beschikbaar, zoals belichtingscompensatie en ISO-instelling. Als u diverse instellingen wilt veranderen, zet u de functiekeuzeknop op P en neem uw onderwerp op.

## **ich** Superieur automatisch

## Zet de functiekeuzeknop op  $i \mathbb{C}^+$  (Superieur automatisch) en **neem beelden op (pagina 41).**

**Ononderbroken opnemen instellen**

## **MENU-knop →**  $\uparrow$  **1 → [Sup. aut. Cont. opn.] → Selecteer de gewenste instelling.**

#### **De opslagmethode voor opgenomen beelden instellen**

Bij ononderbroken opnemen kunt u een opslagmethode selecteren waarbij de camera 1 geschikt beeld van alle ononderbroken opgenomen beelden opslaat, of alle beelden opslaat.

## **MENU-knop →**  $\phi$  **1 → [Sup. aut. Beeld extractie] → Selecteer de gewenste instelling.**

#### **Opmerkingen**

- Zelfs als u [Sup. aut. Beeld extractie] instelt op [Uit] terwijl [Schemeropn. uit hand] is geselecteerd als de scènekeuzefunctie, wordt 1 gecombineerd beeld opgeslagen.
- Als [Kwaliteit] is ingesteld op [RAW] of [RAW en JPEG], worden de werking beïnvloed.

## **Scènekeuze**

#### **Deze functie is geschikt voor**

 $\bullet$  Opnemen met vooraf gemaakte instellingen die afhankelijk zijn van de scène

## Zet de functiekeuzeknop op SCN (Scènekeuze), selecteer de **gewenste functie, en neem beelden op (pagina 42).**

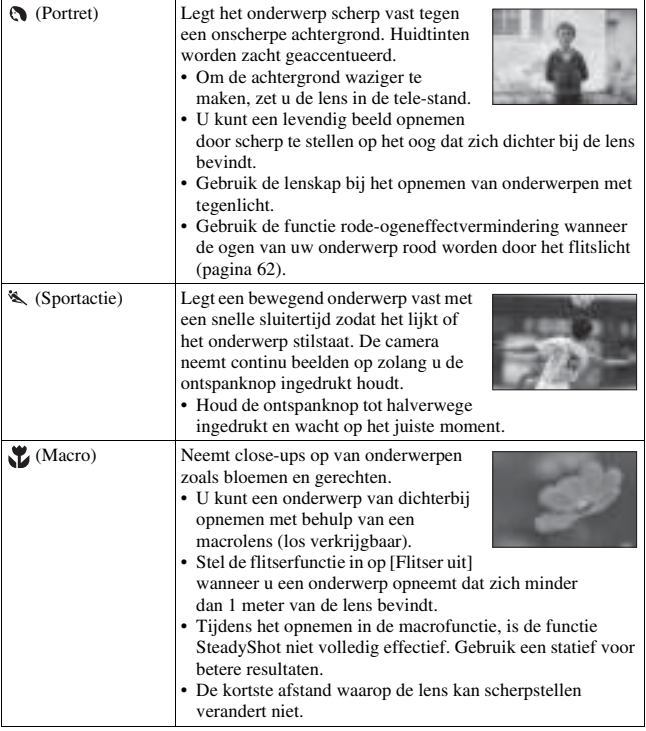

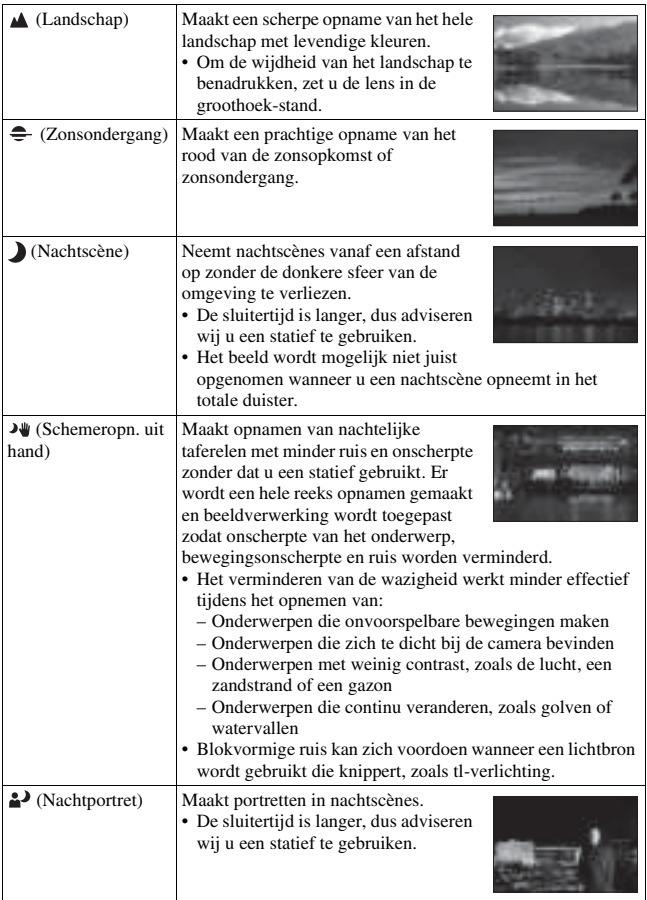

#### **Opnametechniek**

• Als u fijnere beelden wilt, zet u de functiekeuzeknop op P, A, S of M, en gebruikt u de functie [Creatieve stijl] (pagina 147) zodat u de belichting, ISO, enz. kunt instellen.

#### **Opmerkingen**

- Aangezien de camera de instellingen automatische beoordeelt, zijn veel functies niet beschikbaar, zoals belichtingscompensatie en ISO-instelling.
- De flitserfunctie is ingesteld op [Automatisch flitsen] of [Flitser uit] voor elke [Scènekeuze]-functie. U kunt deze instellingen veranderen (pagina's 45, 84 en 138).

## **Panorama d. beweg.**

#### **Deze functie is geschikt voor**

 $\bullet$  Opnemen van een weids landschap of hoge gebouwen met een dynamische compositie.

## **Zet de functiekeuzeknop op (Panorama d. beweg.) en neem beelden op (pagina 43).**

#### **Opmerkingen**

- Als u niet binnen de gegeven tijd met de camera langs horizontaal of verticaal het gehele onderwerp kunt pannen, ontstaat een grijs gebied in het samengestelde beeld. Als dit gebeurt, beweegt u de camera sneller om een volledig panoramabeeld op te nemen.
- Omdat een aantal beelden aan elkaar worden gezet, zal het aangezette deel niet gelijkmatig worden vastgelegd. Let erop dat u tijdens het opnemen de camera niet heen-en-weer of links-en-rechts kantelt terwijl u de camera recht voor u pant.
- Onder zwakke belichtingsomstandigheden is het mogelijk dat panoramabeelden onscherp zijn of niet worden opgenomen.
- Bij knipperende verlichting, zoals tl-verlichting, zullen de helderheid of de kleuren van het gecombineerde beeld niet altijd gelijk zijn.
- Wanneer de algehele panoramische opname en de hoek waaronder u de scherpstelling en belichting hebt vergrendeld met AE/AF-vergrendeling, erg veel van elkaar verschillen in helderheid, kleur en scherpte, zal de opname niet goed lukken. Als dat zo is, neem dan een andere vergrendelde beeldhoek en maak de opnamen opnieuw.
- [Panorama d. beweg.] is niet geschikt voor het opnemen van:
	- Bewegende onderwerpen.
	- Onderwerpen die zich te dicht bij de camera bevinden.
	- Onderwerpen met weinig contrast, zoals de lucht, een zandstrand of een gazon.
	- Onderwerpen die continu veranderen, zoals golven of watervallen.
	- Onderwerpen waarvoor de zon of elektrische lichten, enz., veel helderder zijn dan de omgeving.
- Een [Panorama d. beweg.]-opname kan in de volgende situaties worden gestopt:
	- U pant de camera te snel of te langzaam horizontaal of verticaal.
	- De camera wordt te veel bewogen.
- De camera gaat verder met het maken van opnamen tijdens de [Panorama d. beweg.]-opname en de sluiter blijft klikken tot het einde van de opname.
- [Automat. kadreren] en de zoomfunctie van de camera kunnen niet worden gebruikt.

#### **Tips voor het vastleggen van een panoramisch beeld**

Pan de camera horizontaal of verticaal in Verticale een boog, met een constante snelheid en richting

in dezelfde richting als de aanwijzing op het scherm. [Panorama d. beweg.] is meer geschikt voor stilstaande onderwerpen dan voor bewegende onderwerpen. Straal zo kort

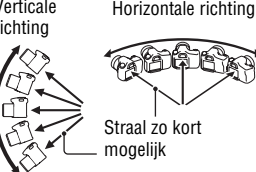

- Bij [Panorama d. beweg.] adviseren wij u een groothoeklens te gebruiken.
- Wanneer u een lens met een grote brandpuntsafstand gebruikt, pant u de camera horizontaal of verticaal langzamer dan wanneer u een groothoeklens gebruikt.
- Bepaal de scène en druk de ontspanknop tot halverwege in zodat u de scherpstelling en belichting kunt vergrendelen. Druk vervolgens de ontspanknop geheel in en pan de camera.
- Als zeer gevarieerde vormen of een zeer gevarieerd landschap is geconcentreerd langs de rand van het scherm, kan de beeldcompositie mislukken. Pas in dergelijk gevallen de compositie van het kader zo aan dat het gedeelte zich in het midden van het beeld bevindt en maak vervolgens opnieuw een opname.

#### **Het beeldformaat veranderen**

U kunt het beeldformaat selecteren: MENU-knop  $\rightarrow \blacksquare$  1  $\rightarrow$  [Panorama: formaat].

#### **De richting van het horizontaal of verticaal pannen instellen**

U kunt de richting instellen waarin de camera horizontaal of verticaal wordt gepant.

### **MENU-knop → <b>th** 1 → [Panorama: richting] → Selecteer de **gewenste instelling.**

## **Tele-zoom continue voorkeuze AE**

#### **Deze functie is geschikt voor**

- $\bullet$  Ononderbroken opnemen van een snelbewegend onderwerp om een moment vast te leggen.
- $\bullet$  Opnemen van de gezichtsuitdrukkingen van een kind die van moment tot moment veranderen.

## Zet de functiekeuzeknop op  $T$ **g** (Tele-zoom continue voorkeuze **AE) en neem beelden op (pagina 44).**

• De minimumzoomvergroting van de camera is ingesteld op 2 keer en het beeldformaat is ingesteld op S.

#### **Opnametechnieken**

- Wanneer [Autom. scherpst.] is ingesteld op [Continue AF], blijft de camera het beeld scherpstellen tijdens het opnemen. U kunt [ISO] instellen op het gewenste nummer.
- Bij handmatige scherpstelling, of wanneer de automatische scherpstelling is ingesteld op [Enkelvoudige AF], kunt u de ISO-gevoeligheid en het diafragma instellen. Indien [Enkelvoudige AF] is geselecteerd, wordt alleen het eerste beeld scherpgesteld.

#### **Opmerkingen**

- Afhankelijk van de instelling van de ISO-gevoeligheid en het diafragma, is de sluitertijd langer en kan de snelheid van ononderbroken opnemen lager worden.
- De gezichtsherkenningsfunctie is uitgeschakeld.
- Als [Auto HDR] is geselecteerd, wordt de DRO-procedure tijdelijk uitgevoerd volgens de DRO-instelling.
- Wanneer  $TQ_{\parallel}$  (Tele-zoom continue voorkeuze AE) is geselecteerd, kunt u [Kwaliteit] niet instellen op [RAW] of [RAW en JPEG].
- Onze meetomstandigheden. De snelheid van het continu opnemen kan lager liggen, afhankelijk van de opnameomstandigheden (beeldformaat, ISO-instelling, NR bij hoge-ISO, of de instelling van [Lenscomp.: vervorming]).

## **Autom. programma**

#### **Deze functie is geschikt voor**

■ Veranderen van de instellingen voor ISO-gevoeligheid, Creatieve stijl, Dynamisch-bereikoptimalisatie, enz., tijdens gebruik van de automatische belichting.

## **1 Zet de functiekeuzeknop op P.**

## **2 U kunt de opnamefuncties instellen op de gewenste instellingen (pagina's 117 t/m 160).**

• Om de flitser te laten afgaan, drukt u op de \$ knop.

## **3 Stel scherp en fotografeer het onderwerp.**

#### **Programma Versch.**

U kunt de combinatie van de sluitertijd en diafragmawaarde tijdelijk veranderen terwijl de juiste belichting behouden blijft, zoals bepaald door de camera. Draai de besturingsknop om de gewenste combinatie te selecteren terwijl wordt scherpgesteld.

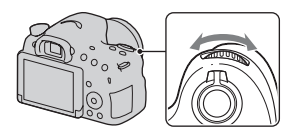

De aanduiding van de belichtingsfunctie verandert naar "P\*".

## **Diafragmavoorkeuze**

### **Deze functie is geschikt voor**

- $\bullet$  Het onderwerp scherpstellen en alles vóór en achter het onderwerp wazig maken. Door het diafragma groter te maken, wordt het bereik dat scherpgesteld is kleiner. (Er ontstaat minder scherptediepte.)
- $\bullet$  Diepte van het landschap opnemen. Door het diafragma kleiner te maken, wordt het bereik dat scherpgesteld is groter. (Er ontstaat meer scherptediepte.)

## **1 Zet de functiekeuzeknop op A.**

## **2 Selecteer de diafragmawaarde (F-getal) in met de besturingsknop.**

• Kleiner F-getal: De voorgrond en achtergrond van het onderwerp zijn wazig.

Groter F-getal: Het onderwerp en de voor- en achtergrond zijn allemaal scherp.

• U kunt de wazigheid van een beeld niet controleren op het LCD-scherm of in de zoeker. Controleer het opgenomen beeld en stel het diafragma naar wens in.

## **3 Stel scherp en fotografeer het onderwerp.**

De sluitertijd wordt automatisch ingesteld om de juiste belichting te verkrijgen.

• Wanneer de camera oordeelt dat de juiste belichting niet kan worden verkregen met gebruikmaking van de geselecteerde diafragmawaarde, knippert de sluitertijd. Als dit gebeurt, stelt u het diafragma opnieuw in.

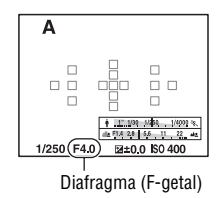

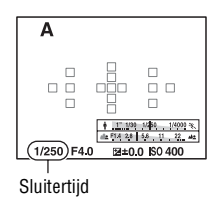

#### **Opnametechnieken**

- De sluitertijd kan langer worden, afhankelijk van de diafragmawaarde. Als de sluitertijd langer wordt, gebruikt u een statief.
- Om de achtergrond waziger te maken, gebruikt u een telelens die is uitgerust met een kleinere diafragmawaarde (heldere lens).
- U kunt de wazigheid van het beeld vóór opname bij benadering controleren met behulp van de opname-voorbeeldknop.

#### **Opmerkingen**

• Druk op de  $\sharp$ -knop wanneer u opneemt met gebruikmaking van de flitser. Echter, het flitserbereik verschilt afhankelijk van de diafragmawaarde. Wanneer u opneemt met gebruikmaking van de flitser, controleert u het flitserbereik onder "Technische gegevens".

### **De wazigheid van de achtergrond controleren (opname-voorbeeldknop)**

Het LCD-scherm en de zoeker geven een beeld weer dat is opgenomen met het grootste diafragma. De verandering van het diafragma beïnvloedt de scherpte van het onderwerp in het beeld, waardoor een verschil ontstaat tussen de scherpte van het beeld vóór opname en dat van het daadwerkelijke beeld. Terwijl u op de opname-voorbeeldknop

drukt, kunt u het beeld zien met het diafragma dat wordt gebruikt in de daadwerkelijke opname, zodat de scherpte van het onderwerp bij benadering kunt controleren voordat u opneemt.

- Druk op de opname-voorbeeldknop nadat u hebt scherpgesteld.
- U kunt het diafragma instellen in de opname-voorbeeldfunctie.

#### **Opmerkingen**

• Als [Scherpstelvergrot.] is toegewezen aan de opname-voorbeeldknop, stelt u [Voorbeeldknop] in op [Voorbeeld opn.result.] of [Diafragmavoorbeeld] in het menu  $\ddot{\phi}$  Custom (pagina 177).

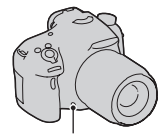

Opname-voorbeeldknop

## **Sluitertijdvoorkeuze**

#### **Deze functie is geschikt voor**

- $\bullet$  Het opnemen van een bewegend onderwerp op een punt in de tijd. Gebruik een kortere sluitertijd om een moment in beweging scherp vast te leggen.
- $\bullet$  Het naijlen van een beweging om de dynamiek en vloeiing tot uitdrukking te brengen. Gebruik een langere sluitertijd om een naijlend beeld van een bewegend onderwerp op te nemen.

## **1 Zet de functiekeuzeknop op S.**

**2 Selecteer de sluitertijd met de besturingsknop.**

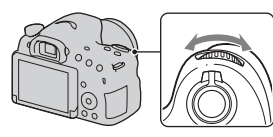

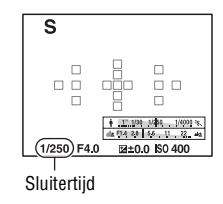

## **3 Stel scherp en fotografeer het onderwerp.**

Het diafragma wordt automatisch aangepast om de juiste belichting te verkrijgen.

• Wanneer de camera oordeelt dat de juiste belichting niet kan worden verkregen met de geselecteerde sluitertijd, knippert de diafragmawaarde. Als dit gebeurt, stelt u de sluitertijd opnieuw in.

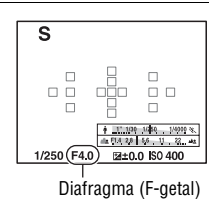

#### **Opnametechnieken**

- Als de sluitertijd langer wordt, gebruikt u een statief.
- Voor het opnemen van een binnensport, gebruikt u een hogere ISOgevoeligheid.

#### **Opmerkingen**

- De ( $\bigcup_{n=1}^{\infty}$  (camerabeweging)-indicator wordt niet afgebeeld in de functie [Sluitertijdvoorkeuze].
- Hoe hoger de ISO-gevoeligheid, hoe opvallender de ruis.
- Wanneer de sluitertijd 1 seconde of meer is, wordt na de opname ruisonderdrukking (NR lang-belicht) uitgevoerd gedurende dezelfde tijdsduur waarin de sluiter geopend was. U kunt niet opnemen tijdens ruisonderdrukking.
- Druk op de  $\frac{1}{4}$ -knop wanneer u opneemt met gebruikmaking van de flitser. Echter, als u de flitser gebruikt en het diafragma sluit (een hoger F-getal instelt) door de sluitertijd langer te maken, zal het licht van de flitser een onderwerp op grote afstand niet bereiken.

## **Handm. belichting**

#### **Deze functie is geschikt voor**

 $\bullet$  Opnemen met de gewenste belichtingsinstelling door zowel de sluitertijd als het diafragma te veranderen.

## **1 Zet de functiekeuzeknop op M.**

- **2 Draai de besturingsknop om de sluitertijd in te stellen en terwijl u de AV-knop ingedrukt houdt, draait u de besturingsknop om het diafragma in te stellen.**
	- U kunt [ISO] instellen op [AUTO], zelfs in de [Handm. belichting]-functie. Als [ISO] is ingesteld op [AUTO], verandert de ISO-gevoeligheid automatisch naar de juiste belichting volgens de ingestelde sluitertijd en de diafragmawaarde.
	- Als [ISO] is ingesteld op [AUTO], en als met uw instellingen geen juiste belichting wordt verkregen, knipperen de indicators van de instelwaarde op het scherm. Stel in dat geval de sluitertijd of diafragmawaarde opnieuw in.

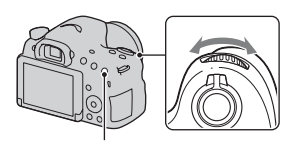

AV-knop

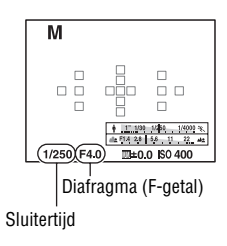

## **3 Neem het beeld op nadat de belichting is ingesteld.**

- Als [ISO] is ingesteld on jets anders dan [AUTO], controleert u de belichtingswaarde met behulp van gemeten-handmatig\*. Naar+: Beelden worden helderder. Naar –: Beelden worden donkerder.
- \* Als de camera in de M-functie staat, wordt een over- of ondercompensatiewaarde aangegeven op basis van de correcte belichting. In de LCD-schermfunctie wordt een numerieke waarde afgebeeld. In de zoekerfunctie wordt de waarde aangegeven op de EV-schaalverdeling.

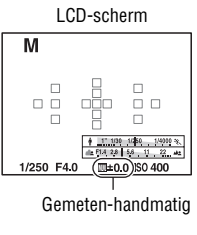

Het scherm in de zoeker

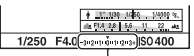

Gemeten-handmatig

#### **Opmerkingen**

- De ( $\psi$ )  $\mathbf{p}$  (camerabeweging)-indicator wordt niet afgebeeld in de handmatigebelichtingsfunctie.
- Druk op de  $\sharp$ -knop wanneer u opneemt met gebruikmaking van de flitser. Echter, het flitserbereik verschilt afhankelijk van de diafragmawaarde. Wanneer u opneemt met gebruikmaking van de flitser, controleert u het flitserbereik onder "Technische gegevens".

## **BULB**

#### **Deze functie is geschikt voor**

- Lichtsporen van bijvoorbeeld vuurwerk opnemen.
- Lichtsporen van sterren opnemen.

## **1 Zet de functiekeuzeknop op M.**

**2 Draai de besturingsknop naar links totdat [BULB] wordt afgebeeld.**

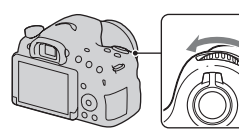

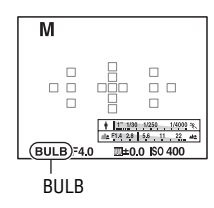

**3 Terwijl u de AV-knop ingedrukt houdt, draait u de besturingsknop om het diafragma (F-getal) in te stellen.**

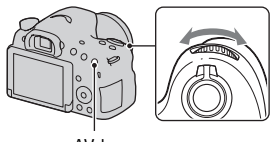

AV-knop

**4 Druk de ontspanknop tot halverwege in zodat u de scherpstelling kunt aanpassen.**

**5 Houd de ontspanknop ingedrukt zolang de opname duurt.**

Zolang u de ontspankop ingedrukt houdt, blijft de sluiter geopend.

#### **Opnametechnieken**

- Gebruik een statief.
- Stel de scherpstelling in op oneindig in de handmatigescherpstellingsfunctie wanneer u opnamen maakt van vuurwerk, enz. Als de oneindig-instelling van de lens niet bekend is, stelt u eerst scherp op het vuurwerk dat wordt afgestoken op ongeveer dezelfde plaats, en maakt u daarna de opname.
- Als u een afstandsbediening\* gebruikt die is uitgerust met een sluiterknop-vergrendelfunctie (los verkrijgbaar), kunt u de sluiter open houden met behulp van de afstandsbediening.
	- \* Gebruik een afstandsbediening die compatibel is met een multi/micro USB-aansluiting.

- Bij gebruik van een statief, schakelt u de SteadyShot-functie uit (pagina 93).
- Hoe langer de belichtingstijd, des te opvallender de ruis op het beeld.
- Na het opnemen wordt de ruisonderdrukking (NR lang-belicht) uitgevoerd gedurende dezelfde tijdsduur waarin de sluiter geopend was. Tijdens de ruisonderdrukking kunt u verder geen opnamen maken.
- Wanneer de lach-sluiterfunctie of Auto-HDR-functie is ingeschakeld, of als [Fotoeffect] is ingesteld op [HDR-schilderij] of [Mono. m. rijke tonen], kunt u de sluitertijd niet instellen op [BULB].
- Wanneer de lach-sluiterfunctie, de Auto-HDR-functie of de instelling [HDRschilderij] of [Mono. m. rijke tonen] van [Foto-effect] wordt gebruikt terwijl de sluitertijd is ingesteld op [BULB], wordt de sluitertijd tijdelijk ingesteld op 30 seconden.
- Wij adviseren u een BULB-opname te starten terwijl de temperatuur van de camera gemiddeld is om te voorkomen dat de kwaliteit van het beeld achteruit gaat.

# Instellingen voor het opnemen van bewegende beelden

## **Eenvoudig bewegende beelden opnemen**

Het opnemen van bewegende beelden kan worden gestart vanuit elke belichtingsfunctie.

De sluitertijd en diafragmawaarde worden automatisch ingesteld.

## **Druk op de MOVIE-knop om te beginnen met opnemen (pagina 36).**

#### **Opnametechnieken**

- Begin met opnemen nadat u hebt scherpgesteld.
- De volgende instellingen die werden gemaakt tijdens het opnemen van stilstaande beelden, kunnen ook worden gebruikt voor het opnemen van bewegende beelden.
	- $-$  ISO
	- Witbalans
	- Creatieve stijl
	- Belicht.comp.
	- AF-gebied
	- Lichtmeetfunctie
	- Gezichtsherkenning
	- AF-vergrendeling
	- D.-bereikopt.
	- Lenscomp.: schaduw
	- Lenscomp.: chrom. afw.
	- Lenscomp.: vervorming
	- Foto-effect
- [ISO], [Belicht.comp.], [AF-vergrendeling] of [AF-gebied] kunnen worden ingesteld tijdens het opnemen van bewegende beelden.
- Als u [AF-vergrendel.] toewijst aan de AEL-knop of ISO-knop, kunt u de scherpstelling vergrendelen door op deze knoppen te drukken tijdens de automatische-scherpstellingsfunctie.

- In de bewegend-beeldopnamefunctie is het opneembare gebied (opnamehoek) kleiner dan dat van de stilstaand-beeld-opnamefunctie. Om op te nemen met dezelfde opnamehoek als een stilstaand beeld van 16:9, stelt u [SteadyShot] in op [Uit] (pagina 92).
- Wanneer het [Voor zoeker]-scherm wordt afgebeeld op het LCD-scherm, wordt het LCD-scherm omgeschakeld naar het [Alle info weergeven]-scherm op het moment dat het opnemen van bewegende beelden begint.
- Maak geen opname van een sterke lichtbron, zoals de zon. Het interne mechanisme van de camera kan worden beschadigd.
- Als u bewegende beelden in het AVCHD-formaat importeert in een computer, gebruikt u "PlayMemories Home" (pagina's 71 en 194).
- Als u gedurende een lange tijd opneemt, neemt de temperatuur van de camera toe en kan de beeldkwaliteit achteruit gaan.
- Als het pictogram  $\left[\right]$  wordt afgebeeld, is de temperatuur van de camera te hoog. Schakel de camera uit en wacht totdat de temperatuur van de camera zakt. Als u blijft opnemen, wordt de camera automatisch uitgeschakeld.
- Aangezien de sluitertijd en het diafragma automatisch worden ingesteld, zal de sluitertijd korter zijn en is de beweging van het onderwerp mogelijk niet soepel onder heldere omstandigheden. Door handmatige scherpstelling te selecteren en de sluitertijd of het diafragma in te stellen, kan de bewegingen soepeler worden (pagina 113).
- Bij het opnemen van bewegende beelden kan een waarde voor de ISO-gevoeligheid worden geselecteerd tussen ISO 100 en ISO 3200. Als u het opnemen van bewegende beelden begint met een waarde hoger dan ISO 3200 geselecteerd, wordt de instelling van de ISO-gevoeligheid veranderd in ISO 3200. Nadat u klaar bent met het opnemen van de bewegende beelden, keert de instelling van de ISOgevoeligheid terug naar de vorige waarde.
- Wanneer [ISO] is ingesteld op [Ruisond. Multi Frame], wordt tijdelijk [AUTO] geselecteerd.
- U kunt bij [Foto-effect] de instellingen [Soft focus], [HDR-schilderij], [Mono. m. rijke tonen] en [Miniatuur] niet selecteren. Wanneer het opnemen van bewegende beelden begint, wordt [Foto-effect] tijdelijk ingesteld op [Uit].
- [Helder Beeld Zoom] kan niet worden gebruikt tijdens het opnemen van bewegende beelden.

# **Digitale zoom**

Tijdens het opnemen van bewegende beelden kunt u de digitalezoomfunctie gebruiken. De kwaliteit zal echter achteruit gaan omdat beeldbewerking wordt uitgevoerd.

# **1 Druk op de ZOOM-knop.**

• Digitale zoom is beschikbaar tijdens het opnemen van bewegende beelden, zelfs als [Digitale zoom] is ingesteld op [Uit] in het menu **D** voor opnemen van stilstaande beelden.

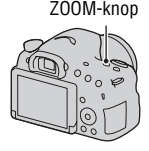

## **2 Vergroot het beeld met de gewenste zoomvergroting met** b**/**B **op de bedieningsknop.**

• Een zoomvergroting tot ongeveer 4 keer is mogelijk.

## **Veranderen van de gevoeligheid van het volgen in de automatische scherpstelling tijdens het opnemen van bewegende beelden**

Wanneer u snelbewegende onderwerpen opneemt, selecteert u [Hoog], en wanneer meerdere onderwerpen bewegen of elkaar steeds kruisen, selecteert u [Laag].

## **MENU-knop**  $\rightarrow$  $\uparrow \uparrow$  **1**  $\rightarrow$  [Duur AF-volgen]  $\rightarrow$  Selecteer de **gewenste instelling.**

## **Bewegende beelden opnemen met de sluitertijd en het diafragma ingesteld**

U kunt bewegende beelden opnemen met de sluitertijd en het diafragma ingesteld, zodat de wazigheid van de achtergrond en de vloeiendheid naar wens wordt geregeld.

## **1 Zet de scherpstellingsfunctie-keuzeknop op MF (pagina 124).**

**2 Zet de functiekeuzeknop in de stand (Film).**

- **3** Selecteer de gewenste functie met ▲/▼ op de bedieningsknop **en druk daarna op het midden van de bedieningsknop.**
	- Om de functie te veranderen, drukt u op de Fn-knop en selecteert u vervolgens een andere functie.

## **4 Stel de sluitertijd en de diafragmawaarde in met behulp van de besturingsknop.**

## **5 Stel scherp en druk op de MOVIE-knop om te beginnen met opnemen.**

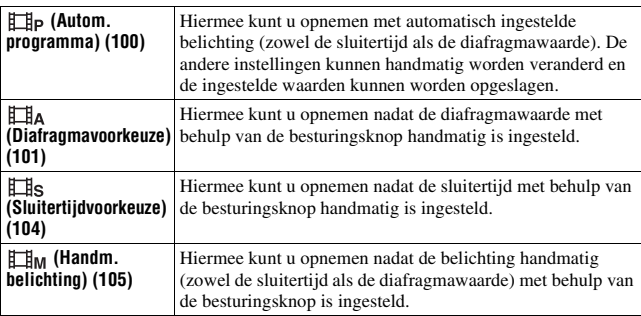

# **Bestandsindeling**

## **MENU-knop →**  $\uplus$  **1 → [Bestandsindeling] → Selecteer het gewenste formaat.**

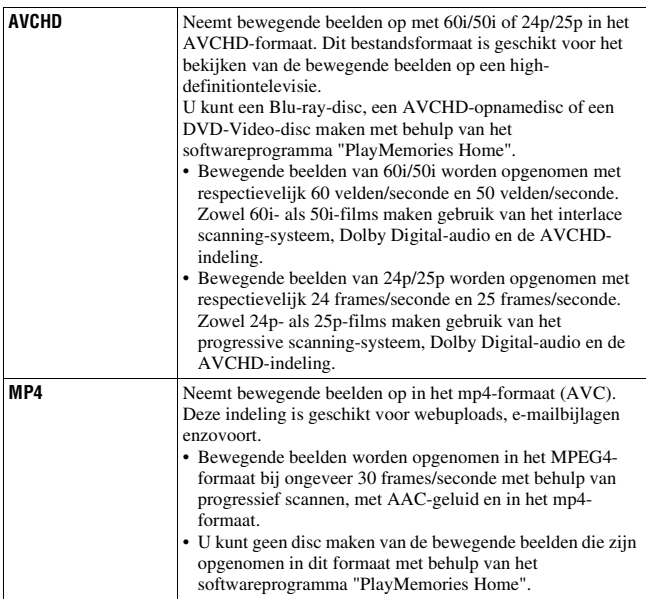

# **Opname-instelling**

Hoe hoger de gemiddelde bitsnelheid, hoe hoger de beeldkwaliteit.

## **MENU-knop**  $\rightarrow \text{H}$  **1**  $\rightarrow$  [Opname-instelling]  $\rightarrow$  Selecteer de **gewenste instelling.**

### **[Bestandsindeling]: [AVCHD]**

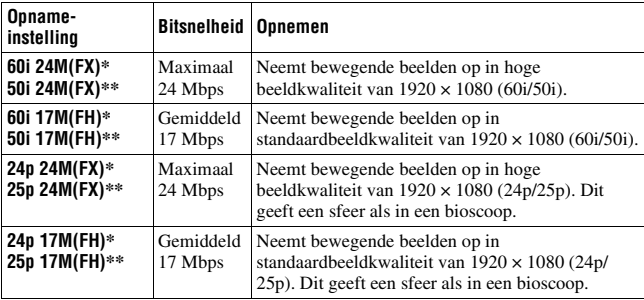

#### **[Bestandsindeling]: [MP4]**

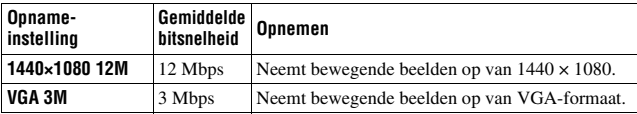

\* Toestel geschikt voor 1080 60i

\*\*Toestel geschikt voor 1080 50i

- Bewegende beelden die zijn opgenomen terwijl [Opname-instelling] is ingesteld op [60i 24M(FX)]/[50i 24M(FX)] of [24p 24M(FX)]/[25p 24M(FX)], worden door "PlayMemories Home" omgezet om een AVCHD-opnamedisc te maken. Deze omzetting kan lang duren. U kunt geen disc maken met de originele beeldkwaliteit. Als u de oorspronkelijke beeldkwaliteit wilt behouden, slaat u uw films op op een Blu-ray-disc.
- Om bewegende beelden van 24p/25p op een televisie te bekijken, hebt u een televisie nodig die compatibel is met 24p/25p. Als u een televisie gebruikt die niet geschikt is, worden de bewegende beelden omgezet in 60i/50i en uitgevoerd naar de televisie.

# **Geluid opnemen**

Wanneer u bewegende beelden opneemt, kan het bedieningsgeluid van de camera of lens worden opgenomen. U kunt bewegende beelden zonder geluid opnemen.

## $MENU-knop \rightarrow \Box \Box 1 \rightarrow [Geluid opnemen] \rightarrow [Uit]$

Als de scherpstellingsfunctie is ingesteld op handmatig scherpstellen, wordt het bedieningsgeluid van de lens door automatisch scherpstellen niet opgenomen (pagina 124).

#### **Windgeruis verminderen**

U kunt het windgeruis verminderen door de invoer van lage tonen door de ingebouwde microfoon te onderbreken.

## **MENU-knop**  $\rightarrow$   $\uparrow \uparrow \uparrow$  **1**  $\rightarrow$  [Windruis reductie]  $\rightarrow$  [Aan]

#### **Opmerkingen**

- Door [Windruis reductie] in te stellen op [Aan] kunnen sommige lage tonen worden opgenomen op een te laag volumeniveau. Selecteer [Uit] als het niet waait.
- Wanneer een externe microfoon (los verkrijgbaar) wordt gebruikt, werkt [Windruis reductie] niet.

# De scherpstelling instellen

Er zijn 2 methoden om scherp te stellen: automatische scherpstelling en handmatige scherpstelling.

Afhankelijk van de lens verschilt de methode voor het omschakelen tussen de automatische scherpstelling en handmatige scherpstelling.

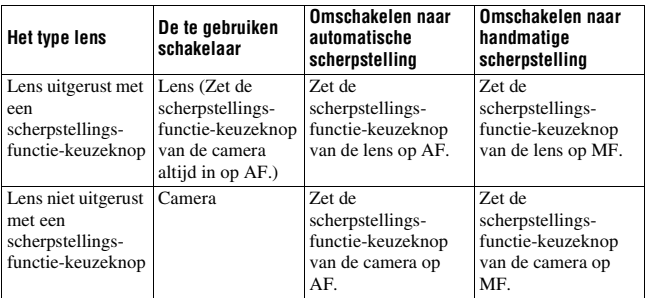

# **Aut. scherpst.**

**1 Zet de scherpstellingsfunctiekeuzeknop van de camera op AF.**

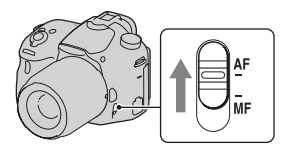

**2 Als de lens is uitgerust met een scherpstellingsfunctiekeuzeknop, zet u deze op AF.**

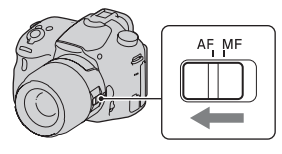

## **3 Druk de ontspanknop tot halverwege in om de scherpstelling te controleren en het beeld op te nemen.**

- Nadat de scherpstelling is bevestigd, verandert de scherpstellingsindicator naar  $\bullet$  of  $\circledast$  (zie hieronder).
- Het AF-gebied waarin de scherpstelling is bevestigd, wordt groen.

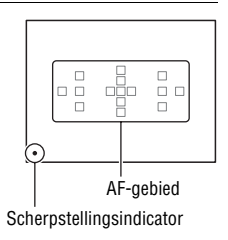

#### **Opmerkingen**

• Terwijl de camera automatisch scherpstelt, let u erop de scherpstelring niet aan te raken.

#### **Opnametechniek**

• Om het AF-gebied te selecteren dat wordt gebruikt voor het scherpstellen, stelt u [AF-gebied] in (pagina 121).

#### **Scherpstellingsindicator**

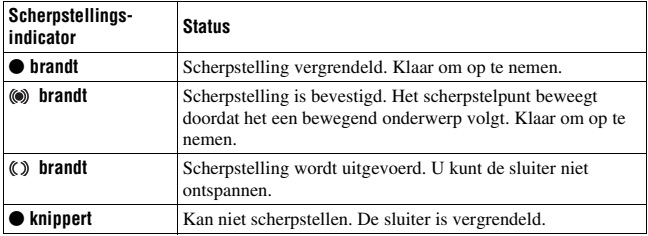

#### **Onderwerpen die speciale scherpstelling behoeven**

Bij gebruik van de automatische-scherpstellingsfunctie is het moeilijk scherp te stellen op de volgende onderwerpen. In dergelijke gevallen gebruikt u de scherpstelvergrendelingsfunctie (pagina 119) of de handmatige-scherpstellingsfunctie (pagina 124).

- Een onderwerp met weinig contrast, zoals een blauwe lucht of een witte muur.
- Twee onderwerpen op verschillende afstand die elkaar overlappen binnen het AF-gebied.
- Een onderwerp dat bestaat uit een zich herhalend patroon, zoals de gevel van een kantoorgebouw.
- Een onderwerp dat zeer helder is of schittert, zoals de zon, de carrosserie van een auto, of een wateroppervlak.
- Bij onvoldoende omgevingslicht.

#### **De juiste afstand tot een onderwerp nauwkeurig meten**

De  $\Theta$  markering op de bovenkant van de camera, toont de locatie van de beeldsensor\*. Wanneer u de exacte afstand meet tussen de camera en het onderwerp, kijk dan naar de positie van de horizontale lijn.

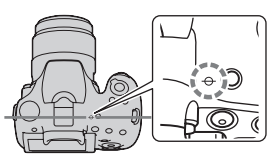

\* De beeldsensor is het onderdeel van de camera dat fungeert als de film.

#### **Opmerkingen**

• Als het onderwerp dichterbij is dan de minimale opnameafstand van de gebruikte lens, kan de scherpstelling niet worden bevestigd. Zorg voor voldoende afstand tussen het onderwerp en de camera.

## **Scherpstelvergrendeling**

## **1 Plaats het onderwerp binnen het AF-gebied en druk de ontspanknop tot halverwege in.**

De scherpstelling is vergrendeld.

• Stel [Autom. scherpst.] in op [Enkelvoudige AF].

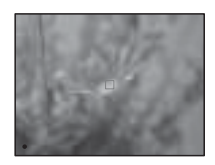

**2 Houd de ontspanknop tot halverwege ingedrukt en plaats het onderwerp terug op de oorspronkelijke plaats om het beeld opnieuw samen te stellen.**

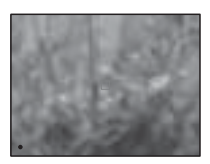

## **3 Druk de ontspanknop helemaal in om het beeld op te nemen.**

## **Autom. scherpst.**

### **Fn-knop**  $\rightarrow \bullet$  **<b>(Autom.** scherpst.)  $\rightarrow$  Selecteer de gewenste **instelling.**

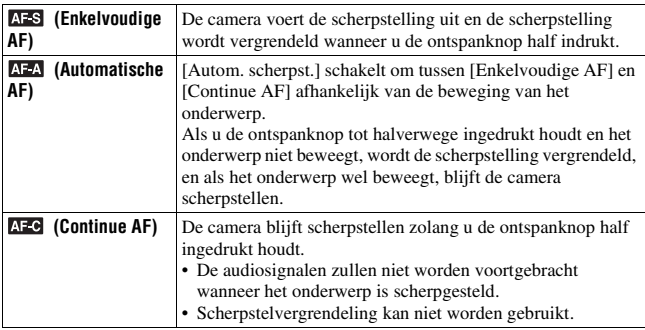

#### **Opnametechnieken**

- Gebruik [Enkelvoudige AF] wanneer het onderwerp bewegingsloos is.
- Gebruik [Continue AF] wanneer het onderwerp in beweging is.

- [Automatische AF] is geselecteerd wanneer de belichtingsfunctie is ingesteld op [Slim automatisch], [Superieur automatisch] of een van de volgende [Scènekeuze] functies: [Portret], [Landschap], [Zonsondergang], [Nachtscène], [Nachtportret] of [Schemeropn. uit hand].
- [Enkelvoudige AF] is geselecteerd wanneer de belichtingsfunctie is ingesteld op [Panorama d. beweg.] of [Macro] bij [Scènekeuze].
- [Continue AF] is geselecteerd wanneer de belichtingsfunctie is ingesteld op [Sportactie] bij [Scènekeuze], of wanneer de lach-sluiterfunctie wordt gebruikt.

# **AF-gebied**

Selecteer het gewenste AF-gebied aan de hand van de opnameomstandigheden of uw voorkeur. Het AF-gebied waarin de scherpstelling is bevestigd, wordt groen en de andere AF-gebieden gaan uit.

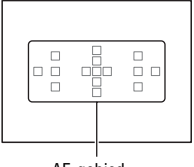

#### AF-gebied

## **Fn-knop** t **(AF-gebied)** t **Selecteer de gewenste instelling.**

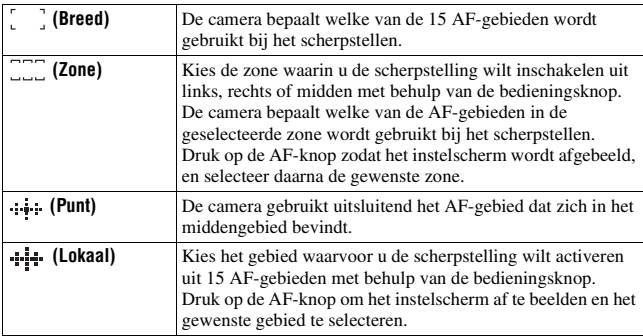

- [AF-gebied] ligt vast op [Breed] en u kunt geen andere instellingen selecteren wanneer de belichtingsfunctie is ingesteld op [Slim automatisch], [Superieur automatisch] of [Scènekeuze], of wanneer de [AF-vergrendeling]-functie wordt gebruikt of de lach-sluiterfunctie is ingeschakeld.
- Het AF-gebied wordt mogelijk niet afgebeeld tijdens ononderbroken opnemen of wanneer de ontspanknop helemaal wordt ingedrukt zonder halverwege te pauzeren.
- Als [AF-vergrendeling] is ingesteld op [Aan], wordt het instelscherm voor de opties [Zone] en [Lokaal] niet afgebeeld wanneer op de AF-knop wordt gedrukt.

# **AF-hulplicht**

U kunt het AF-hulplicht gebruiken om bij zwakke belichting scherp te stellen op een onderwerp.

## **MENU-knop**  $\rightarrow \bullet$  **2**  $\rightarrow$  [AF-hulplicht]  $\rightarrow$  Selecteer de gewenste **instelling.**

- Aangezien de camera gebruikmaakt van de ingebouwde flitser voor het AF-hulplicht, drukt u op de  $\frac{1}{2}$  knop om de flitser omhoog te zetten.
- Het AF-hulplicht werkt niet als [Autom. scherpst.] is ingesteld op **AFC** (Continue AF) of bij een bewegend onderwerp in  $\mathbb{A}$  (Automatische AF). (De  $\textcircled{\tiny{\textcircled{\tiny{\textcirc}}}}$  of  $\textcircled{\tiny{\textcircled{\tiny{\textcirc}}}}$  indicator brandt.)
- Het is mogelijk dat het AF-hulplicht niet werkt bij een brandpuntsafstand van 300 mm of langer.
- Als een externe flitser (los verkrijgbaar) met een AF-hulplicht is bevestigd, wordt het AF-hulplicht van de externe flitser gebruikt. Duw de ingebouwde flitser omlaag.
- Het AF-hulplicht werkt niet als [Lach-sluiter] is ingesteld op [Aan].

# **AF-vergrendeling**

Houd het onderwerp scherpgesteld terwijl het wordt gevolgd. Wanneer [Autom. scherpst.] is ingesteld op [Continue AF], werkt [Aan(AFvergrendeling met sluiter)].

# **1 Stel [Autom. scherpst.] in op [Continue AF].(pagina 120)**

## **2 Fn-knop**  $\rightarrow \Box$  (AF-vergrendeling)  $\rightarrow$  [Aan(AF-vergrendeling **met sluiter)]**

## **3 Druk de ontspanknop tot halverwege in zodat de camera automatisch een doel vergrendelt en het onderwerp volgt.**

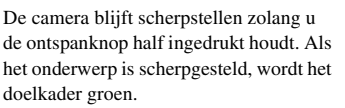

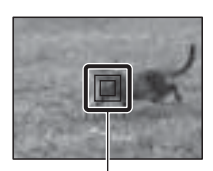

Doelkader

# **4 Druk op de ontspanknop om het onderwerp op te nemen.**

Als [AF-gebied] is ingesteld op [Breed], begint de camera het onderwerp te volgen rond het middengebied.

De camera stelt scherp op het onderwerp met behulp van alle gebieden tijdens het volgen.

• De camera kan het onderwerp beginnen te volgen vanaf het geselecteerde gebied als [AF-gebied] is ingesteld op [Lokaal], [Punt] of [Zone].

#### **Opnametechnieken**

- Om personen op te nemen, kunt u het gezicht van de persoon herkennen en volgen met behulp van de volgende instellingen: [AF-vergrendeling] is ingesteld op [Aan(AF-vergrendeling met sluiter)], [AF-gebied] is ingesteld op [Breed], en [Lach-/Gezichtsherk.] is ingesteld op [Gezichtsherkenning Aan].
- Als het onderwerp klein is op het Live View-scherm, kunt u het onderwerp zeker volgen door het automatische-scherpstellingsgebied van tevoren in te stellen met behulp van de volgende instellingen: [AFvergrendeling] is ingesteld op [Aan(AF-vergrendeling met sluiter)], en [AF-gebied] is ingesteld op [Lokaal] of [Zone].

#### **De functie veranderen**

## $Fn\text{-}knop \longrightarrow \Box z_{ON}$  (AF-vergrendeling)  $\longrightarrow$  [Aan] of [Uit].

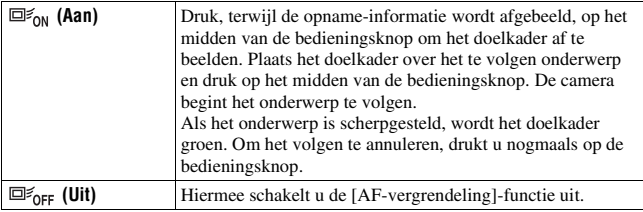

#### **Opmerkingen**

- [AF-vergrendeling] kan moeilijk zijn in de volgende situaties:
	- Het onderwerp beweegt te snel.
	- Het onderwerp is te klein of te groot.
	- Er is weinig contrast tussen het onderwerp en de achtergrond.
	- Het onderwerp wordt zwak belicht.
	- Het omgevingslicht verandert.
- [AF-vergrendeling] kan niet worden gebruikt wanneer de belichtingsfunctie is ingesteld op [Panorama d. beweg.], [Tele-zoom continue voorkeuze AE] of [Schemeropn. uit hand] bij [Scènekeuze], of wanneer handmatige scherpstelling is geselecteerd.
- De camera stopt met het volgen van een onderwerp wanneer het onderwerp uit het scherm verdwijnt.

# **Handmatige scherpstelling**

Als het moeilijk is goed scherp te stellen in de automatischescherpstellingsfunctie, kunt u de scherpstelling handmatig uitvoeren.

## **1 Zet de scherpstellingsfunctiekeuzeknop van de lens op MF.**

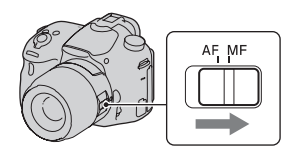

**2 Als de lens niet is uitgerust met een scherpstellingsfunctiekeuzeknop, zet u de scherpstellingsfunctie-keuzeknop van de camera op MF.**

## **3 Draai de scherpstelring van de lens om goed scherp te stellen.**

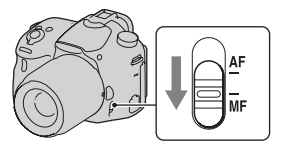

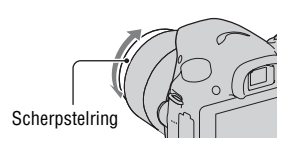

#### **Opmerkingen**

- Als het AF-gebied Breed wordt gebruikt, wordt het middengebied gebruikt voor scherpstellen; als het AF-gebied Zone wordt gebruikt, wordt een typisch gebied binnen de geselecteerde zone gebruikt; en als het AF-gebied Lokaal wordt gebruikt, wordt een gebied gebruikt dat is geselecteerd met de bedieningsknop.
- Bij gebruik van een teleconverter (los verkrijgbaar), enz., draait de scherpstelring mogelijk niet soepel.
- Een juiste scherpstelling in de zoeker is niet mogelijk als de diopter niet juist is ingesteld in de zoekerfunctie (pagina 32).
- Zorg ervoor dat de scherpstellingsfunctie-keuzeknop van de lens op MF staat voor handmatig scherpstellen. Als u de scherpstelring met kracht draait zonder eerst om te schakelen naar MF, kan hij beschadigd worden.

### **Directe handmatige scherpstelling**

Als een lens die is uitgerust met een directe handmatige scherpstellingsfunctie is bevestigd en [Autom. scherpst.] is ingesteld op [Enkelvoudige AF] of [Automatische AF], kunt u fijnregelen met behulp van de scherpstelring nadat de scherpstelling is vergrendeld (DT 18- 135mm F3.5-5.6 SAM, enz.). U kunt snel scherpstellen op een onderwerp in plaats van handmatig scherp te stellen vanaf het begin. Dit is handig in gevallen zoals macro-opname.

# **Reliëf**

U kunt bij handmatig scherpstellen de contouren van scherpstelbereiken accentueren met een bepaalde kleur. Met behulp van deze functie kunt u de scherpstelling gemakkelijk controleren.

## **MENU-knop →**  $\uparrow \bullet$  **2 → [Reliëfniveau] → Selecteer de gewenste instelling.**

#### **Opmerkingen**

- Aangezien de camera oordeelt dat scherpe gebieden scherpgesteld zijn, verschilt het reliëfniveau afhankelijk van het onderwerp, de opnameomstandigheden en de lens die wordt gebruikt.
- De contouren van scherpgestelde bereiken worden niet benadrukt wanneer de camera is aangesloten met behulp van een HDMI-kabel.

#### **De kleur van de reliëffunctie instellen**

U kunt de kleur instellen die bij handmatig scherpstellen wordt gebruikt voor de reliëffunctie.

### **MENU-knop →**  $\uparrow \bullet 2$  **→ [Reliëfkleur] → Selecteer de gewenste instelling.**

#### **Opmerkingen**

• [Reliëfkleur] kan niet worden ingesteld wanneer [Reliëfniveau] is ingesteld op [Uit].

## **Scherpstelvergrot.**

U kunt de scherpstelling controleren door het beeld te vergroten voordat u opneemt.

## $1$  **MENU-knop**  $\rightarrow \Leftrightarrow 3 \rightarrow$  [Voorbeeldknop]  $\rightarrow$ **[Scherpstelvergrot.]**

## **2 Druk op de scherpstelvergrootknop.**

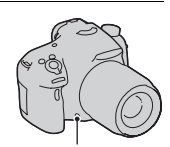

Scherpstel-vergrootknop

**3 Druk nogmaals op de scherpstelvergrootknop om het beeld te vergroten en het deel te selecteren dat u wilt vergroten met**  $\triangle$ **/** $\blacktriangledown$ **/** $\blacktriangle$ **/** $\blacktriangleright$  **op de bedieningsknop.**

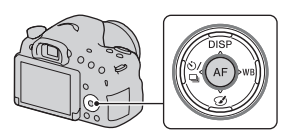

• Iedere keer wanneer u op de scherpstelvergrootknop drukt, verandert de vergrotingsfactor als volgt: Volledig scherm  $\rightarrow$  Ong.  $\times 6,8 \rightarrow$  Ong.  $\times 13.6$ 

# **4 Controleer de scherpstelling en pas deze zo nodig aan.**

- Draai de scherpstelring om scherp te stellen in de handmatige scherpstellingsfunctie.
- Als u op de AF-knop drukt, wordt het vergrote deel in het midden geplaatst.
- De [Scherpstelvergrot.]-functie wordt geannuleerd wanneer u de ontspanknop tot halverwege indrukt.

## **5 Druk de ontspanknop helemaal in om het beeld op te nemen.**

- U kunt een beeld opnemen terwijl een beeld vergroot wordt weergegeven, maar de camera neemt het beeld van het volledige scherm op.
- De [Scherpstelvergrot.]-functie wordt vrijgegeven na het opnemen.

# Gezichten herkennen

# **Gezichtsherkenning**

De camera herkent de gezichten, stelt scherp en stelt de belichting in, voert beeldbewerking uit en past de flitserinstellingen aan.

## **Fn-knop**  $\rightarrow \infty$  **(Lach-/Gezichtsherk.)**  $\rightarrow$  **Selecteer de gewenste instelling.**

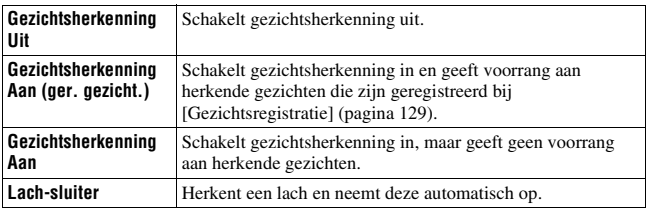

#### **Het gezichtsherkenningskader**

Wanneer de camera gezichten herkent, worden grijze gezichtsherkenningskaders afgebeeld. Wanneer de camera beoordeelt dat automatische scherpstelling mogelijk is, wordt het gezichtsherkenningskader wit. Wanneer u de ontspanknop tot halverwege indrukt, wordt het gezichtsherkenningskader groen.

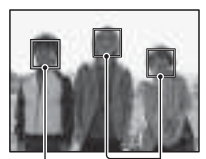

Gezichtsherkenningskaders Gezichtsherken- Illugskauers<br>(grijs) ningskaders (wit)

- Als een gezicht zich niet binnen het beschikbare AF-gebied bevindt wanneer u de ontspanknop tot halverwege indrukt, wordt het AF-gebied dat wordt gebruikt voor het scherpstellen, groen.
- Wanneer de camera meerdere gezichten herkent, selecteert de camera automatisch een gezicht met voorrang en een enkel gezichtsherkenningskader wordt wit. Een magenta kader wordt afgebeeld rond een gezicht dat is geregistreerd met [Gezichtsregistratie].

#### **Opnametechniek**

• Stel het beeld samen zodat het gezichtsherkenningskader en het AFgebied elkaar overlappen.

#### **Opmerkingen**

- Als de belichtingsfunctie [Panorama d. beweg.] of [Tele-zoom continue voorkeuze AE] is, kan [Gezichtsherkenning] niet worden gebruikt.
- Maximaal 8 gezichten kunnen worden herkend.
- Mogelijk herkent de camera geen gezichten of herkent de camera een ander voorwerp als een gezicht, afhankelijk van de opnameomstandigheden.

## **Gezichtsregistratie**

De camera herkent gezichten waarvoor van tevoren informatie is geregistreerd.

- **1** MENU-knop  $\rightarrow \uparrow \rightarrow 4 \rightarrow$  [Gezichtsregistratie]  $\rightarrow$  [Nieuwe **registratie]**
- **2 Plaats het geleidingskader over het te registreren gezicht en druk op de ontspanknop.**

## **3** Selecteer [Enter] met ▲/▼ op de bedieningsknop en druk **daarna op het midden van de bedieningsknop.**

- Er kunnen maximaal 8 gezichten worden geregistreerd.
- Maak een opname van het gezicht van voren op een helder verlichte plaats. Het gezicht wordt misschien niet goed geregistreerd als het wordt verborgen met een hoed, een masker, een zonnebril, enz.

#### **De voorrang veranderen van gezichten die eerder zijn geregistreerd**

As u meerdere gezichten hebt geregistreerd, is de volgorde van de voorrang ingesteld. U kunt de volgorde van de voorrang veranderen.

## **MENU-knop →**  $\uparrow \bullet$  **4 → [Gezichtsregistratie] → [Volgorde wijzigen]** t **Selecteer een gezicht waarvoor u de voorrang en het voorrangsniveau wilt veranderen.**

#### **Een geregistreerd gezicht wissen**

U kunt een geregistreerd gezicht wissen.

## **MENU-knop**  $\rightarrow \phi$  **4**  $\rightarrow$  **[Gezichtsregistratie]**  $\rightarrow$  **[Wissen]**  $\rightarrow$ **Selecteer het gezicht dat u wilt wissen.**

• Als u [Alles verwijderen] selecteert, kunt u alle geregistreerde gezichten tegelijk wissen.

#### **Opmerkingen**

- Zelfs als u [Wissen] selecteert, blijven de gegevens over geregistreerde gezichten opgeslagen in de camera. Als u deze gegevens uit de camera wilt wissen, selecteert u [Alles verwijderen].
- De geregistreerde gezichten worden zelfs niet gewist als u [Initialiseren] uitvoert.

# **Automat. kadreren**

Bij het opnemen van gezichten, close-up's of onderwerpen die worden gevolgd door [AF-vergrendeling], analyseert de camera de scène en snijdt automatisch het beeld bij naar een geschikte compositie. Het oorspronkelijke maar ook het bijgesneden beeld worden opgeslagen.

- $\Box$  wordt groen wanneer de bijsnijdfunctie beschikbaar is in de Live View-functie.
- Het kader dat wordt gebruikt voor het bijsnijden, wordt na het opnemen aangegeven op het auto review-scherm.

Auto review-scherm

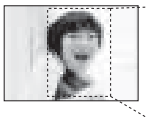

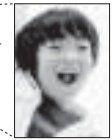

Bijgesneden beeld

#### **De instelling van [Automat. kadreren] veranderen**

De standaardinstelling is [Automatisch].

## **Fn-knop**  $\rightarrow \Box$  (Automat. kadreren)  $\rightarrow$  Selecteer de gewenste **instelling.**

#### **Opmerkingen**

- De functie [Automat. kadreren] kan niet worden gebruikt wanneer de belichtingsfunctie is ingesteld op [Panorama d. beweg.], [Tele-zoom continue voorkeuze AE], [Film], [Schemeropn. uit hand] of [Sportactie] bij [Scènekeuze].
- Afhankelijk van de opnameomstandigheden is het mogelijk dat het bijgesneden beeld niet de optimale compositie is.
- Als [Kwaliteit] is ingesteld op [RAW] of [RAW en JPEG], kan deze functie niet worden gebruikt.
- Deze functie kan niet worden gebruikt met de volgende functies: Ononderbroken opnemen, continu-bracket, [Ruisond. Multi Frame], [Auto HDR], de zoomfunctie van de camera, handmatige scherpstelling, of [Soft focus], [HDR-schilderij], [Mono. m. rijke tonen] of [Miniatuur] als [Foto-effect].

# **Lach-sluiter**

Wanneer de camera een glimlach waarneemt, wordt de sluiter automatisch geopend.

## **1 Fn-knop**  $\rightarrow \infty$  (Lach-/Gezichtsherk.)  $\rightarrow$  [Lach-sluiter Aan: **normale lach]** t **Selecteer de gewenste lachherkenningsgevoeligheid met**  $\blacktriangleleft$ **/** $\blacktriangleright$  **op de bedieningsknop.**

U kunt de gevoeligheid van de lach-sluiterfunctie instellen op een van de volgende 3 mogelijkheden:  $\mathbf{\Theta}_{0\text{N}}$  (Aan: glimlach),  $\mathbf{\Theta}_{0\text{N}}$  (Aan: normale lach) en  $\mathbf{\Theta}_{\text{nw}}$  (Aan: schaterlach).

• Wanneer de lach-sluiter is ingeschakeld, wordt de lachherkenningsgevoeligheidindicator afgebeeld op het scherm.

## **2 Wacht terwijl een lach wordt herkend.**

De camera herkent een lach en de scherpstelling wordt bevestigd. Wanneer het lachniveau hoger wordt dan het  $\triangleleft$ niveau op de indicator, neemt de camera de beelden automatisch op.

- Als de camera doelgezichten herkent, worden oranje gezichtsherkenningskaders rond de gezichten afgebeeld. De gezichtsherkenningskaders worden groen wanneer deze onderwerpen scherpgesteld zijn.
- Als [Automat. kadreren] is ingesteld op [Automatisch], wordt het beeld automatisch bijgesneden tot een geschikte compositie.

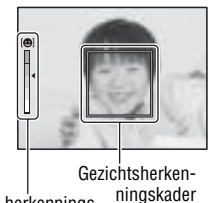

Lach-herkenningsgevoeligheidindicator

## **3** Stoppen met opnemen, Fn-knop  $\rightarrow \mathbb{R}$  (Lach-/Gezichtsherk.) → Selecteer een ander onderdeel dan [Lach-sluiter].

#### **Opnametechnieken**

- Om scherp te stellen op de lach, laat u het gezichtsherkenningskader en het AF-gebied elkaar overlappen.
- Bedek de ogen niet met haar (pony), enz. Houd de ogen een beetje dicht.
- Bedek het gezicht niet met een hoed, een masker, een zonnebril, enz.
- Probeer het gezicht op de camera gericht te houden en houd het gezicht zo recht mogelijk.
- Glimlach duidelijk met open mond. De lach is gemakkelijker te herkennen wanneer de tanden zichtbaar zijn.
- Als u op de ontspanknop drukt terwijl de lach-sluiterfunctie is ingeschakeld, neemt de camera het beeld op en keert daarna terug naar de lach-sluiterfunctie.

- De [Lach-sluiter]-functie kan niet worden gebruikt wanneer de belichtingsfunctie is ingesteld op [Panorama d. beweg.], [Tele-zoom continue voorkeuze AE], [Film] of [Schemeropn. uit hand] bij [Scènekeuze], of wanneer handmatige scherpstelling is geselecteerd.
- [Transportfunctie] wordt automatisch ingesteld op [Enkele opname].
- Het AF-hulplicht werkt niet in de lach-sluiterfunctie.
- Als de camera geen lach herkent, verandert u de instelling van de lachherkenningsgevoeligheid.
- Afhankelijk van de opnameomstandigheden is het mogelijk dat een lach niet goed wordt herkend.
- Als de camera een gezicht volgt met [AF-vergrendeling] en de lach-sluiterfunctie is ingeschakeld, wordt het gezicht het doel van de lach-herkenningsfunctie (pagina 122).

# De helderheid van het beeld instellen

# **AE-vergrendeling**

Wanneer u een opname tegen de zon in of bij een raam maakt terwijl de belichting mogelijk niet geschikt is voor het onderwerp, gebruikt u de lichtmeter waar het onderwerp helder genoeg is en vergrendelt u de belichting voordat u opneemt. Om de helderheid van het onderwerp te verminderen, richt u de camera op een punt dat helderder is dan het onderwerp en gebruikt u de lichtmeter om de belichting van het gehele beeld te vergrendelen. Om het onderwerp helderder te maken, richt u de camera op een punt dat donkerder is dan het onderwerp en gebruikt u de lichtmeter om de belichting van het gehele beeld te vergrendelen. Dit hoofdstuk beschrijft hoe u een helderder beeld van het onderwerp kunt opnemen met behulp van de  $\Box$  (Spot).

# **1 Fn-knop**  $\rightarrow \text{I}$  (Lichtmeetfunctie)  $\rightarrow \text{I}$  (Spot)

# **2 Stel scherp op het punt waar u de belichting wilt vergrendelen.**

## **3 Druk op de AEL-knop om de belichting te vergrendelen.**

Het pictogram  $\ast$  (AE-vergrendeling) wordt afgebeeld.

• De belichtingswaarde, gebaseerd op de vergrendelde belichting in de spotlichtmeetcirkel, wordt tevens afgebeeld op de EV-schaalverdeling.

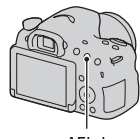

AEL-knop

 $\cdot$  1/500 F4.5  $210050400$ 

## **4 Houd de AEL-knop ingedrukt, stel scherp op het onderwerp en neem het beeld op.**

• Als u verder wilt gaan met opnemen met dezelfde belichtingswaarde, blijft u na de eerste opname de AEL-knop ingedrukt houden. De instelling wordt geannuleerd wanneer u de knop loslaat.

## **AEL met sluiter**

U kunt instellen of de belichting moet worden vergrendeld wanneer u de ontspanknop tot halverwege indrukt.

## **MENU-knop**  $\rightarrow \bullet$  **3**  $\rightarrow$  [AEL met sluiter]  $\rightarrow$  Selecteer de **gewenste instelling.**

#### **Opmerkingen**

• De bediening van de AEL-knop krijgt voorrang boven de instellingen van [AEL met sluiter].

## **Lichtmeetfunctie**

## **Fn-knop**  $\rightarrow \text{ } \text{ } \text{ } \text{ } \text{ } \text{ }$  **(Lichtmeetfunctie)**  $\rightarrow$  **Selecteer de gewenste functie.**

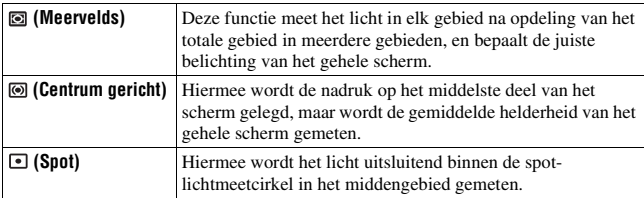

#### **Opnametechnieken**

- Gebruik de lichtmeetfunctie [Meervelds] voor algemene opnamen.
- Wanneer zich een onderwerp met een hoog contrast in het AF-gebied bevindt, meet u het licht van het onderwerp dat u wilt opnemen met optimale belichting met behulp van de spot-lichtmeetfunctie en gebruikt u de AE-vergrendeling om op te nemen (pagina 134).

#### **Opmerkingen**

• Wanneer de belichtingsfunctie is ingesteld op [Slim automatisch], [Superieur automatisch] of [Scènekeuze], of als de zoomfunctie van de camera wordt gebruikt, is [Lichtmeetfunctie] vast ingesteld op [Meervelds] en kunt u geen andere instelling selecteren.

## **Flitscompensatie**

Als u opneemt met de flitser, kunt u alleen de hoeveelheid flitslicht veranderen, zonder de belichtingscompensatie te veranderen. U kunt alleen de belichting van het hoofdonderwerp binnen het flitserbereik veranderen.

## **Fn-knop →**  $\overline{u}$  **(Flitscompensatie) → Selecteer de gewenste instelling.**

Naar +: Maakt het flitserniveau hoger.

Naar –: Maakt het flitserniveau lager.

#### **Opmerkingen**

- [Flitscompensatie] kan niet worden ingesteld wanneer de belichtingsfunctie is ingesteld op [Slim automatisch], [Superieur automatisch], [Panorama d. beweg.] of [Scènekeuze].
- Het kan zijn dat het hogere flitseffect niet zichtbaar is omdat de hoeveelheid flitslicht beperkt is, als het onderwerp zich buiten het maximumbereik van de flitser bevindt. Als het onderwerp zich erg dichtbij bevindt, is het mogelijk dat het lagere flitseffect niet zichtbaar is.

#### **Belichtingscompensatie en flitscompensatie**

De belichtingscompensatie verandert de sluitertijd, het diafragma en de ISO-gevoeligheid (als [AUTO] is geselecteerd) om de compensatie aan te brengen.

Flitscompensatie verandert alleen de hoeveelheid flitslicht.

## **Flitsregeling**

### **MENU-knop → ■ 2 → [Flitsregeling] → Selecteer de gewenste instelling.**

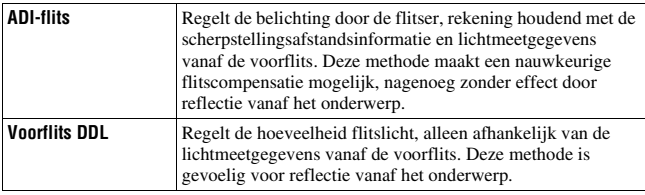

ADI: Advanced Distance Integration (geavanceerde afstandsintegratie) TTL: Through The Lens (door de lens)

• Wanneer [ADI-flits] is geselecteerd, zal door gebruik van een lens die is uitgerust met een afstandscodeerfunctie een nauwkeurigere flitscompensatie worden verkregen vanwege het gebruik van nauwkeurigere afstandsinformatie.

#### **Opmerkingen**

- Wanneer de afstand tussen het onderwerp en de externe flitser (los verkrijgbaar) niet kan worden vastgesteld (opnemen met een draadloze, externe flitser (los verkrijgbaar), opnemen met een losse flitser dat met een kabel is verbonden met de camera, opnemen met een dubbelflitser voor macro-opnamen, enz.), selecteert de camera automatisch de instelling [Voorflits DDL].
- Selecteer [Voorflits DDL] in de volgende gevallen aangezien de camera geen flitscompensatie kan uitvoeren met [ADI-flits].
	- Aan de flitser HVL-F36AM is een breed paneel bevestigd.
	- Een diffusor wordt gebruikt voor flitsopnamen.
	- Een filter met een belichtingsfactor, zoals een ND-filter, wordt gebruikt.
	- Een close-uplens wordt gebruikt.
- ADI-flits is alleen beschikbaar in combinatie met een lens die is uitgerust met een afstandscodeerder. Om te bepalen of uw lens is uitgerust met een afstandscodeerder, raadpleegt u de gebruiksaanwijzing die bij de lens werd geleverd.
- [Flitsregeling] kan niet worden ingesteld wanneer de belichtingsfunctie is ingesteld op [Panorama d. beweg.] of [Nachtscène]/[Schemeropn. uit hand] bij [Scènekeuze].

# De flitser

## **Druk op de Fn-knop, selecteer de gewenste flitserfunctie, druk op de -knop en neem de beelden op (pagina 45).**

#### **Opnametechnieken**

- De zonnekap kan het licht van de flitser blokkeren. Verwijder de zonnekap wanneer u de flitser gebruikt.
- Bij gebruik van de flitser, neemt u het onderwerp op vanaf een afstand van 1 m of meer.
- Als u binnenshuis opneemt of een nachtscène opneemt, kunt u langzameflitssynchronisatie gebruiken om een helderder beeld op te nemen van personen en de achtergrond.
- U kunt eindflitssynchronisatie gebruiken om een natuurlijk beeld op te nemen van het spoor van bewegende onderwerpen, zoals een rijdende fiets.
- Bij gebruik van de flitser HVL-F60M/HVL-F58AM/HVL-F43AM (los verkrijgbaar) kunt u opnemen met de high-speedflitssynchronisatiefunctie met elke sluitertijd. Raadpleeg de bij de flitser geleverde gebruiksaanwijzing voor meer informatie.

#### **Opmerkingen**

- Houd de camera niet vast aan de flitser.
- De opnameomstandigheden die nodig zijn om te voorkomen dat schaduwen in het beeld verschijnen, verschillen afhankelijk van de lens.
- Wanneer de belichtingsfunctie is ingesteld op [Slim automatisch], [Superieur automatisch] of [Scènekeuze], kunnen de instellingen [Langz.flitssync.], [Eindsynchron.] en [Draadloos] niet worden geselecteerd.
- Wanneer de belichtingsfunctie is ingesteld op P, A, S, M of [Tele-zoom continue voorkeuze AE], kunnen de instellingen [Flitser uit] en [Automatisch flitsen] niet worden geselecteerd. Als u de flitser niet wilt gebruiken, duwt u de flitser omlaag.
- Als u de flitser gebruikt met een stereomicrofoon of soortgelijk apparaat aangesloten op de multi-interfaceschoen, kan de flitser mogelijk niet ver genoeg omhoog komen tot in de juiste positie, en kunnen de opgenomen beelden schaduwen in de hoeken hebben. Verwijder alle apparaten vanaf de multi-interfaceschoen.

## **Draadloze flitser**

Met een flitser die is uitgerust met een functie voor draadloos opnemen (los verkrijgbaar), kunt u opnemen met de flitser zonder een kabel, ook als de flitser niet is bevestigd op de camera. Door de positie van de flitser te veranderen, kunt u een 3D-achtig beeld maken door het contrast van licht en schaduw op het onderwerp te accentueren.

Voor de feitelijke stappen van het opnemen raadpleegt u de gebruiksaanwijzing van de flitser.

## **1 Bevestig de draadloze flitser op de multi-interfaceschoen en schakel zowel de camera als de flitser in.**

**2 Fn-knop**  $\rightarrow$   $\ast$  (Flitsfunctie)  $\rightarrow$   $\ast$  (Draadloos)

**3 Verwijder de draadloze flitser vanaf de multi-interfaceschoen en zet de ingebouwde flitser omhoog.**

• Om een testflits uit te voeren met de flitser, drukt u op de AEL-knop.

#### **Opmerkingen**

- Schakel de draadloze-flitserfunctie uit nadat u klaar bent met het maken van draadloze-flitsopnamen. Als de ingebouwde flitser wordt gebruikt terwijl de draadloze-flitserfunctie nog ingeschakeld is, worden de opnamen onnauwkeurig door de flitser belicht.
- Wijzig het kanaal van de externe flitser wanneer een andere fotograaf een draadloze flitser bij u in de buurt gebruikt en zijn/haar flitslicht er toe leidt dat uw externe flitser afgaat. Als u het kanaal van de externe flitser wilt wijzigen, raadpleegt u de gebruiksaanwijzing van de flitser.

## **De AEL-knop instellen**

Bij gebruik van een draadloze flitser adviseren wij u om in het menu Custom de functie [Funct. van AEL-knop] in te stellen op [AELvergrendel] (pagina 176).

#### **Draadloze flitser met belichtingsverhoudingregeling**

U kunt de belichtingsverhoudingregeling van de draadloze flitser gebruiken in combinatie met meerdere flitsers. Raadpleeg voor meer informatie de gebruiksaanwijzing die bij de flitser (HVL-F60M (los verkrijgbaar), HVL-F58AM (los verkrijgbaar) of HVL-F43AM (los verkrijgbaar)) werd geleverd.

# ISO instellen

De gevoeligheid voor licht wordt uitgedrukt in de ISO-waarde (aanbevolen belichtingsindex). Hoe hoger de waarde, hoe hoger de gevoeligheid is.

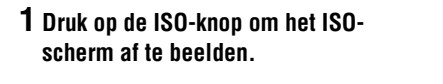

## **2** Selecteer de gewenste instelling met behulp van ▲/▼ op de **bedieningsknop.**

- Hoe hoger het getal, des te hoger het ruisniveau is.
- Als u [Ruisond. Multi Frame] wilt selecteren, geeft u het instelscherm weer met  $\blacktriangleright$ , en selecteert u de gewenste waarde met  $\blacktriangle/\blacktriangledown$ .

#### **Opmerkingen**

- Als de belichtingsfunctie is ingesteld op [Slim automatisch], [Superieur automatisch], [Panorama d. beweg.] of [Scènekeuze], wordt [ISO] vast ingesteld op [AUTO] en kunt u geen andere ISO-waarde selecteren.
- Als de belichtingsfunctie is ingesteld op P/A/S/M en [ISO] is ingesteld op [AUTO], wordt [ISO] automatisch ingesteld tussen ISO 100 en ISO 3200.

# **Ruisond. Multi Frame**

De camera neemt automatisch meerdere beelden ononderbroken op, combineert de beelden, vermindert de ruis en legt 1 beeld vast. Met multi-frameruisonderdrukking kunt u een hogere ISO-waarde selecteren dan de maximale ISO-gevoeligheid. Het opgenomen beeld is 1 gecombineerd beeld.

#### **Opmerkingen**

- Als [Kwaliteit] is ingesteld op [RAW] of [RAW en JPEG], kan deze functie niet worden gebruikt.
- De flitser, [D.-bereikopt.] en [Auto HDR] kunnen niet worden gebruikt.

ISO-knop

# Automatisch compenseren voor helderheid en contrast (dynamisch bereik)

**Fn-knop →**  $\mathbb{R}$  **(DRO/Auto HDR) → Selecteer de gewenste instelling.**

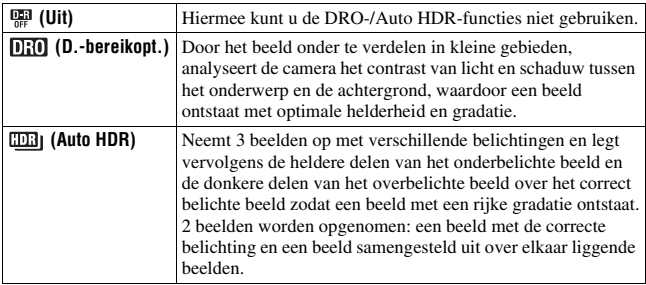

# **D.-bereikopt.**

# **1 Fn-knop → <br>
■ (DRO/Auto HDR) → nm (D.-bereikopt.)**

# **2 Selecteer het optimale niveau met ◀/▶** op de bedieningsknop.

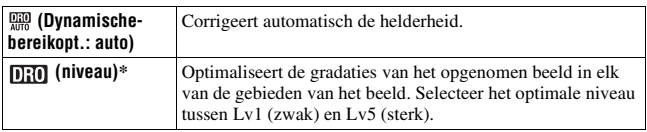

 $*$  Lv<sub>-</sub> afgebeeld met **is de** huidig geselecteerde stap.

- De instelling ligt vast op [Uit] wanneer de belichtingsfunctie is ingesteld op [Panorama d. beweg.], of wanneer [Ruisond. Multi Frame] of [Foto-effect] wordt gebruikt.
- De instelling ligt vast op [Uit] wanneer [Zonsondergang], [Nachtscène], [Nachtportret] of [Schemeropn. uit hand] is geselecteerd bij [Scènekeuze]. De instelling ligt vast op [Automatisch] wanneer andere functies zijn geselecteerd bij [Scènekeuze].
- Bij het opnemen met de Dynamisch-bereikoptimalisatie kan het beeld ruis bevatten. Selecteer het juiste niveau door het vastgelegde beeld te controleren, vooral wanneer u het effect laat toenemen.

# **Auto HDR**

# **1 Fn-knop**  $\rightarrow$   $\mathbb{R}$  (DRO/Auto HDR)  $\rightarrow$   $\mathbb{R}$  (Auto HDR)

# **2** Selecteer het optimale niveau met  $\blacktriangleleft$   $\rho$  op de bedieningsknop.

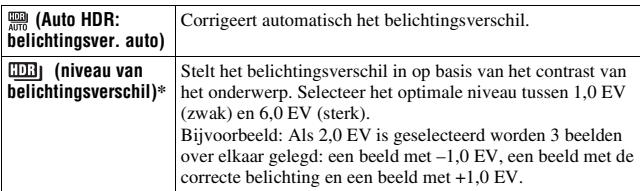

\* EV afgebeeld met **inde** is de huidig geselecteerde stap.

#### **Opnametechniek**

- Aangezien de sluiter 3 keer wordt ontspannen voor een enkele opname, dient u op het volgende te letten:
	- Gebruik deze functie wanneer het onderwerp niet beweegt en niet knippert.
	- Verander de compositie van het beeld niet.

- U kunt deze functie niet gebruiken met RAW-beelden.
- Wanneer de belichtingsfunctie is ingesteld op [Slim automatisch], [Superieur automatisch], [Panorama d. beweg.], [Tele-zoom continue voorkeuze AE] of [Scènekeuze], of wanneer [Ruisond. Multi Frame] is geselecteerd, kunt u [Auto] HDR] niet selecteren.
- U kunt pas beginnen met de volgende opname als het proces van het vastleggen na de opname is voltooid.
- U krijgt misschien, afhankelijk van het luminantieverschil van een onderwerp en de opnameomstandigheden, niet het gewenste effect.
- Wanneer de flitser wordt gebruikt, heeft deze functie weinig effect.
- Wanneer de scène weinig contrast heeft, de opname bewegingsonscherp is of het onderwerp van de opname wazig is, zult u misschien geen goede HDR-beelden krijgen. Als de camera een probleem heeft vastgesteld, wordt  $\Box \Box \Box$  afgebeeld op het opgenomen beeld om u te informeren over deze situatie. Maak zo nodig nog een opname en besteed aandacht aan het contrast of de onscherpte.
# Beeldbewerking instellen

# **Foto-effect**

Selecteer het gewenste effectfilter voor een indrukwekkendere en artistieke beelden.

#### **Zet de functiekeuzeknop op (Foto-effect) en selecteer de gewenste functie.**

• In het geval een functie een fijnregelmogelijkheid heeft, selecteert u de gewenste instelling met  $\blacktriangleleft$ / $\blacktriangleright$ .

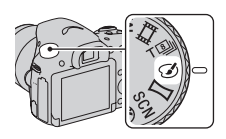

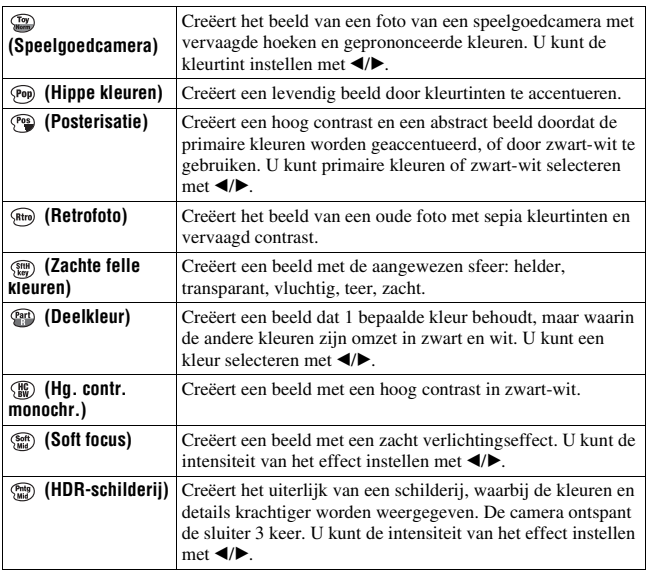

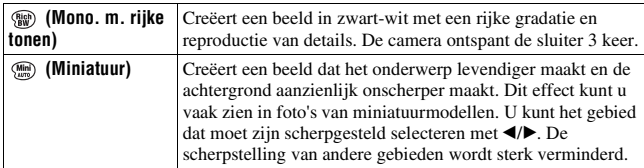

•  $\mathcal{C}_{\text{OFF}}$  (Uit) kan worden geselecteerd als u  $\mathcal{C}_{\text{F}}$  (Foto-effect) gebruikt op de bedieningsknop.

- Als de zoomfunctie van de camera wordt gebruikt, zijn de effecten [Speelgoedcamera] en [Miniatuur] niet beschikbaar.
- Als [Deelkleur] is geselecteerd, behouden de beelden mogelijk niet de geselecteerde kleur, afhankelijk van het onderwerp of de opnameomstandigheden.
- Wanneer de belichtingsfunctie is ingesteld op [Slim automatisch], [Superieur automatisch], [Panorama d. beweg.] of Tele-zoom continue voorkeuze AE], of wanneer [Kwaliteit] is ingesteld op [RAW] of [RAW en JPEG], kan [Foto-effect] niet worden geselecteerd.
- Wanneer [HDR-schilderij], [Miniatuur], [Mono. m. rijke tonen] of [Soft focus] is geselecteerd, kunt u het effect niet controleren voordat u opneemt. Bovendien kunt u de transportfunctie niet instellen.
- Als het contrast van de scène laag is, of als aanzienlijke camerabeweging of onderwerpbeweging is opgetreden terwijl [HDR-schilderij] of [Mono. m. rijke tonen] is geselecteerd, kunt u mogelijk geen goede HDR-beelden opnemen. Als de camera een dergelijke situatie vaststelt, wordt **a** afgebeeld op het opgenomen beeld. Maak zo nodig nog een opname, maak een nieuwe beeldcompositie en besteed aandacht aan de onscherpte.

# **Creatieve stijl**

U kunt de gewenste stijl selecteren die moet worden gebruikt bij de beeldbewerking, en het contrast, de verzadiging en de scherpte instellen voor elke [Creatieve stijl]. U kunt ook de belichting (sluitertijd en diafragma) instellen, anders dan bij [Scènekeuze], waarin de camera de belichting instelt.

- **1 Fn-knop**  $\rightarrow$   $\frac{1}{\text{Beta}t}$  (Creatieve stijl)  $\rightarrow$  Selecteer de gewenste **instelling.**
- **2** Als  $\mathsf{u} \oplus$  (Contrast),  $\otimes$  (Verzadiging) of  $\Box$  (Scherpte) wilt **instellen, selecteert u het gewenste onderdeel met**  $\blacktriangleleft$ **/** $\blacktriangleright$  **op de bedieningsknop, en stelt u daarna de waarde in met**  $\triangle$ **/** $\nabla$ **.**

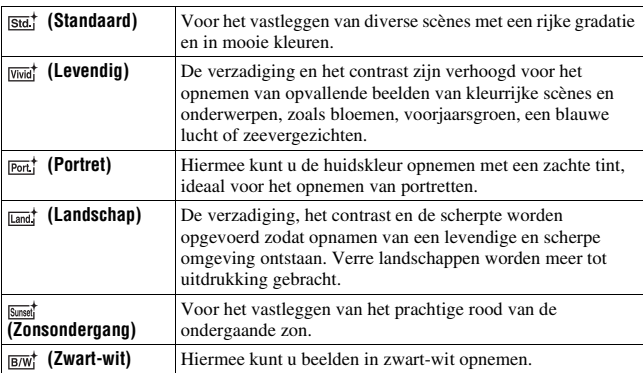

 (Contrast), (Verzadiging) en (Scherpte) kunnen worden ingesteld voor elk onderdeel van Creatieve stijl.

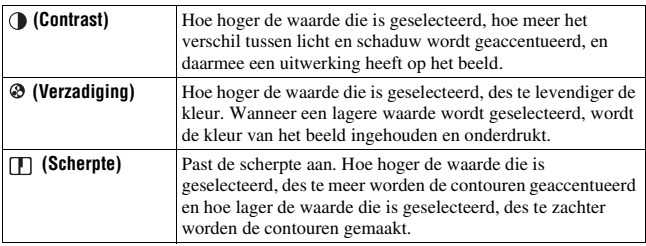

- Als de belichtingsfunctie is ingesteld op [Slim automatisch], [Superieur automatisch] of [Scènekeuze], of de functie [Foto-effect] is geselecteerd, wordt [Creatieve stijl] vast ingesteld op [Standaard] en kunt u geen andere instellingen selecteren.
- Als [Zwart-wit] is geselecteerd, kunt u de verzadiging niet instellen.

# De kleurtinten aanpassen (Witbalans)

De kleurtint van het onderwerp verandert afhankelijk van de eigenschappen van de lichtbron. De onderstaande tabel toont hoe de kleurtint verandert aan de hand van verschillende lichtbronnen in vergelijking met een onderwerp dat wit lijkt onder zonlicht.

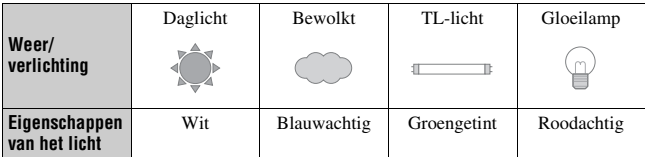

Gebruik deze functie als de kleurtint van het beeld er niet uitziet zoals u verwachtte, of als u doelbewust de kleurtint wilt veranderen voor een fotografisch effect.

#### **Opmerkingen**

- Wanneer de belichtingsfunctie is ingesteld op [Slim automatisch], [Superieur automatisch] of [Scènekeuze], is [Witbalans] vast ingesteld op [Aut. witbalans] en kunnen geen andere functies worden geselecteerd.
- Als de enige beschikbare lichtbron een kwiklamp of een natriumlamp is, zal de camera niet in staat zijn een nauwkeurige witbalans te verkrijgen als gevolg van de eigenschappen van de lichtbron. Gebruik in dergelijke gevallen de flitser.

#### **WB** op de bedieningsknop  $\rightarrow$ **Selecteer de gewenste instelling.**

• Als u een andere instelling selecteert dan [Kl.temp./Filter], drukt u op ▶ zodat het fijnregel-instelscherm wordt afgebeeld en u de kleurtint naar wens kunt aanpassen met  $\triangle$ / $\nabla$ / $\triangleleft$ / $\triangleright$ .

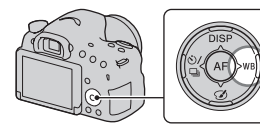

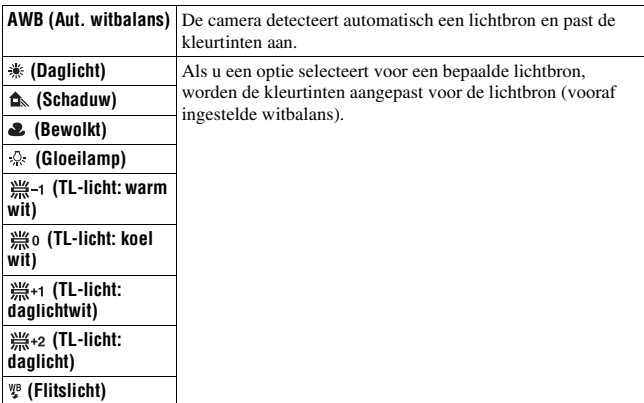

#### **Opnametechnieken**

- Gebruik de witbalans-bracketfunctie als u niet de gewenste witbalans kunt krijgen met behulp van de geselecteerde opties (pagina 160).
- Als u [Kl.temp./Filter] selecteert, kunt u de gewenste waarde instellen (pagina 151).
- Als u [Eigen] selecteert, kunt u uw instelling opslaan (pagina 151).

### **Fijnregel-instelscherm voor kleur.**

U kunt fijnregelen door de kleurtemperatuur te combineren met het kleurfilter.

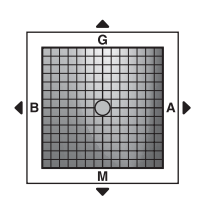

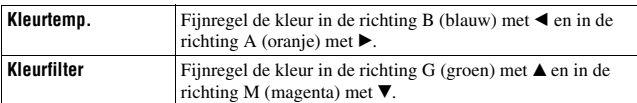

# **Kleurtemp./Kleurfilter**

**1** WB op de bedieningsknop  $\rightarrow \mathbb{F}$  $(Kl.temp./Filter) \rightarrow \blacktriangleright$ 

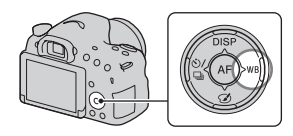

# **2** Stel de kleurtemperatuur in met ▲**/▼** op de bedieningsknop.

#### **3** Druk op ► om het fijnregel-instelscherm af te beelden en de **gewenste kleur te compenseren met**  $\triangle$ **/** $\nabla$ **/** $\triangle$ **/** $\triangleright$ **.**

#### **Opmerkingen**

• Aangezien kleurmeters zijn ontwikkeld voor filmcamera's, verschillen de waarden onder tl-licht, natriumlampen en kwiklampen. Wij adviseren u de eigen witbalansinstelling te gebruiken of een testopname te maken.

### **Eigen witbalans**

In een scène waarin het omgevingslicht bestaat uit meerdere soorten lichtbronnen, adviseren wij u de eigen witbalans te gebruiken om de witte kleuren nauwkeurig te reproduceren.

**1** WB op de bedieningsknop  $\rightarrow$ **[ SET]** t **Druk op het midden van de bedieningsknop.**

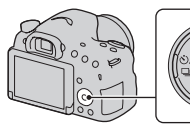

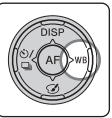

#### **2 Houd de camera zo dat het witte gebied volledig het AF-gebied in het midden bedekt en druk vervolgens de ontspanknop in.**

De sluiter maakt een klikgeluid en de gekalibreerde waarden (kleurtemperatuur en kleurfilter) worden afgebeeld.

#### **3 Druk op het midden van de bedieningsknop.**

De scherm beeldt de opname-informatie weer af met daarin de opgeslagen eigen witbalansinstelling.

• De eigen witbalansinstelling die met deze bediening werd opgeslagen blijft beschikbaar totdat een nieuwe eigen witbalansinstelling wordt opgeslagen.

#### **Opmerkingen**

• De mededeling "Fout eigen witbalans" wordt afgebeeld wanneer de waarde buiten het verwachte bereik ligt, wanneer de flitser wordt gebruikt op een onderwerp dat erg dichtbij is, of wanneer zich een onderwerp met een felle kleur in het scherpstellingskader bevindt. Als u deze waarde registreert, wordt op het opnameinformatiescherm de  $\leq 1$ -indicator geel. U kunt nu een opname maken, maar het wordt aanbevolen dat u de witbalans opnieuw instelt voor een nauwkeurigere witbalanswaarde.

#### **De eigen witbalansinstelling oproepen**

#### **WB** op de bedieningsknop  $\rightarrow \searrow$  (Eigen)

 $\bullet$  Druk op  $\blacktriangleright$  om het fijnregel-instelscherm af te beelden en de gewenste kleur te compenseren.

#### **Opmerkingen**

• Als de flitser afgaat wanneer op de ontspanknop wordt gedrukt, wordt een eigen witbalansinstelling opgeslagen waarbij rekening wordt gehouden met het flitslicht. Gebruik bij latere opnamen ook de flitser.

# Zoomen

U kunt beelden vergroten met een hogere zoomvergroting dan de optische zoom van de lens.

# **1 Vergroot het beeld met de zoomring als u een zoomlens gebruikt (pagina 34).**

**2 Druk op de ZOOM-knop. 200M-knop 3 Vergroot het beeld met de gewenste zoomvergroting met** b**/**B **op de bedieningsknop.** • U kunt het beeld vergroten in grotere stappen met  $\triangle$ / $\nabla$ . **De zoomfuncties die beschikbaar zijn op de camera** Het pictogram dat op het scherm wordt afgebeeld verandert als volgt afhankelijk van de zoomvergroting. ΠQ 2 sQ  $3cQ$  $4<sub>p</sub>Q$ 

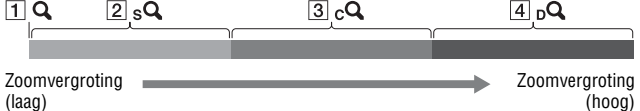

- $\Box$  Q : De zoomfunctie van de camera wordt niet gebruikt ( $\times$ 1,0 wordt afgebeeld).
- $\boxed{2}$  sQ Slimme-zoomfunctie: U kunt beelden vergroten door ze iets bij te snijden. (Alleen beschikbaar als [Beeldformaat] is ingesteld op M of S.)
- C [Helder Beeld Zoom]: U kunt beelden vergroten met behulp van beeldbewerking van hoge kwaliteit.

D [Digitale zoom]: U kunt beelden vergroten met behulp van beeldbewerking.

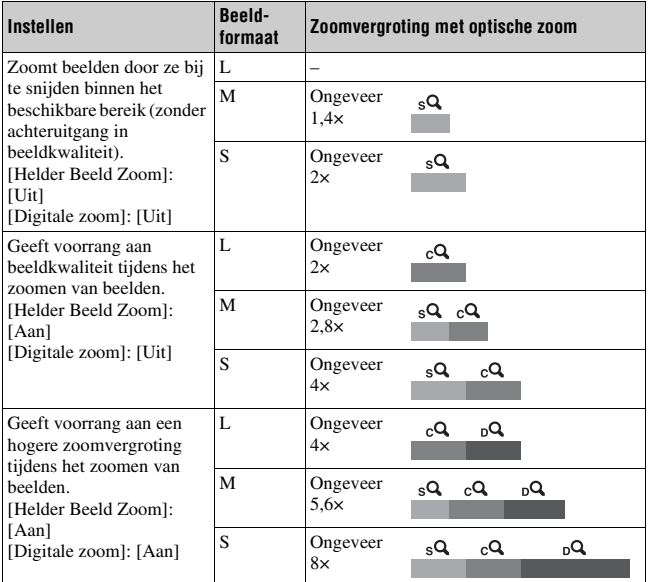

- De zoomfunctie van de camera is niet beschikbaar
	- Wanneer de belichtingsfunctie is ingesteld op [Panorama d. beweg.].
	- Wanneer [Kwaliteit] is ingesteld op [RAW] of [RAW en JPEG].
- De [Helder Beeld Zoom] is niet beschikbaar
	- Wanneer de belichtingsfunctie is ingesteld op [Tele-zoom continue voorkeuze AE].
	- Wanneer [Transportfunctie] is ingesteld op [Continue opname] of [Bracket: continu].
- U kunt de slimme-zoomfunctie of [Helder Beeld Zoom] niet gebruiken met bewegende beelden.
- Wanneer de elektronische zoom beschikbaar is, is [Lichtmeetfunctie] ingesteld op [Meervelds].

#### **De instelling van de functie [Helder Beeld Zoom] veranderen** De standaardinstelling is [Aan].

#### **MENU-knop →**  $\bullet$  **2 → [Helder Beeld Zoom] → Selecteer de gewenste instelling.**

#### **De instelling van de functie [Digitale zoom] veranderen**

De standaardinstelling is [Uit]. Als u een hogere vergrotingsfactor wilt gebruiken ongeacht de verslechtering van de beeldkwaliteit, stelt u de optie in op [Aan].

#### **MENU-knop → ■ 2 → [Digitale zoom] → Selecteer de gewenste instelling.**

# $\circledcirc$  De transportfunctie selecteren

## **Enkele opname**

Deze functie is voor normaal opnemen.

# $\langle \cdot \rangle / \Box$  op de bedieningsknop  $\rightarrow$

 **(Enkele opname)**

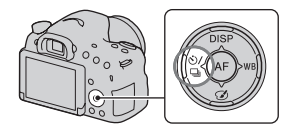

#### **Opmerkingen**

• Als de belichtingsfunctie is ingesteld op [Sportactie] bij [Scènekeuze], kunt u [Enkele opname] niet gebruiken.

#### **Continue opname**

De camera neemt continu beelden op.

 $\mathbf{1} \otimes$   $\varphi$  op de bedieningsknop  $\rightarrow$  $\Box$  (Continue opname)  $\rightarrow$ **Selecteer de gewenste snelheid.**

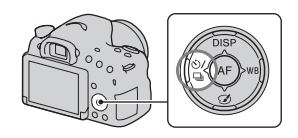

### **2 Stel scherp en fotografeer het onderwerp.**

• Als u de ontspanknop ingedrukt houdt, blijft de camera opnamen maken.

#### **Opnametechniek**

- Om sneller ononderbroken op te nemen, stelt u de belichtingsfunctie in op [Tele-zoom continue voorkeuze AE] (pagina's 44 en 99).
- Wanneer [AEL met sluiter] is ingesteld op [Uit], blijft de camera de belichting instellen, ook na de eerste opname in [Continue opname] of [Tele-zoom continue voorkeuze AE] (pagina 135).

#### **Opmerkingen**

- Als  $\Box$ <sub>Hi</sub> is geselecteerd wordt het opgenomen beeld weergegeven tussen de opnamen.
- U kunt niet ononderbroken opnemen bij gebruik van een andere instelling voor [Scènekeuze] dan [Sportactie].

### **Zelfontspanner**

De zelfontspanner van 10 seconden is handig als de fotograaf zelf in de opname wil staan, en de zelfontspanner van 2 seconden is handig om camerabewegingen te verminderen.

#### $1 \otimes$ / $\Box$  op de bedieningsknop  $\rightarrow$  $\bullet$  **(Zelfontspanner)** → Selecteer **de gewenste instelling.**

• Het getal achter  $\mathcal{O}$  geeft de huidig geselecteerde instelling aan.

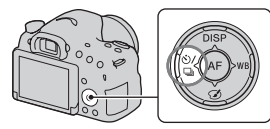

# **2 Stel scherp en fotografeer het onderwerp.**

• Wanneer de zelfontspanner is ingeschakeld, geven geluidssignalen en het zelfontspannerlampje de status aan. Het zelfontspannerlampje knippert snel en het geluidssignaal heeft een kort interval vlak voordat de opname wordt gemaakt.

#### **De zelfontspanner uitschakelen**

Druk op  $\zeta$ ) /  $\Box$  op de bedieningsknop.

# **Bracket: continu/Bracket enkel**

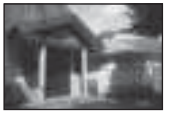

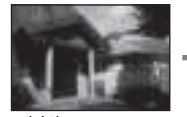

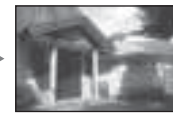

Basisbelichting – richting – richting + richting

Bracket-opname stelt u in staat meerdere beelden op te nemen, elk met een iets andere belichting. Geef de waarde van het niveauverschil (stapgrootte) ten opzichte van de basisbelichting, en de camera neemt 3 beelden op terwijl de belichting automatisch steeds verandert.

 $1 \otimes$ / $\Box$  op de bedieningsknop  $\rightarrow$ **BRAC** (Bracket: continu) of **BRA**S **(Bracket enkel)** t **Selecteer de gewenste bracket-stap.**

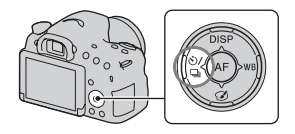

• EV afgebeeld met **BRC** is de huidig geselecteerde waarde.

# **2 Stel scherp en fotografeer het onderwerp.**

De basisbelichting wordt ingesteld voor de eerste opname van de bracket.

- Wanneer [Bracket: continu] is geselecteerd, houdt u de ontspanknop ingedrukt tot het opnemen stopt.
- Wanneer [Bracket enkel] is geselecteerd, drukt u opname voor opname op de ontspanknop.

#### **Opmerkingen**

- Als de functiekeuzeknop in de stand M staat en [ISO] is ingesteld op iets anders dan [AUTO], wordt de belichting verschoven door de sluitertijd te veranderen. Als [ISO] is ingesteld op [AUTO], verandert de camera de ISO-gevoeligheid en stelt hij de belichtingswaarde in.
- Bij aanpassing van de belichting, wordt de belichting verschoven aan de hand van de gecompenseerde waarde.
- Bracket kan niet worden gebruikt wanneer de belichtingsfunctie is ingesteld op [Slim automatisch], [Superieur automatisch], [Tele-zoom continue voorkeuze AE], [Panorama d. beweg.] of [Scènekeuze].
- Bij gebruik van de flitser, verschuift de camera de hoeveelheid flitslicht met behulp van flits-bracketopname. Zelfs wanneer [Bracket: continu] is geselecteerd, drukt u opname voor opname op de ontspanknop.

#### **EV-schaalverdeling bij bracketopname**

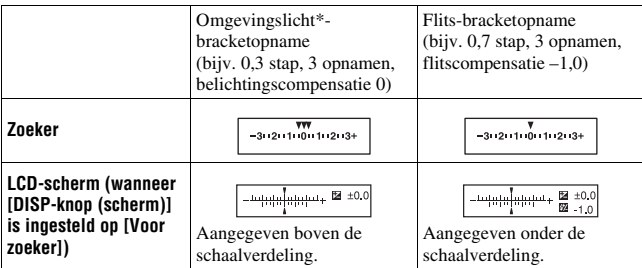

- \* Omgevingslicht: Ieder licht, behalve het flitslicht, die de scène belicht gedurende een lange tijd, zoals natuurlijk licht, een gloeilamp of een tlbuis.
- Bij bracket-opnamen wordt hetzelfde aantal indexen als het aantal op te nemen beelden afgebeeld op de EV-schaalverdeling.
- Nadat de bracketopname is begonnen, gaan de indexen van de reeds gemaakte opnamen één voor één uit.

### **Witbalansbracket**

Aan de hand van de geselecteerde witbalans en de kleurtemperatuur/het kleurfilter, worden 3 beelden opgenomen met een iets andere witbalans.

#### $\mathbf{1}$   $\ddot{\odot}$  /  $\Box$  op de bedieningsknop  $\rightarrow$ **BRK** WB (Witbalansbracket)  $\rightarrow$ **Selecteer de gewenste instelling.**

• Als [Lo] is geselecteerd, neemt de camera op met de witbalans verschoven met 10 MK–1\*, en als [Hi] is geselecteerd, neemt de camera op met de witbalans verschoven met 20 MK–1 .

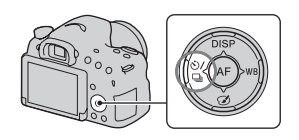

### **2 Stel scherp en fotografeer het onderwerp.**

\* MK–1: een eenheid die de kleuromzettingskwaliteit aangeeft voor kleurtemperatuurfilters. (Dezelfde waarde als de conventionele eenheid "mired".)

# Schermweergave in de weergavefunctie

# **Het scherm wisselen tijdens weergave**

Iedere keer wanneer u op DISP op de bedieningsknop drukt, verandert het scherm als volgt.

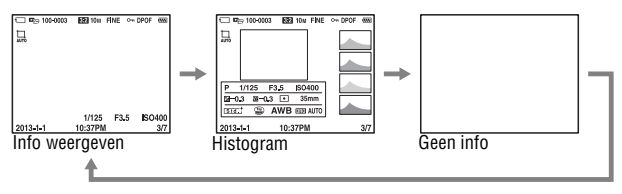

# **Lijst met pictogrammen in de histogramweergave**

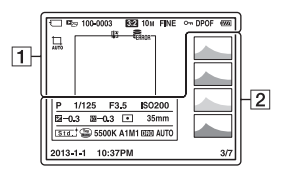

 $\overline{1}$ 

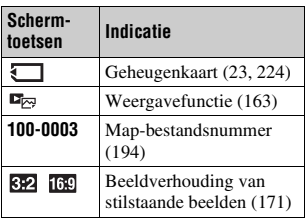

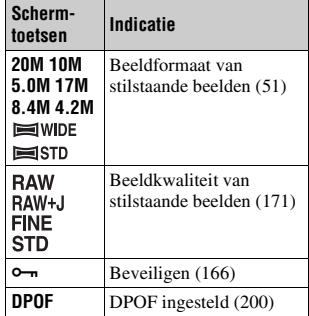

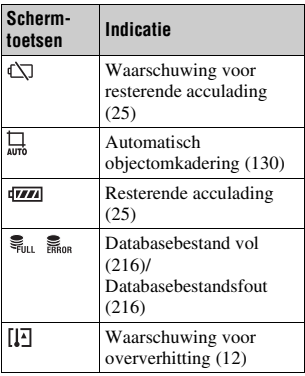

 $\boxed{2}$ 

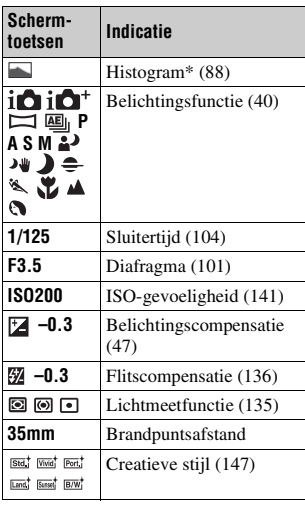

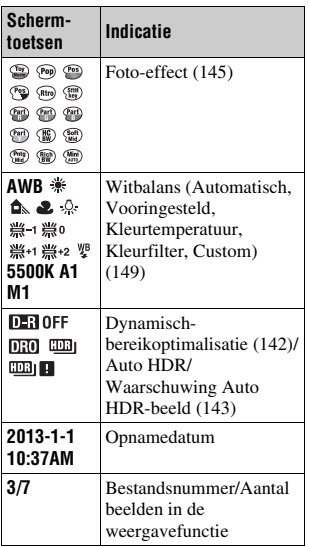

\* Als het beeld een sterk belicht of zwak belicht deel bevat, knippert dat deel van het beeld in de histogramweergave (luminantielimietwaarschuwing).

# De weergavefuncties gebruiken

# **Een beeld roteren**

**1 Geef het beeld weer dat u wilt roteren en druk daarna op de knop.**

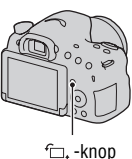

# **2 Druk op het midden van de bedieningsknop.**

Het beeld wordt linksom geroteerd. Als u nogmaals wilt roteren, herhaalt u stap 2.

• Wanneer u het beeld eenmaal hebt geroteerd, wordt het altijd weergegeven in de geroteerde positie, ook nadat u de camera hebt uitgeschakeld.

#### **Terugkeren naar het normale weergavescherm**

Druk nogmaals op de  $\subset$ . knop.

#### **Opmerkingen**

- U kunt bewegende beelden of 3D-beelden niet roteren.
- Als u geroteerde beelden naar een computer overbrengt, kunnen de geroteerde beelden met "PlayMemories Home" correct worden weergegeven. Het is echter mogelijk dat de beelden niet worden geroteerd, afhankelijk van het softwareprogramma.

# **Stilst.b./film select.**

Selecteert de eenheid van beelden die moeten worden weergegeven.

#### **MENU-knop**  $\rightarrow \rightarrow \rightarrow 1 \rightarrow$  [Stilst.b./film select.]  $\rightarrow$  Selecteer de **gewenste instelling.**

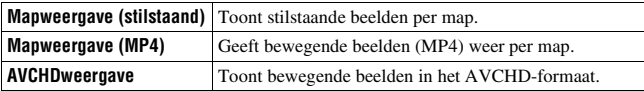

# **Diavoorstelling**

### $MENU-knop \rightarrow \blacktriangleright$  1  $\rightarrow$  [Diavoorstelling]  $\rightarrow$  [Enter]

U kunt de opgenomen beelden op volgorde weergeven (diavoorstelling).

De diavoorstelling stopt automatisch nadat alle beelden zijn weergegeven.

- U kunt het vorige/volgende beeld weergeven met  $\triangleleft$  op de bedieningsknop.
- U kunt de diavoorstelling niet onderbreken.

#### **De diavoorstelling tussentijds afbreken**

Druk op het midden van de bedieningsknop.

#### **Het interval van de beelden van een diavoorstelling veranderen**

#### $MENU-kn$   $\bullet$   $\rightarrow$   $F \rightarrow 1 \rightarrow$  [Diavoorstelling]  $\rightarrow$  [Interval]  $\rightarrow$ **Selecteer het gewenste aantal seconden.**

#### **Herhaaldelijk weergeven**

#### $MENU-knop \rightarrow \blacktriangleright$  1  $\rightarrow$  [Diavoorstelling]  $\rightarrow$  [Herhalen]  $\rightarrow$ **[Aan]**

#### **3D-beelden weergeven**

Als u de camera met behulp van een HDMI-kabel (los verkrijgbaar) aansluit op een 3D-compatibele televisie, kunt u 3D-beelden weergeven. Raadpleeg ook de gebruiksaanwijzing die bij de tv is geleverd.

#### **MENU-knop**  $\rightarrow \blacktriangleright$  1  $\rightarrow$  [Diavoorstelling]  $\rightarrow$  [Beeldtype]  $\rightarrow$ **[All. 3D weerg.]**

#### **Opmerkingen**

• Deze camera kan geen 3D-beelden opnemen.

# **Afspeelweergave**

U kunt de oriëntatie instellen van de beelden die zijn opgenomen in de portretstand.

#### **MENU-knop**  $\rightarrow \blacktriangleright$  2  $\rightarrow$  [Afspeelweergave]  $\rightarrow$  Selecteer de **gewenste instelling.**

# **Panoramabeelden lopend weergeven**

#### **Selecteer een panoramabeeld en druk daarna op het midden van de bedieningsknop.**

• Druk nogmaals op het midden van de bedieningsknop om de weergave te pauzeren. U kunt handmatig een panoramabeeld lopend weergeven door in de pauzestand op  $\triangle/\blacktriangledown/\blacktriangle/\blacktriangleright$  te drukken.

# Beelden beveiligen (Beveiligen)

U kunt beelden beveiligen tegen het per ongeluk wissen.

# **1** MENU-knop  $\rightarrow \blacktriangleright$  1  $\rightarrow$  [Beveiligen]  $\rightarrow$  [Meerdere bldn.]

**2 Selecteer het beeld dat u wilt beveiligen met**  $\blacktriangleleft$ **/** $\blacktriangleright$  **op de bedieningsknop en druk daarna op het midden van de bedieningsknop.**

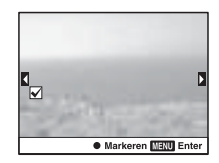

Een  $\vee$  teken wordt afgebeeld in het selectievakje.

• Om de selectie op te heffen, drukt u nogmaals op het midden.

## **3 Als u nog andere beelden wilt beveiligen, herhaalt u stap 2.**

• U kunt alle beelden in de map selecteren door de balk aan de linkerkant van het indexweergavescherm te selecteren.

#### **4 Druk op de MENU-knop.**

#### **5** Selecteer [OK] met ▲ en druk daarna op de middenknop van de **bedieningsknop.**

#### **De beveiliging van alle stilstaande of bewegende beelden opheffen**

U kunt de beveiliging van alle stilstaande of bewegende beelden opheffen in elke gebruikte weergavefunctie.

#### $MENU-knop \rightarrow \blacktriangleright$  1  $\rightarrow$  [Beveiligen]  $\rightarrow$  [Alle beelden **annuleren], [Alle MP4-films annuleren] of [Alle AVCHD-weerg. ann.]**

U kunt geselecteerde beelden of alle beelden wissen.

Wanneer u eenmaal een beeld hebt gewist, kunt u dit niet herstellen.

Overtuig u ervan dat u het beeld niet meer wenst, voordat u het wist.

#### **Opmerkingen**

• Beveiligde beelden kunnen niet worden gewist.

#### **De gewenste map weergeven**

Selecteer de balk aan de linkerkant van het scherm met de bedieningsknop, en selecteer daarna de gewenste map met  $\triangle$ / $\nabla$ .

# **Wissen (Meerdere bldn.)**

**1** MENU-knop  $\rightarrow \rightarrow \rightarrow$  [Wissen]  $\rightarrow$  [Meerdere bldn.]

#### **2 Selecteer het beeld dat u wilt wissen met de bedieningsknop en druk daarna op het midden van de bedieningsknop.**

Een  $\vee$  teken wordt afgebeeld in het selectievakje.

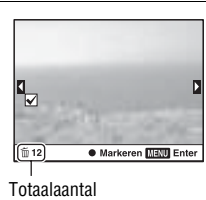

• Om de selectie op te heffen, drukt u nogmaals op het midden.

# **3 Als u nog andere beelden wilt wissen, herhaalt u stap 2.**

• U kunt alle beelden in de map selecteren door de balk aan de linkerkant van het indexweergavescherm te selecteren.

# **4 Druk op de MENU-knop.**

# **5** Selecteer [OK] met ▲ en druk daarna op de middenknop van de **bedieningsknop.**

#### **Alle stilstaande of bewegende beelden wissen in elke weergavefunctie**

U kunt alle stilstaande of bewegende beelden wissen in elke gebruikte weergavefunctie.

- **1** MENU-knop  $\rightarrow \rightarrow 1 \rightarrow$  [Wissen]  $\rightarrow$  [Alles in map] of [Alle **AVCHDweergave-best.]**
- **2** Selecteer [Wissen] met ▲ op de bedieningsknop en druk **vervolgens op het midden van de bedieningsknop.**

# Weergeven op een televisie

#### **Sluit de camera met behulp van een HDMI-kabel (los verkrijgbaar) aan op de televisie (pagina 54).**

#### **Opmerkingen**

- Gebruik een HDMI-kabel waarop het HDMI-logo staat.
- Gebruik een HDMI-kabel met een ministekker aan één uiteinde (voor de camera) en een stekker die geschikt is voor uw televisie aan het andere uiteinde.
- Als de beelden niet goed weergegeven kunnen worden, stelt u [HDMI-resolutie] in met menu  $\triangle$  Setup in op [1080p] of [1080i], afhankelijk van uw televisie.
- Sommige apparaten zullen mogelijk niet goed werken.
- Sluit de camera en uw televisie niet aan met behulp van beide uitgangsaansluitingen. Dit kan een storing veroorzaken.

#### **"PhotoTV HD"**

Deze camera is compatibel met de norm "PhotoTV HD".

Door Sony-apparaten die compatibel zijn met PhotoTV HD op elkaar aan te sluiten met behulp van een HDMI-kabel, kan een compleet nieuwe wereld aan foto's worden bekeken in de adembenemende Full HDkwaliteit.

"PhotoTV HD" maakt een uiterst gedetailleerde, foto-achtige weergave mogelijk van subtiele texturen en kleuren.

# **"BRAVIA" Sync gebruiken**

Door de camera met behulp van een HDMI-kabel (los verkrijgbaar) aan te sluiten op een televisie die "BRAVIA" Sync ondersteunt, kunt u de camera bedienen met de afstandsbediening van de televisie.

# **1 Sluit een televisie die "BRAVIA" Sync ondersteunt aan op de camera (pagina 54).**

Het ingangssignaal wordt automatisch omgeschakeld en het beeld dat met de camera is opgenomen, verschijnt op het tv-scherm.

# **2 Druk op de SYNC MENU-knop op de afstandsbediening van de televisie.**

#### **3 Bedien met behulp van de toetsen op de afstandsbediening van de televisie.**

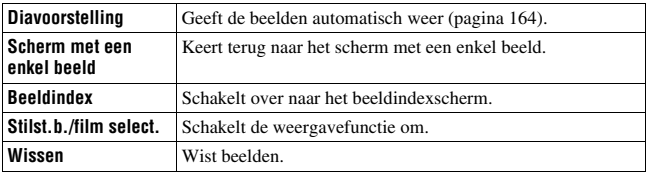

#### **Onderdelen op het koppelingsmenu.**

- De beschikbare bedieningen zijn beperkt wanneer de camera met een HDMI-kabel (los verkrijgbaar) is aangesloten op een televisie.
- Alleen televisies die "BRAVIA" Sync ondersteunen maken deze bedieningen mogelijk. De SYNC MENU-bedieningen verschillen afhankelijk van de televisie die is aangesloten. Raadpleeg de bij de tv geleverde gebruiksaanwijzing voor meer informatie.
- Als de camera ongewenste bedieningen uitvoert in reactie op de afstandsbediening van de televisie wanneer de camera via een HDMI-verbinding is aangesloten op de televisie van een andere fabrikant, stelt u [CTRL.VOOR HDMI] in het menu Setup in op [Uit].

# De beeldverhouding en beeldkwaliteit instellen

### **Beeldverhouding**

#### **MENU-knop**  $\rightarrow \bullet$  **1**  $\rightarrow$  [Beeldverhouding]  $\rightarrow$  Selecteer de **gewenste beeldverhouding.**

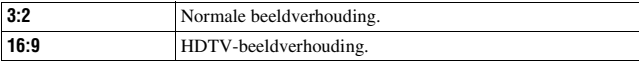

#### **Opmerkingen**

• [Beeldverhouding] kan niet worden ingesteld wanneer de belichtingsfunctie is ingesteld op [Panorama d. beweg.].

#### **Kwaliteit**

#### **MENU-knop →**  $\bullet$  **1 → [Kwaliteit] → Selecteer de gewenste instelling.**

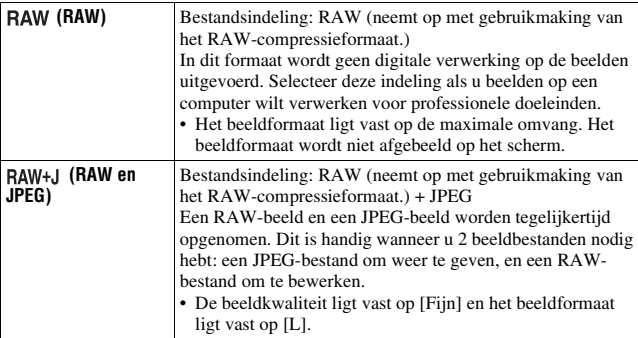

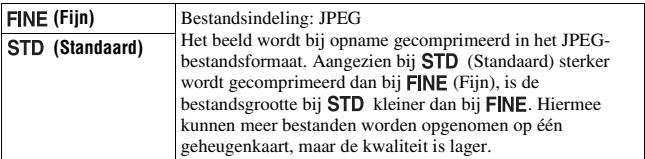

#### **Opmerkingen**

• [Kwaliteit] kan niet worden ingesteld wanneer de belichtingsfunctie is ingesteld op [Panorama d. beweg.].

#### **Over RAW-beelden**

Download "Image Data Converter" en installeer het op uw computer om de RAW-beelden te openen die met deze camera zijn opgenomen. Met behulp van dit softwareprogramma kan een RAW-beeld worden geopend en geconverteerd naar een veelgebruikt bestandsformaat, zoals JPEG of TIFF, en kan de witbalans, de kleurverzadiging, het contrast, enz., worden veranderd.

- Het beeld in RAW-formaat kan niet worden afgedrukt op een DPOFaangewezen printer.
- U kunt [Auto HDR] of [Foto-effect] niet instellen voor beelden in RAWformaat.

# Overige camera-instellingen maken

# **NR lang-belicht**

De ruisonderdrukking wordt ingeschakeld voor de duur dat de sluiter open is als u de sluitertijd instelt op 1 seconde of langer (opname met lange belichting). Dit vermindert de korrelige ruis die typisch is voor een lange belichting. Er wordt een bericht weergegeven als de ruisonderdrukking wordt uitgevoerd. U kunt dan niet nog een foto maken. Selecteer [Aan] als u de beeldkwaliteit prioriteit wilt geven. Selecteer [Uit] als u de sluitertijd prioriteit wilt geven.

#### **MENU-knop**  $\rightarrow \bullet$  **2**  $\rightarrow$  [NR lang-belicht]  $\rightarrow$  Selecteer de **gewenste instelling.**

#### **Opmerkingen**

- De ruisonderdrukking wordt niet uitgevoerd, zelfs niet wanneer [NR lang-belicht] is ingesteld op [Aan], in de volgende situaties.
	- Als de belichtingsfunctie is ingesteld op [Panorama d. beweg.] of [Tele-zoom continue voorkeuze AE], of op [Sportactie] of [Schemeropn. uit hand] in [Scènekeuze]
	- Als [Transportfunctie] is ingesteld op [Continue opname] of [Bracket: continu]
	- Als [ISO] is ingesteld op [Ruisond. Multi Frame]
- Als de belichtingsfunctie is ingesteld op [Slim automatisch], [Superieur automatisch] of [Scènekeuze], kunt u de ruisonderdrukking niet uitschakelen.

# **NR bij hoge-ISO**

De camera vermindert de ruis die meer opvalt, wanneer de gevoeligheid van de camera hoog is. Tijdens dit proces kan een mededeling worden afgebeeld en u kunt gedurende deze tijd geen beelden opnemen. Stel het normaal in op [Normaal]. Selecteer [Hoog] om de ruis te verminderen. Selecteer [Laag] als u de sluitertijd prioriteit wilt geven.

#### **MENU-knop**  $\rightarrow \bullet$  **2**  $\rightarrow$  [NR bij hoge-ISO]  $\rightarrow$  Selecteer de **gewenste instelling.**

#### **Opmerkingen**

- Dit onderdeel kan niet worden ingesteld wanneer de belichtingsfunctie is ingesteld op [Slim automatisch], [Superieur automatisch], [Panorama d. beweg.] of [Scènekeuze],
- Ruisonderdrukking wordt niet uitgevoerd op RAW-beelden.

#### **Kleurenruimte**

De wijze waarop kleuren worden voorgesteld met behulp van combinaties van nummers of het bereik van de kleurenreproductie wordt

"kleurenruimte" genoemd. U kunt de kleurenruimte wijzigen, afhankelijk van uw doel.

#### **MENU-knop → <b>to** 3 → [Kleurenruimte] → Selecteer de **gewenste instelling.**

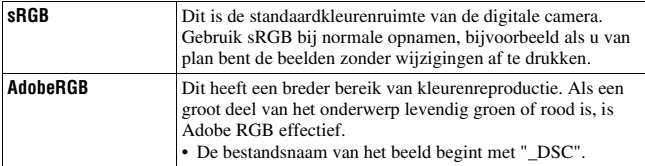

- Adobe RGB is bedoeld voor softwareprogramma's en printers die ondersteuning bieden voor kleurbeheer en DCF2.0 optionele kleurruimte. Wanneer u toepassingen of printers gebruikt die deze niet ondersteunen, kan dat beelden of afdrukken opleveren waarin kleuren niet natuurgetrouw worden gereproduceerd.
- Als u beelden weergeeft die zijn opgenomen met Adobe RGB op de camera of op apparaten die niet compatibel zijn met Adobe RGB, worden de beelden weergegeven met een lage verzadiging.

# **Opn. zonder lens**

U kunt de sluiter ontspannen als geen lens is bevestigd. Selecteer dit wanneer u de camera bevestigt op een sterrentelescoop, enz.

### **MENU-knop →**  $\uparrow \uparrow$  **1 → [Opn. zonder lens] → [Inschakelen]**

#### **Opmerkingen**

• Een juiste lichtmeting is niet mogelijk wanneer u lenzen gebruikt die geen lenscontact hebben, zoals de lens van een astronomische telescoop. Pas in dergelijke gevallen de belichting handmatig aan door deze op het vastgelegde beeld te controleren.

# **Stramienlijn**

Stramienlijnen zijn hulplijnen bij het samenstellen van de beeldcompositie. U kunt de stramienlijnen instellen op aan/uit, of het type stramienlijnen selecteren. Het beschikbare bereik voor het opnemen van bewegende beelden wordt ook afgebeeld.

#### **MENU-knop →**  $\phi$  **2 → [Stramienlijn] → Selecteer de gewenste instelling.**

#### **Autom.weergave**

U kunt het opgenomen beeld onmiddellijk na het opnemen op het scherm bekijken. U kunt de weergaveduur wijzigen.

#### **MENU-knop →**  $\uparrow \phi$  **2 → [Autom.weergave] → Selecteer de gewenste instelling.**

- In de automatische weergave wordt het beeld niet in de verticale stand weergegeven, zelfs niet als u [Afspeelweergave] instelt op [Autom.roteren] (pagina 165).
- In de automatische weergave kan de camera een beeld weergeven waarvoor een beeldbewerking, zoals [Lenscomp.: vervorming], niet is uitgevoerd, en daarna hetzelfde beeld weergeven waarvoor die beeldbewerking wel is uitgevoerd.

# **Funct. van AEL-knop**

De functie van de AEL-knop kan worden geselecteerd uit de volgende 2 functies (pagina 135):

- Vasthouden van de vergrendelde-belichtingswaarde door de AEL-knop ingedrukt te houden ([AEL-vergrendel]).
- Vasthouden van de vergrendelde-belichtingswaarde door op de AELknop te drukken tot nogmaals op de knop wordt gedrukt ([AELwisselen]).

Als  $\lceil \cdot \cdot \rceil$  AEL-vergrend.] of  $\lceil \cdot \cdot \rceil$  AEL-wisselen] is geselecteerd, wordt de belichting vergrendeld in de spot-lichtmeetfunctie.

#### **MENU-knop →**  $\uparrow \uparrow$  **3 → [Funct. van AEL-knop] → Selecteer de gewenste instelling.**

#### **Opmerkingen**

- Terwijl de belichtingswaarde vergrendeld is, wordt  $\mathbf{\textit{#}}$  afgebeeld op de LCDmonitor en in de zoeker. Wees voorzichtig de instelling niet terug te stellen.
- Als [AEL-wisselen] is geselecteerd, moet u nogmaals op de AEL-knop drukken om de vergrendeling op te heffen.

#### **Een andere functie toewijzen aan de AEL-knop**

U kunt een van de volgende functies toewijzen aan de AEL-knop, naast de AEL-functie:

Belicht.comp./Transportfunctie/Flitsfunctie/Autom. scherpst./AF-gebied/ Lach-/Gezichtsherk./Automat. kadreren/ISO/Lichtmeetfunctie/

Flitscompensatie/Witbalans/DRO/Auto HDR/Creatieve stijl/Foto-effect/ Beeldformaat/Kwaliteit/AF-vergrendeling/AF-vergrendel./

Diafragmavoorbeeld/Voorbeeld opn.result./Zoom/Scherpstelvergrot.

# **ISO-knop**

U kunt ook een andere functie toewijzen aan de ISO-knop, anders dan de ISO-functie. De beschikbare functies zijn dezelfde als die van [Funct. van AEL-knop] (pagina 176).

#### **MENU-knop →**  $\uparrow \uparrow$  **3 → [ISO-knop] → Selecteer de gewenste instelling.**

# **176**

# **Voorbeeldknop**

U kunt bij benadering de wazigheid van de achtergrond van het onderwerp controleren voordat u opneemt (pagina 103). U kunt ook

[Scherpstelvergrot.] toewijzen aan de nieuwe opname-voorbeeldknop, waarna u in staat bent het beeld te vergroten om de scherpstelling te bevestigen voordat u opneemt (pagina 126).

#### **MENU-knop →**  $\uparrow \uparrow$  **3 → [Voorbeeldknop] → Selecteer de gewenste instelling.**

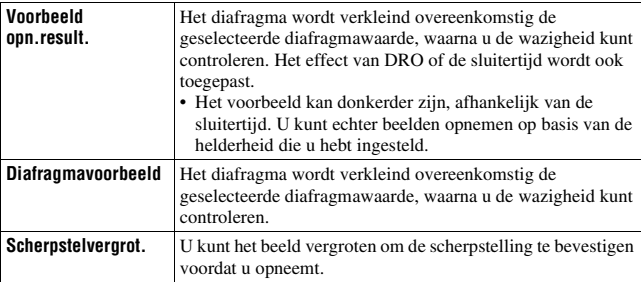

# **Elektronisch sluitergordijn voorzijde**

De functie voor het elektronische sluitergordijn voorzijde bekort de tijdsvertraging tussen sluiterontspanningen.

#### **MENU-knop →**  $\uparrow \bullet$  **4 → [e-sluitergordijn voorzijd] → Selecteer de gewenste instelling.**

- Wanneer u opneemt met een korte sluitertijd, kan afhankelijk van het onderwerp of de opnameomstandigheden schaduwvorming van een wazig gebied zich voordoen en kan de helderheid van het beeld ongelijkmatig zijn. Stel in dergelijke gevallen [e-sluitergordijn voorzijd] in op [Uit].
- Als een Minolta- of Konica Minolta-lens wordt gebruikt, stelt u [e-sluitergordijn voorzijd] in op [Uit].

## **Helderheid zoeker**

De helderheid van de zoeker wordt automatisch aangepast aan het licht van het onderwerp.

U kunt de helderheid van de zoeker handmatig instellen.

#### **MENU-knop**  $\rightarrow \mathcal{L}$  **1**  $\rightarrow$  **[Helderheid zoeker]**  $\rightarrow$  **[Handmatig]**  $\rightarrow$ **Selecteer de gewenste instelling.**

#### **Stroombesparing**

U kunt de wachttijd verkorten die moet verstrijken terwijl de camera niet wordt bediend voordat de camera in de stroombesparingsstand wordt gezet, om onnodig verbruik van acculading te voorkomen. Als u de camera bedient, door bijvoorbeeld de ontspanknop tot halverwege in te drukken, keert de camera terug naar de opnamefunctie. Als u de camera niet bedient gedurende de ingestelde tijdsduur, wordt de helderheid van het LCDscherm verlaagd.

#### **MENU-knop**  $\rightarrow \infty$  **1**  $\rightarrow$  [Stroombesparing]  $\rightarrow$  Selecteer de **gewenste instelling.**

#### **De wachttijd verkorten die moet verstrijken voordat de camera in de stroombesparingsstand wordt gezet**

U kunt verschillende tijdsduren instellen waarna de camera overschakelt naar de stroombesparingsstand.

#### **MENU-knop**  $\rightarrow \mathcal{L}$  **1**  $\rightarrow$  **[Begintijd energiebespar.]**  $\rightarrow$  **Selecteer de gewenste tijdsduur.**

- Als de netspanningsadapter AC-PW10AM (los verkrijgbaar) wordt gebruikt, kan [Stroombesparing] niet worden ingesteld op [Max].
- De camera wordt niet in de stroombesparingsstand gezet terwijl de camera is aangesloten op een televisie.
- Als u [Stroombesparing] instelt op [Max], wordt [Begintijd energiebespar.] ingesteld op [10 sec.].

# **Inst. FINDER/LCD**

U kunt het automatisch omschakelen van het LCD-scherm en de zoeker uitschakelen, en alleen de FINDER/LCD-knop gebruiken om ertussen te schakelen.

**MENU-knop →**  $\uparrow \uparrow$  **1 → [Inst. FINDER/LCD] → [Handmatig]** 

# Lenscompensatie

U kunt automatisch compenseren voor de volgende eigenschappen: lichtvermindering aan de randen, chromatische afwijking, en vervorming (alleen voor lenzen compatibel met automatische compensatie). Voor meer informatie over lenzen compatibel met automatische compensatie, gaat u naar de Sony-website, of neemt u contact op met uw Sony-dealer of het plaatselijk, erkend servicecentrum van Sony.

#### **Lenscomp. randschaduw**

Corrigeert de donkere hoeken van het scherm die worden veroorzaakt door bepaalde karakteristieken van de lens. De standaardinstelling is [Automatisch].

#### **MENU-knop →**  $\phi$  **4 → [Lenscomp.: schaduw] → Selecteer de gewenste instelling.**

#### **Lenscom.: chromatische afwijking**

Vermindert de kleurafwijking van de hoeken van het scherm die wordt veroorzaakt door bepaalde karakteristieken van de lens. De standaardinstelling is [Automatisch].

#### **MENU-knop**  $\rightarrow$  $\uparrow \phi$  **4**  $\rightarrow$  **[Lenscomp.: chrom. afw.]**  $\rightarrow$  **Selecteer de gewenste instelling.**

# **Lenscomp.: vervorming**

Corrigeert de vervorming van het scherm die wordt veroorzaakt door bepaalde karakteristieken van de lens. De standaardinstelling is [Uit].

#### **MENU-knop**  $\rightarrow$  $\uparrow \phi$  **4**  $\rightarrow$  **[Lenscomp.: vervorming]**  $\rightarrow$  **Selecteer de gewenste instelling.**
# De opnamemethode voor de geheugenkaart instellen

# **Formatteren**

Vergeet niet dat het formatteren alle gegevens op de geheugenkaart onherstelbaar zal wissen, inclusief de beveiligde beelden.

# $MENU-knop \rightarrow \blacksquare$  1  $\rightarrow$  [Formatteren]  $\rightarrow$  [Enter]

#### **Opmerkingen**

- Tijdens het formatteren brandt het toegangslampje. U mag de geheugenkaart niet uitnemen zolang het toegangslampje brandt.
- Formatteer de geheugenkaart in de camera. Als u de geheugenkaart op een computer formatteert, kunt u deze mogelijk niet in deze camera gebruiken, afhankelijk van het type formattering dat is uitgevoerd.
- Het formatteren kan enkele minuten duren, afhankelijk van de geheugenkaart.
- Als de resterende gebruiksduur van de accu 1% of minder is, kunt u een geheugenkaart niet formatteren.

## **Bestandsnummer**

**MENU-knop**  $\rightarrow \bullet$  **1**  $\rightarrow$  [Bestandsnummer]  $\rightarrow$  Selecteer de **gewenste instelling.**

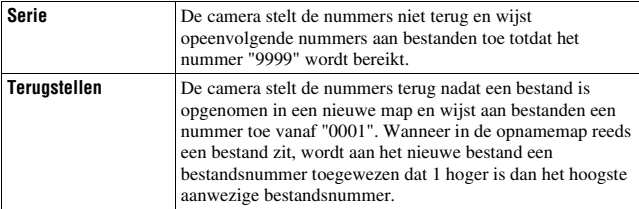

## **Mapnaam**

De opgenomen stilstaande beelden worden opgeslagen in automatisch aangemaakte mappen in de map DCIM op de geheugenkaart.

## **MENU-knop**  $\rightarrow \bullet$  **1**  $\rightarrow$  [Mapnaam]  $\rightarrow$  Selecteer de gewenste **instelling.**

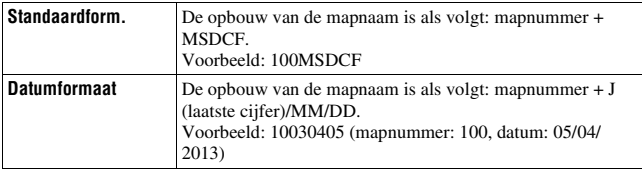

#### **Opmerkingen**

• De naam van de map voor bewegende beelden in het MP4 formaat ligt vast als "mapnummer + ANV01".

# **OPN.-map kiezen**

Als de standaardnotatie voor de mapnaam is geselecteerd en er 2 of meer mappen bestaan, kunt u de opnamemap selecteren waarin de opgenomen beelden moeten worden opgeslagen.

## **MENU-knop**  $\rightarrow \bullet$  **1**  $\rightarrow$  [OPN.-map kiezen]  $\rightarrow$  Selecteer de **gewenste map.**

#### **Opmerkingen**

• U kunt de map niet selecteren wanneer u de instelling [Datumformaat] selecteert.

# **Nieuwe map**

U kunt een map op de geheugenkaart aanmaken waarin de opgenomen beelden worden opgeslagen.

Een nieuwe map wordt aangemaakt met een mapnummer dat één hoger is dan het hoogste nummer dat reeds wordt gebruikt, en de nieuwe map wordt de huidige opnamemap. Tegelijkertijd wordt een map voor stilstaande beelden en een map voor bewegende beelden in het MP4-formaat aangemaakt.

## **MENU-knop**  $\rightarrow \bullet$  **1**  $\rightarrow$  **[Nieuwe map]**

#### **Opmerkingen**

- Wanneer u een geheugenkaart in de camera zet die in andere apparatuur is gebruikt, en u maakt opnamen, dan zal misschien automatisch een nieuwe map worden aangemaakt.
- Maximaal 4.000 beelden kunnen in een map worden opgeslagen. Wanneer het maximumaantal beelden wordt overschreden, wordt automatisch een nieuwe map aangemaakt.

# **Beeld-DB herstellen**

Wanneer onregelmatigheden worden veroorzaakt in het

beelddatabasebestand door bestanden te bewerken op computers, enz., kunnen de beelden op de geheugenkaart niet worden weergegeven op deze

camera. Als dit gebeurt, repareert de camera het bestand.

## **MENU-knop**  $\rightarrow \bullet$  **1**  $\rightarrow$  [Beeld-DB herstellen]  $\rightarrow$  [Enter]

#### **Opmerkingen**

• Gebruik een accu die voldoende is opgeladen. Als de acculading te laag wordt tijdens het herstellen, kunnen de gegevens beschadigd raken.

# **Inst. uploaden**

Selecteer [Aan] om de uploadfunctie van een Eye-Fi-kaart (verkrijgbaar in de winkel) te gebruiken.

Deze instelling wordt afgebeeld nadat een Eye-Fi-kaart in de camera is geplaatst.

# **MENU-knop**  $\rightarrow \mathcal{L}$  2  $\rightarrow$  [Inst. uploaden]  $\rightarrow$  [Aan]

#### **Communicatiestatus**

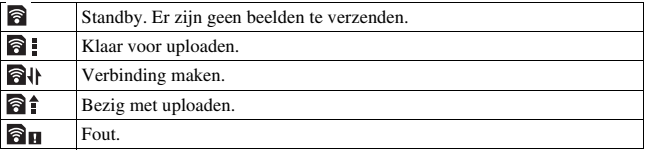

- De stroombesparingsstand werkt niet wanneer de camera bezig is met het uploaden van beelden.
- Voordat u een Eye-Fi-kaart gebruikt, stelt u een accesspoint van het draadloze LAN en een doorzendbestemming in. Voor meer informatie, raadpleegt u de gebruiksaanwijzing van de Eye-Fi-kaart.
- Eye-Fi-kaarten worden verkocht in de VS, Canada, Japan en sommige landen in de EU (vanaf maart 2013).
- Neem voor informatie rechtstreeks contact op met de fabrikant of de leverancier.
- Eye-Fi-kaarten kunnen alleen worden gebruikt in landen/gebieden waar ze zijn aangeschaft. Gebruik Eye-Fi-kaarten in overeenstemming met de wetten van de landen/gebieden waar u de kaart hebt aangeschaft.
- De Eye-Fi-kaart is uitgerust met een draadloze-LAN-functie. Plaats een Eye-Fi-kaart niet in de camera wanneer het verboden is dit te doen, zoals in een vliegtuig. Als een Eye-Fi-kaart in de camera is geplaatst, stelt u [Inst. uploaden] in op [Uit]. wordt afgebeeld op het scherm wanneer [Inst. uploaden] is ingesteld op [Uit].
- Wanneer u een nieuwe Eye-Fi-kaart voor de eerste keer gebruikt, kopieert u het installatiebestand van Eye-Fi-manager dat op de kaart is opgenomen, naar uw computer voordat u de kaart formatteert.
- Gebruik een Eye-Fi-kaart pas nadat u de firmware hebt geüpdatet naar de meest recente versie. Voor meer informatie, raadpleegt u de gebruiksaanwijzing die bij de Eye-Fi-kaart werd geleverd.
- Als  $\bigcirc$  (fout) wordt afgebeeld, haalt u de geheugenkaart uit de camera en plaatst u hem weer terug erin, of schakelt u de camera uit en daarna weer in. Als opnieuw wordt afgebeeld, kan de Eye-Fi-kart beschadigd zijn.
- Wi-Fi-netwerkcommunicatie kan worden beïnvloed door andere communicatieapparaten. Als de communicatiestatus slecht is, gaat u dichter naar het accesspoint van het Wi-Fi-netwerk toe.
- Raadpleeg voor nadere gegevens over de bestandstypen die kunnen worden geüpload, de gebruiksaanwijzing die bij de Eye-Fi-kaart wordt geleverd.
- Dit product ondersteunt de "Endless Memory Mode" van Eye-Fi niet. Controleer of op de Eye-Fi-kaarten die u in dit product zet, de "Endless Memory Mode" is uitgeschakeld.

# Terugstellen op de standaardinstellingen

U kunt de belangrijkste instellingen van de camera terugstellen.

## **MENU-knop**  $\rightarrow \mathcal{L}$  3  $\rightarrow$  [Initialiseren]  $\rightarrow$  Selecteer de gewenste  $i$  **nstelling.**  $\rightarrow$  [OK]

De volgende onderdelen worden teruggesteld.

## **Opnamefuncties (Terugstellen/Opn.f.terugst.)**

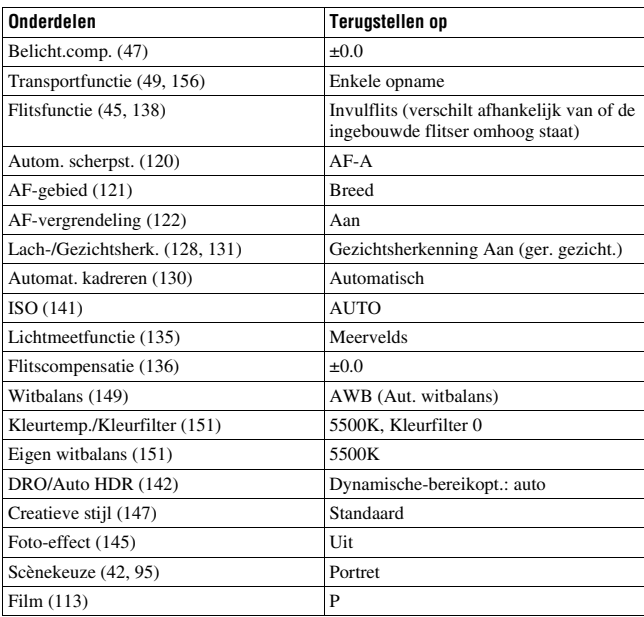

## **Menu voor opnemen van stilstaande beelden (Terugstellen/ Opn.f.terugst.)**

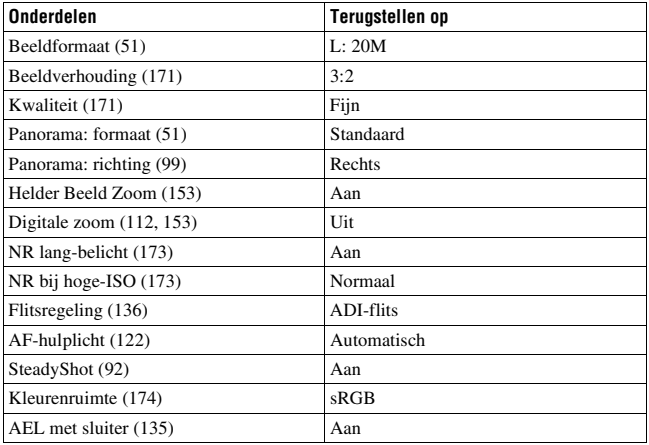

## **Menu voor opnemen van bewegende beelden (Terugstellen/ Opn.f.terugst.)**

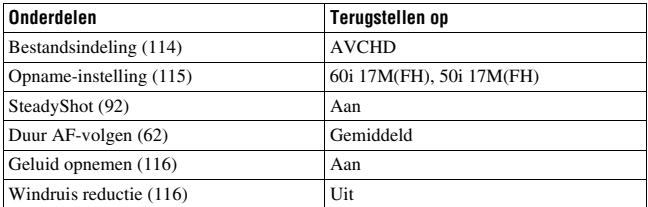

## **Menu Custom (Terugstellen/Custom terugst.)**

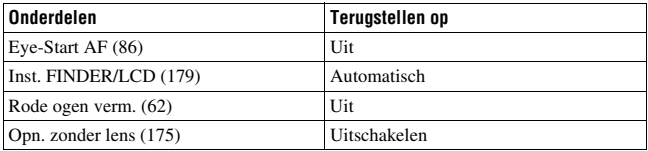

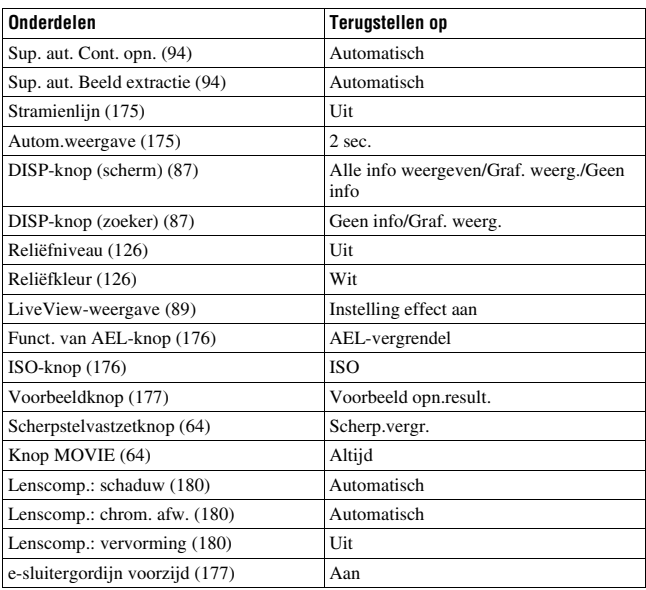

## **Menu Weergave (Terugstellen)**

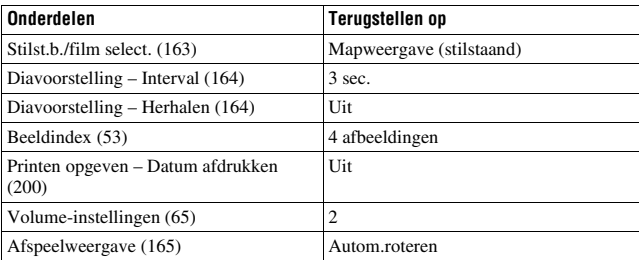

## **Menu Geheugenkaartprogramma (Terugstellen)**

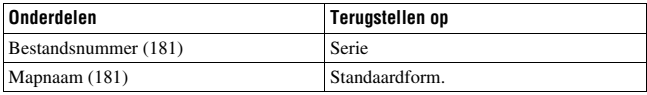

## **Menu Setup (Terugstellen)**

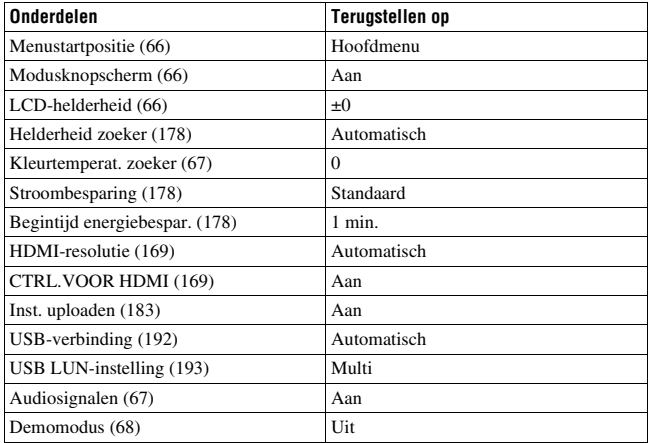

## **Overige (Terugstellen)**

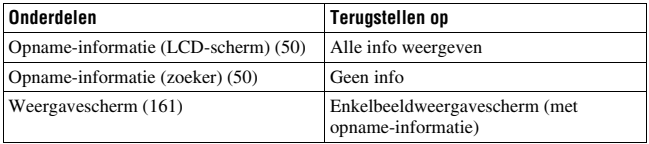

- Gezichten die zijn geregistreerd met [Gezichtsregistratie] worden niet gewist als u [Terugstellen] uitvoert. Selecteer [Alles verwijderen] bij [Gezichtsregistratie] in het menu **C**ustom.
- Voer [Terugstellen] uit om [Datum/tijd instellen], [Tijdzone instellen], [Bestandsnummer] en [ $\sqrt{ }$ ] Taal] terug te stellen op de standaardinstellingen.

# De cameraversie controleren

U kunt de cameraversie weergeven. Controleer de versie wanneer er een firmware-update uitkomt.

Als u een lens bevestigt die compatibel is met de lensversie-functie, wordt ook de lensversie weergegeven.

# $MENU-knop \rightarrow 3 \rightarrow [Versie]$

#### **Opmerkingen**

• Het reinigen kan alleen worden uitgevoerd wanneer het accuniveau (3 resterende accupictogrammen) of meer is. Wij adviseren u een accu met voldoende lading of de netspanningsadapter AC-PW10AM (los verkrijgbaar) te gebruiken.

# De camera gebruiken met uw computer

Gebruik de volgende softwareprogramma's om een veelzijdiger gebruik mogelijk te maken van de beelden die met uw camera zijn opgenomen.

• "PlayMemories Home"

U kunt stilstaande beelden of bewegende beelden die zijn opgenomen met de camera importeren in uw computer zodat u ze kunt bekijken en u kunt diverse handige functies gebruiken om de beelden die u hebt opgenomen te verbeteren.

• "Image Data Converter"

U kunt beeldbestanden in RAW-formaat openen.

Voor gedetailleerde opmerkingen over de installatie, zie pagina 73.

#### **Opmerkingen**

- Een internetverbinding is noodzakelijk om de software te installeren.
- RAW-beelden weergeven met "Image Data Converter".
- "PlayMemories Home" is niet compatibel met Mac-computers. Gebruik, wanneer u beelden weergeeft op Mac-computers, de juiste toepassingssoftware die bij de Maccomputer wordt geleverd.

# **Aanbevolen computeromgeving (Windows)**

De volgende computeromgeving wordt aanbevolen wanneer u de software gebruikt en beelden importeert via een USB-verbinding.

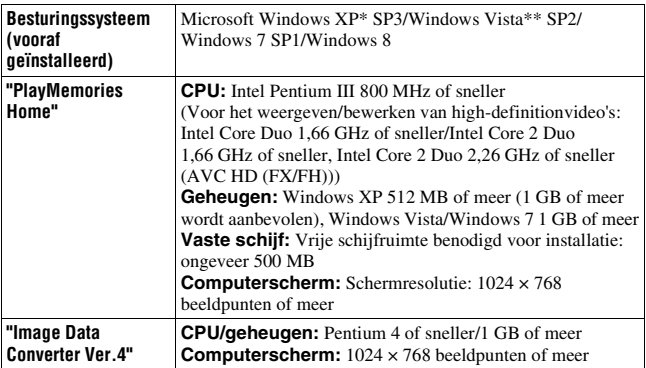

- \* 64-Bit Editions en Starter (Edition) worden niet ondersteund. Windows Image Mastering API (IMAPI) Ver.2.0 of later is vereist om de functie voor het maken van discs te kunnen gebruiken.
- \*\* Starter (Edition) wordt niet ondersteund.

## **Aanbevolen computeromgeving (Mac)**

De volgende computeromgeving wordt aanbevolen wanneer u de software gebruikt en beelden importeert via een USB-verbinding.

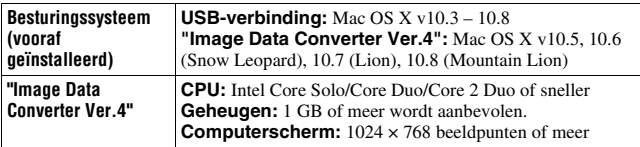

- De juiste werking kan niet worden gegarandeerd in een computeromgeving die is opgewaardeerd tot een van de bovenstaande besturingssystemen of in een computeromgeving met meerdere besturingssystemen (multi-boot).
- Als u 2 of meer USB-apparaten tegelijkertijd op een computer aansluit, is het mogelijk dat sommige apparaten, waaronder de camera, niet zullen werken afhankelijk van de typen USB-apparaten die zijn aangesloten.
- Door de camera aan te sluiten via een USB-interface die compatibel is met Hi-Speed USB (voldoet aan USB 2.0) wordt geavanceerde overdracht (overdracht op hoge snelheid) mogelijk aangezien de camera compatibel is met Hi-Speed USB (voldoet aan USB 2.0).
- Wanneer de computer ontwaakt uit de waak- of slaapstand, is het mogelijk dat de communicatie tussen de camera en uw computer zich niet op hetzelfde moment herstelt.

# De camera aansluiten op een computer

# **Een USB-verbinding tot stand brengen**

U kunt de methode selecteren voor het tot stand brengen van een USBverbinding tussen de camera en een computer of een USB-apparaat met behulp van een USB-kabel.

## **MENU-knop**  $\rightarrow \mathcal{L}$  2  $\rightarrow$  [USB-verbinding]  $\rightarrow$  Selecteer de **gewenste instelling.**

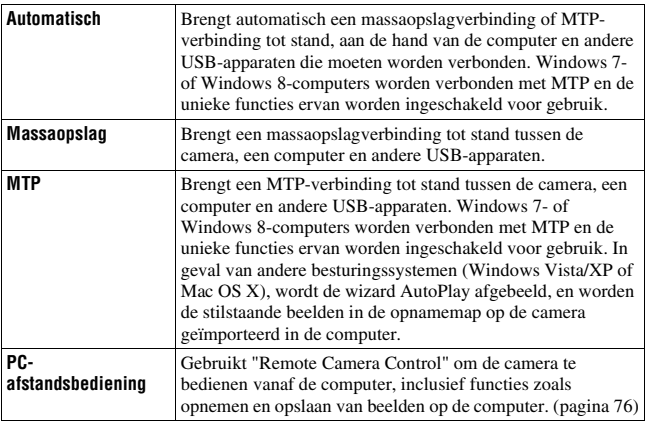

- Als [USB-verbinding] is ingesteld op [Automatisch], kan het enige tijd duren voordat de verbinding tot stand is gebracht.
- Als Device Stage\* niet wordt afgebeeld met Windows 7 of Windows 8, stelt u [USB-verbinding] in op [Automatisch].
- \* Device Stage is een menuscherm dat wordt gebruikt om de verbonden apparaten, zoals een camera, te beheren (functie van Windows 7 of Windows 8).

## **De USB-verbindingsmethode selecteren (USB LUNinstelling)**

Verbetert de compatibiliteit door de USB-verbindingsfuncties te beperken.

## **MENU-knop → ₹ 2 → [USB LUN-instelling] → Selecteer de gewenste instelling.**

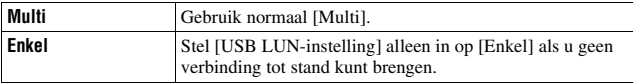

## **Aansluiten op een computer**

**1 Plaats een voldoende opgeladen accu in de camera of sluit de camera aan op een stopcontact met behulp van de netspanningsadapter AC-PW10AM (los verkrijgbaar).**

## **2 Zet de camera en de computer aan.**

**3** Controleer dat [USB-verbinding] in  $\leq 2$  is ingesteld op **[Massaopslag].**

## **4 Sluit de camera op uw computer aan.**

• Wanneer er voor de eerste keer een USB-verbinding tot stand wordt gebracht, start uw computer automatisch een programma om de camera te herkennen. Wacht even.

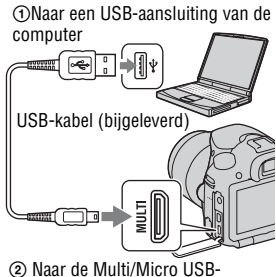

# **Beelden importeren in een computer (Windows)**

Met "PlayMemories Home" kunt u eenvoudig beelden importeren. Voor meer informatie over de functies van "PlayMemories Home", raadpleegt u de "PlayMemories Home help-gids".

### **Beelden in een computer importeren zonder "PlayMemories Home"**

Wanneer de wizard Automatisch afspelen verschijnt nadat u een USBverbinding tot stand hebt gebracht tussen de camera en een computer, klikt u op [Map openen en bestanden weergeven]  $\rightarrow$  [OK]  $\rightarrow$  [DCIM] of  $[MP\_ROOT] \rightarrow kopieert u$  de beelden van uw keuze naar de computer.

### **Bestandsnaam**

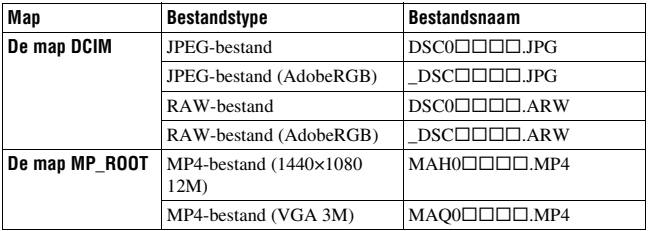

•  $\square \square \square \square$  (bestandsnummer) staat voor ieder getal binnen het bereik van 0001 t/m 9999.

• Als [Kwaliteit] is ingesteld op [RAW en JPEG], zijn de numerieke delen van de naam van een RAW-gegevensbestand en het bijbehorende JPEGbeeldbestand hetzelfde.

- Voor handelingen als het importeren van bewegende beelden in het AVCHDformaat in een computer, gebruikt u "PlayMemories Home".
- Wanneer de camera op de computer is aangesloten en u met de bewegende beelden in het AVCHD-formaat of met mappen werkt vanaf de aangesloten computer, kunnen beelden beschadigd raken of mogelijk niet worden weergegeven. Wis of kopieer de bewegende beelden in het AVCHD-formaat op de geheugenkaart niet vanaf de computer. Sony is niet aansprakelijk voor de gevolgen van deze handelingen via de computer.

# **Beelden importeren in een computer (Mac)**

**1 Sluit eerst de camera aan op de Mac-computer. Dubbelklik op**  het nieuwe pictogram op het bureaublad  $\rightarrow$  de map waarin de **beelden die u wilt importeren, zijn opgeslagen.**

## **2 Sleep de beeldbestanden naar het pictogram van de vaste schijf.**

De beeldbestanden worden naar de vaste schijf gekopieerd.

## **3** Dubbelklik op het pictogram van de vaste schijf  $\rightarrow$  het **gewenste beeldbestand in de map waarin de gekopieerde bestanden zitten.**

Het beeld wordt weergegeven.

## **Softwareprogramma's voor Mac-computers**

Voor meer informatie over andere softwareprogramma's voor Maccomputers, gaat u naar de volgende URL: http://www.sony.co.jp/imsoft/Mac/

# **De USB-verbinding wissen**

Voer de onderstaande stappen 1 en 2 uit voordat u de volgende handelingen uitvoert:

- De USB-kabel loskoppelen.
- De geheugenkaart verwijderen.
- De camera uitzetten.

# **1 Dubbelklik op het verwijderingspictogram op de taakbalk.**

Windows Vista

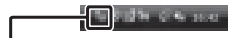

• In Windows 7 of Windows 8 klikt u op  $\triangle$  en daarna op  $\blacksquare$ .

Ontkoppel-pictogram

# **2 Klik op (USB-apparaat voor massaopslag veilig verwijderen).**

- Op een Mac-computer, sleep het pictogram van de geheugenkaart of het stationspictogram van tevoren naar het pictogram "Prullenbak" en laat het erin vallen voordat u de camera loskoppelt van de computer.
- In Windows 7 wordt het verwijderingspictogram mogelijk niet afgebeeld. In dat geval kunt u loskoppelen zonder bovenstaande procedure te volgen.
- Koppel de USB-kabel niet los terwijl het toegangslampje aan is. De gegevens kunnen worden beschadigd.

# Een filmschijf maken

# **Een disc van high definition (HD)-kwaliteit (AVCHDopnamedisc) maken op een computer**

U kunt een AVCHD-opnamedisc van high-definition (HD)-kwaliteit maken met bewegende beelden in het AVCHD-formaat die zijn geïmporteerd in een computer met behulp van het softwareprogramma "PlayMemories Home".

- **1 Start [PlayMemories Home] en selecteer Extra rechtsboven op het scherm**  $\rightarrow$  **(Discs aanmaken)**  $\rightarrow$  ( $\bullet$  (AVCHD (HD)).
- **2 Selecteer de AVCHD-films die u wilt schrijven en sleep ze vervolgens naar de rechterkant van het scherm en zet ze daar neer.**

# **3 Maak de disc aan de hand van de instructies op het scherm.**

#### **Opmerkingen**

- Installeer "PlayMemories Home" van tevoren.
- Stilstaande beelden en bewegende beelden in het MP4-formaat kunnen niet worden opgenomen op een AVCHD-opnamedisc.
- Het maken van een schijf kan lange tijd in beslag nemen.

## **Een AVCHD-opnamedisc weergeven op een computer**

U kunt de disc weergeven met behulp van "PlayMemories Home". Selecteer het dvd-station waarin de disc zit en klik in "PlayMemories Home" op [Player for AVCHD].

Zie "PlayMemories Home help-gids" voor informatie.

## **Opmerkingen**

• Afhankelijk van de computeromgeving zullen films misschien niet gelijkmatig worden afgespeeld.

### **Een Blu-ray-disc maken**

U kunt een Blu-ray-disc maken van bewegende beelden in het AVCHDformaat die eerder in een computer zijn geïmporteerd. Uw computer moet het maken van een Blu-ray-disc ondersteunen.

BD-R (niet-herschrijfbaar) en BD-RE (herschrijfbaar) kunnen worden gebruikt voor het maken van een Blu-ray-disc. U kunt bij geen van beide typen discs materiaal toevoegen nadat de disc eenmaal is gemaakt.

Om Blu-ray-discs te maken met behulp van "PlayMemories Home", moet u zelfontwikkelde invoegtoepassingen installeren. Voor meer informatie, gaat u naar de volgende URL:

http://support.d-imaging.sony.co.jp/BDUW/

Een internetverbindingsomgeving is noodzakelijk om de software te installeren.

Zie "PlayMemories Home help-gids" voor informatie.

# **Een disc van standard-definition (STD)-kwaliteit maken**

- **1 Start [PlayMemories Home] en selecteer Extra rechtsboven op het scherm** t **(Discs aanmaken)** t **(DVD-Video (STD)).**
- **2 Selecteer de AVCHD-films die u wilt schrijven en sleep ze vervolgens naar de rechterkant van het scherm en zet ze daar neer.**

## **3 Maak de disc aan de hand van de instructies op het scherm.**

- Installeer "PlayMemories Home" van tevoren.
- Bestanden van bewegende beelden in het MP4-formaat kunnen niet worden opgenomen op een disc.
- Het maken van een schijf neemt meer tijd in beslag omdat bewegende beelden in het AVCHD-formaat worden geconverteerd naar bewegende beelden van standard definition (STD)-kwaliteit.
- Een internetverbinding is nodig wanneer u voor de eerste keer een dvd-video (STD) disc maakt.

# **Schijven die u kunt gebruiken met "PlayMemories Home"**

U kunt de volgende typen discs van 12 cm gebruiken met "PlayMemories Home". Voor Blu-ray-discs, zie pagina 198.

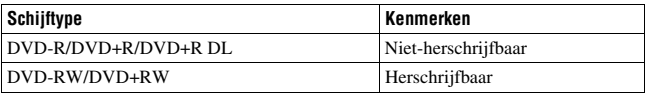

• Zorg er altijd voor dat uw PlayStation®3 de nieuwste versie van de PlayStation®3-systeemsoftware gebruikt.

• De PlayStation®3 is misschien in sommige landen/regio's niet leverbaar.

# DPOF markeren

Met behulp van de camera kunt u stilstaande beelden markeren om af te drukken voordat u ze in een winkel of op uw printer afdrukt. Volg de onderstaande procedure.

De DPOF-afdrukmarkering blijft op de beelden staan na het afdrukken. Wij adviseren u de markering te verwijderen na het afdrukken.

**1** MENU-knop  $\rightarrow \blacksquare$  **1**  $\rightarrow$  [Printen opgeven]  $\rightarrow$  [DPOF  $intleft[$  **m**  $\rightarrow$  [Meerdere bldn.]  $\rightarrow$  [Enter]

**2** Selecteer het beeld met de  $\blacktriangleleft$ / $\blacktriangleright$  op de bedieningsknop.

- **3** Druk op het midden van de bedieningsknop om een  $\vee$  teken toe **te voegen.**
	- Om de DPOF-afdrukmarkering te verwijderen, selecteert u het beeld opnieuw en drukt u daarna op het midden van de bedieningsknop.

# **4 Druk op de MENU-knop.**

## **5** Selecteer [OK] met ▲ en druk daarna op de middenknop van de **bedieningsknop.**

#### **Opmerkingen**

- U kunt RAW-gegevensbestanden niet met DPOF markeren.
- U kunt het aantal af te drukken beelden niet opgeven.

# **Datum afdrukken**

U kunt de datum toevoegen aan de beelden wanneer u ze afdrukt. De positie van de datum (binnen of buiten het beeld, tekengrootte, enz.) zijn afhankelijk van uw printer.

## **MENU-knop**  $\rightarrow \blacktriangleright$  1  $\rightarrow$  [Printen opgeven]  $\rightarrow$  [Datum afdrukken]  $→$  [Aan]

## **Opmerkingen**

• Afhankelijk van de printer is deze functie mogelijk niet beschikbaar.

# De camera en lens reinigen

# **De camera reinigen**

• Raak geen onderdelen binnenin de camera aan, zoals de contactpunten van de lens of de spiegel. Aangezien stof op de spiegel of rond de spiegel van invloed kan zijn op de beelden of de prestaties van de camera, blaast u het stof weg met behulp van een in de winkel verkrijgbare blaasbalg\*. Voor meer informatie over het reinigen van de beeldsensor, zie de volgende pagina.

\* Gebruik geen spray omdat hierdoor een storing kan ontstaan.

- Maak de buitenkant van de camera schoon met een zachte doek bevochtigd met water en veeg het oppervlak daarna droog met een droge doek. Om beschadiging van de afwerking of behuizing te voorkomen, volgt u de onderstaande instructies.
	- Gebruik geen chemische stoffen, zoals thinner, wasbenzine, alcohol, wegwerpreinigingsdoeken, insectenspray, zonnebrandcrème, insecticiden, enz.
	- Raak de camera niet aan met bovenstaande middelen aan uw handen.
	- Laat de camera niet gedurende een lange tijd in contact met rubber of vinyl.

# **Reiniging van de lens**

- Gebruik geen reinigingsvloeistof die organische oplosmiddelen bevat, zoals thinner of benzine.
- Reinig het lensoppervlak met een in de winkel verkrijgbare blaasbalg. Als het vuil vastzit op het oppervlak, veegt u dit eraf met behulp van een zachte doek of tissue die licht bevochtigd is met lensreinigingsvloeistof. Veeg met spiraalbewegingen vanuit het midden naar de rand. Spuit de lensreinigingsvloeistof niet rechtstreeks op het lensoppervlak.

# De beeldsensor reinigen

Als stof of vuil in de camera binnendringt en vastzit op de beeldsensor (het onderdeel dat werkt als de film), kan dit afhankelijk van de opnameomstandigheden zichtbaar zijn in het beeld als donkere vlekken. Als er stof op de beeldsensor zit, reinigt u hem aan de hand van de onderstaande stappen.

### **Opmerkingen**

• Gebruik geen spuitbusluchtblazer omdat hierdoor waterdruppels in de behuizing van de camera terecht kunnen komen.

## **De beeldsensor automatisch reinigen met de reinigingsfunctie van de camera**

**1 Druk op de MENU-knop en**  selecteer daarna  $\lambda$  3 met  $\blacktriangleleft$ / $\blacktriangleright$ **op de bedieningsknop.**

MENU-knop

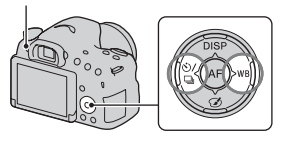

**2** Selecteer [Reinigen] met ▲/▼ en **druk daarna op de middenknop van de bedieningsknop.**

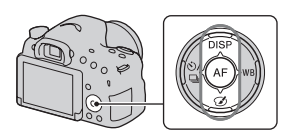

# **3** Selecteer [Enter] met ▲ en druk daarna op de middenknop van **de bedieningsknop.**

De beeldsensor trilt gedurende een korte tijd en verwijdert het stof vanaf de sensor.

# **4 Zet de camera uit.**

# **De beeldsensor reinigen met een blaasbalg**

Als na het uitvoeren van de reinigingsfunctie verder reinigen noodzakelijk is, reinigt u de beeldsensor met behulp van een blaasbalg aan de hand van de onderstaande stappen.

- **1 Voer de reinigingsprocedure uit die wordt beschreven in de stappen 1 tot en met 4 van "De beeldsensor automatisch reinigen met de reinigingsfunctie van de camera".**
- **2 Haal de lens van de camera af (pagina 27).**
- **3 Druk met uw vinger op de** V**markering op de vergrendelingshendel van de spiegel om de spiegel omhoog te brengen.**
	- Wees voorzichtig dat u het oppervlak van de spiegel niet aanraakt. Vergrendelingshendel van de

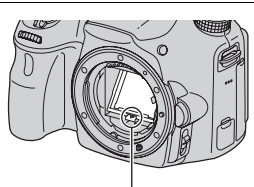

spiegel

Reiniging (Geavanceerde bedieningen) **Reiniging (Geavanceerde bedieningen)**

## **4 Reinig met behulp van het blaaskwastje het oppervlak van de beeldsensor en het omliggende gebied.**

- Raak de beeldsensor niet aan met de punt van de blaasbalg, en steek de punt van de blaasbalg niet in de opening voorbij de lensvatting.
- Houd de camera met de lensvatting omlaag gericht om te voorkomen dat stof weer neerdaalt in het camerahuis. Voer het reinigen snel uit.
- Reinig tevens de achterkant van de spiegel met behulp van de blaasbalg.

## **5 Nadat het reinigen klaar is, brengt u de spiegel met een vinger omlaag tot hij klikt.**

- Breng het spiegelframe met een vinger terug omlaag. Wees voorzichtig dat u het oppervlak van de spiegel niet aanraakt.
- Breng de spiegel omlaag tot hij stevig wordt vergrendeld.

# **6 Bevestig de lens en schakel de camera uit.**

• Bevestig dat de spiegel omlaag staat en stevig vergrendeld is voordat u de lens bevestigt.

- Nadat het reinigen klaar is, bevestigt u dat de spiegel omlaag staat en stevig vergrendeld is voordat u de lens bevestigt. Anders kan de lens bekrast raken of kunnen andere problemen worden veroorzaakt. Bovendien, als de spiegel niet omlaag staat en goed is vergrendeld, zal de automatische scherpstelling niet werken tijdens het opnemen.
- U kunt niet opnemen terwijl de spiegel omhoog staat.

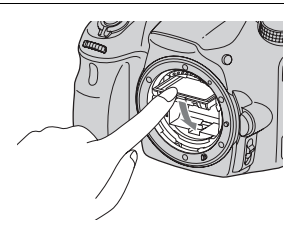

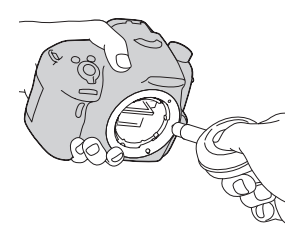

# Problemen oplossen

Als u problemen ondervindt met de camera, probeer dan de volgende oplossingen.

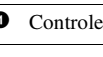

 $\bullet$  Controleer de volgende onderdelen.

2 Verwijder de accu en plaats deze na ongeveer 1 minuut weer terug, en schakel daarna de camera in.

**3** Stel de instellingen terug (pagina 185).

4 Neem contact op met uw dealer of plaatselijk, erkend servicecentrum.

# **Accu en voeding**

## **Het lukt niet de accu te plaatsen.**

- Tijdens het inbrengen van de accu gebruikt u de punt van de accu op tegen de vergrendelingshendel te duwen (pagina 23).
- Uitsluitend een accu van het type NP-FM500H kan worden gebruikt. Controleer of uw accu een NP-FM500H-accu is.

## **De indicator van de resterende acculading geeft een verkeerde lading aan of de lading is snel op ondanks dat de indicator nog voldoende lading aangeeft. De camera kan niet worden ingeschakeld.**

- Dit doet zich voor wanneer u de camera op een zeer warme of koude plaats gebruikt (pagina 218).
- De accu is leeg. Plaats een opgeladen accu (pagina 21).
- De accu is niet meer bruikbaar (pagina 227). Vervang de accu door een nieuwe.
- Plaats de accu op de juiste wijze (pagina 23).

### **De camera schakelt plotseling uit.**

• Als de camera gedurende een bepaalde tijdsduur niet wordt bediend, wordt de camera in de stroombesparingsstand gezet. Om de stroombesparingsstand te annuleren, bedient u de camera, bijvoorbeeld door de ontspanknop tot halverwege in te drukken (pagina 178).

#### **Het CHARGE-lampje knippert tijdens het opladen van de accu.**

- Uitsluitend een accu van het type NP-FM500H kan worden gebruikt. Controleer of uw accu een NP-FM500H-accu is.
- Als u een accu oplaadt die lang niet is gebruikt, zal het CHARGE-lampje misschien knipperen.
- Het CHARGE-lampje kan op 2 manieren knipperen: snel (met een interval van ongeveer 0,15 seconde) en langzaam (met een interval van ongeveer 1,5 seconde).

Als het snel knippert, verwijdert u de accu en brengt u dezelfde accu weer stevig aan. Als het CHARGE-lampje weer snel knippert, bestaat het vermoeden dat er iets niet goed is met de accu.

Langzaam knipperen duidt erop dat het laden is onderbroken omdat de omgevingstemperatuur buiten het geschikte bereik ligt voor het opladen van de accu. Het opladen zal worden hervat en het CHARGE-lampje zal gaan branden nadat de omgevingstemperatuur is teruggekeerd binnen het geschikte temperatuurbereik.

Laad de accu op bij een geschikte temperatuur tussen 10°C en 30°C.

## **Beelden opnemen**

#### **Nadat de camera is ingeschakeld, wordt in de zoekerfunctie niets afgebeeld op het LCD-scherm.**

• [Inst. FINDER/LCD] is ingesteld op [Handmatig]. Druk op de FINDER/ LCD-knop (pagina 179).

#### **Het beeld is niet helder in de zoeker.**

• Stel de dioptrieschaal naar behoren in met behulp van de draaiknop voor het bijstellen van dioptrie (pagina 32).

#### **Geen beelden in de zoeker.**

- [Inst. FINDER/LCD] is ingesteld op [Handmatig]. Druk op de FINDER/ LCD-knop (pagina 179).
- Houd uw oog iets dichter bij de zoeker.

#### **De sluiter wordt niet ontspannen.**

- U gebruikt een geheugenkaart met een schrijfbeveiligingsschakelaar en de schakelaar staat in de stand LOCK. Zet de schrijfbeveiligingsschakelaar in de stand voor opnemen.
- Controleer de vrije opslagcapaciteit van de geheugenkaart.
- U kunt tijdens het opladen van de ingebouwde flitser geen beelden opnemen (pagina's 45 en 138).
- In de automatische scherpstelling kan de sluiter niet worden ontspannen als het onderwerp niet is scherpgesteld.
- De lens is niet goed op het toestel gezet. Bevestig de lens goed op de camera (pagina 26).
- Als de camera is aangesloten op een ander apparaat, zoals een sterrentelescoop, stelt u [Opn. zonder lens] in op [Inschakelen] (pagina 175).
- Het onderwerp vereist mogelijk speciale scherpstelling (pagina 118). Gebruik de scherpstelvergrendeling of de handmatige scherpstelling (pagina's 119 en 124).

## **Het opnemen duurt erg lang.**

- De ruisonderdrukkingsfunctie is ingeschakeld (pagina 173). Dit is geen storing.
- U neemt op in de RAW-functie (pagina 171). Aangezien RAWgegevensbestanden groot zijn, kan het opnemen in de RAW-functie enige tijd duren.
- De Auto-HDR is bezig een beeld te verwerken (pagina 142).

## **Hetzelfde beeld wordt meerdere keren opgenomen.**

- De transportfunctie is ingesteld op [Continue opname] of [Bracket: continu]. Stel [Transportfunctie] in op [Enkele opname] (pagina's 49 en 156).
- De belichtingsfunctie is ingesteld op [Tele-zoom continue voorkeuze AE] (pagina's 44 en 99).
- De belichtingsfunctie is ingesteld op [Superieur automatisch] en [Sup. aut. Beeld extractie] is ingesteld op [Uit] (pagina 94).

#### **Het beeld is onscherp.**

- Het onderwerp bevindt zich te dichtbij. Controleer de minimale afstand waarop de lens kan scherpstellen.
- U maakt opnamen in de stand voor handmatig scherpstellen. Zet de scherpstellingsfunctie-keuzeknop in de stand AF (automatische scherpstelling) (pagina 117).
- Als de lens een scherpstellingsfunctie-keuzeknop heeft, zet u deze op AF.
- Er is onvoldoende omgevingslicht.

#### **Eye-Start AF werkt niet.**

- Stel [Eye-Start AF] in op [Aan].(pagina 86)
- Druk de ontspanknop tot halverwege in.

#### **De flitser werkt niet.**

• De flitserfunctie is ingesteld op [Automatisch flitsen]. Als u er zeker van wilt zijn dat de flitser altijd afgaat, stelt u de flitserfunctie in op [Invulflits] (pagina's 45 en 138).

#### **Het duurt te lang voordat de flitser opnieuw is opgeladen.**

• De flitser is binnen een korte tijd meerdere keren snel achter elkaar afgegaan. Als de flitser meerdere keren achter elkaar is gebruikt, kan het opladen langer duren dan gebruikelijk omdat moet worden voorkomen dat de camera te heet wordt.

### **Een foto die met de flitser is gemaakt, is te donker.**

• Als het onderwerp zich buiten het flitserbereik (de afstand die door het flitslicht kan worden bereikt) bevindt, zullen de beelden donker zijn omdat het flitslicht het onderwerp niet bereikt. Als de ISO-gevoeligheid wordt veranderd, verandert tevens het flitserbereik. Controleer het flitserbereik onder "Technische gegevens".

#### **De datum en tijd worden onjuist vastgelegd.**

- Stel de juiste datum en tijd in (pagina 29).
- Het gebied dat is geselecteerd bij [Tijdzone instellen] verschilt van het feitelijke gebied. Stel [Tijdzone instellen] opnieuw in (pagina 29).

#### **De diafragmawaarde en/of de sluitertijd knipperen wanneer u de ontspanknop tot halverwege indrukt.**

• Omdat het onderwerp te helder of te donker is, ligt het buiten het beschikbare bereik van de camera. Pas de instellingen opnieuw aan.

### **Het beeld is witachtig (schittering). Er verschijnt een lichtwaas op het beeld (schaduwbeeld).**

• De foto is genomen onder een sterke lichtbron waarbij veel te veel licht in de lens is gevallen. Bevestig de lenskap.

#### **De hoeken van de foto zijn te donker.**

• Als een filter of lenskap werd gebruikt, haal deze dan van de lens af en maak de opname opnieuw. Door de dikte van het filter en een onjuiste bevestiging van de lenskap kan het filter of de lenskap gedeeltelijk zichtbaar zijn in het beeld. De optische eigenschappen van bepaalde lenzen kunnen ertoe leiden dat de rand van het beeld te donker lijkt (onvoldoende licht). U kunt dit fenomeen corrigeren met [Lenscomp.: schaduw] (pagina 180).

#### **De ogen van het onderwerp zijn rood.**

- Schakel de functie rode-ogeneffectvermindering in (pagina 62).
- Ga dicht naar het onderwerp toe en maak de opname binnen het flitserbereik met de flitser. Controleer het flitserbereik onder "Technische gegevens".

#### **Punten verschijnen en blijven op het LCD-scherm.**

• Dit is geen storing. Deze punten worden niet vastgelegd (pagina 11).

#### **Het beeld is wazig.**

• De foto is zonder flitser gemaakt op een donkere locatie, waardoor bewegingsonscherpte is ontstaan. Wij adviseren u een statief of de flitser te gebruiken (pagina's 45, 93 en 138).

#### **De EV-schaalverdeling ◀ ▶ knippert.**

• Het onderwerp is te fel verlicht of te donker voor het lichtmeetbereik van de camera.

## **Beelden weergeven**

#### **De camera kan geen beelden weergeven.**

- De map-/bestandsnaam is veranderd op de computer (pagina 194).
- Wanneer een beeldbestand is verwerkt door een computer of wanneer het beeldbestand is vastgelegd op een ander model dan dat van uw camera, is niet gegarandeerd dat het beeldbestand op uw camera kan worden weergegeven.
- Gebruik het softwareprogramma "PlayMemories Home" om beelden die op een computer zijn opgeslagen op deze camera weer te geven.
- De camera staat in de USB-stand. Wis de USB-verbinding (pagina 195).

## **Beelden wissen**

#### **De camera kan een beeld niet wissen.**

• Annuleer de beveiliging (pagina 166).

#### **U hebt per ongeluk een beeld gewist.**

• Wanneer u eenmaal een beeld hebt gewist, kunt u dit niet herstellen. We adviseren u de beelden die u niet wilt wissen, te beveiligen (pagina 166).

## **Computers**

#### **U weet niet of het besturingssysteem van uw computer compatibel is met de camera.**

• Controleer "De camera gebruiken met uw computer" (pagina 190).

#### **De computer herkent uw camera niet.**

- Controleer of de camera aan staat.
- Wanneer de accu bijna leeg is, plaatst u een opgeladen accu (pagina 21) of gebruikt u een netspanningsadapter (los verkrijgbaar).
- Gebruik de USB-kabel (bijgeleverd) (pagina 193).
- Koppel de USB-kabel los en sluit deze daarna weer stevig aan.
- Koppel alle apparatuur los van de USB-aansluitingen van uw computer, behalve de camera, het toetsenbord en de muis.
- Sluit de camera rechtstreeks aan op de computer en niet via een USB-hub of ander apparaat (pagina 193).

#### **U kunt beelden niet kopiëren.**

- Breng de USB-verbinding tot stand door de camera op de juiste wijze aan te sluiten op de computer (pagina 193).
- Volg de aangeduide kopieerprocedure voor uw besturingssysteem (pagina 194)
- Het kan voorkomen dat u de beeldbestanden op een geheugenkaart die op een computer is geformatteerd, niet naar een computer kunt kopiëren. Maak een opname met een geheugenkaart die op uw camera is geformatteerd (pagina 181).

#### **Het beeld kan niet worden weergegeven op een computer.**

- Als u "PlayMemories Home" gebruikt, raadpleeg dan de "PlayMemories Home help-gids".
- Vraag advies aan de fabrikant van de computer of de software.

### **Nadat u een USB-verbinding tot stand hebt gebracht, wordt "PlayMemories Home" niet automatisch gestart.**

• Breng de USB-verbinding tot stand nadat de computer is opgestart (pagina 193).

# **Geheugenkaart**

#### **Het lukt niet een geheugenkaart te plaatsen.**

• De richting waarin de geheugenkaart is geplaatst, is verkeerd. Plaats de geheugenkaart in de juiste richting (pagina 23).

#### **Het lukt niet een opname te maken op een geheugenkaart.**

- De geheugenkaart is vol. Wis overbodige beelden (pagina38 en 167).
- Een niet-compatibele geheugenkaart is geplaatst (pagina's 25 en 224).

## **U hebt een geheugenkaart per ongeluk geformatteerd.**

• Alle gegevens op de geheugenkaart zijn door het formatteren gewist. U kunt deze niet meer herstellen.

# **Afdrukken**

### **Het lukt niet beelden af te drukken.**

• RAW-beelden kunnen niet worden afgedrukt. Om RAW-beelden af te drukken, zet u ze eerst om in JPEG-beelden met behulp van het softwareprogramma "Image Data Converter".

### **Het beeld heeft een vreemde kleur.**

• Wanneer u beelden die zijn opgenomen in de Adobe RGB-functie afdrukt op sRGB-printers die niet compatibel zijn met Adobe RGB (DCF2.0/ Exif2.21), worden de beelden met een lagere intensiteit afgedrukt (pagina 174).

## **Bij de afdruk van de beelden worden beide randen afgesneden.**

- Afhankelijk van uw printer, kunnen de randen links, rechts, boven of onder van het beeld worden afgesneden. Met name wanneer u een beeld afdrukt dat werd opgenomen met de beeldverhouding [16:9], kunnen de zijkanten van het beeld worden afgesneden.
- Wanneer u beelden afdrukt op uw printer, annuleert u op de printer de instellingen voor bijsnijden en afdrukken zonder randen. Vraag de fabrikant van de printer of de printer deze functies heeft.
- Als u de beelden laat afdrukken in een winkel met fotoafdrukservice, vraagt u aan het winkelpersoneel of ze de beelden kunnen afdrukken zonder dat de randen worden afgesneden.

## **Het lukt niet de beelden af te drukken met de datum.**

- Met "PlayMemories Home" kunt u beelden afdrukken met daarop de datum geprojecteerd (pagina 71).
- Deze camera heeft geen functie om de datum op beelden te projecteren. Maar omdat de beelden die met de camera zijn opgenomen, informatie over de opnamedatum bevatten, kunt u beelden afdrukken met de datum op het beeld als de printer of de software Exif-informatie kan herkennen. Vraag aan de fabrikant van de printer of van de software advies over compatibiliteit met Exif-informatie.
- Wanneer u beelden laat afdrukken in een winkel, kunnen de beelden op verzoek ook worden afgedrukt met de datum.

# **Overige**

#### **De lens raakt beslagen.**

• Er is condensvorming opgetreden. Zet de camera uit en laat hem ongeveer 1 uur liggen voordat u hem weer gebruikt (pagina 219).

### **De mededeling "Gebied/datum/tijd instellen" wordt afgebeeld wanneer u de camera inschakelt.**

• De camera is enige tijd niet gebruikt terwijl er een zwakke accu of geen accu in zat. Laad de accu op en stel de datum opnieuw in (pagina's 29 en 219). Als de datuminstelling wordt teruggesteld iedere keer wanneer de accu wordt opgeladen, neemt u contact op met uw dealer of plaatselijk, erkend servicecentrum.

## **Het aantal opgenomen beelden neemt niet af of neemt met 2 tegelijk af.**

• Dit komt doordat de compressieverhouding en het beeldformaat na compressie veranderen afhankelijk van het beeld, wanneer u een JPEGbeeld opneemt (pagina 171).

#### **De instelling wordt teruggesteld zonder dat terugstellen werd uitgevoerd.**

• De accu werd verwijderd terwijl de aan/uit-schakelaar in de stand ON stond. Zorg er bij het verwijderen van de accu voor dat de camera is uitgeschakeld en het toegangslampje niet brandt (pagina's 19 en 23).

#### **De camera werk niet goed.**

- Zet de camera uit. Haal de accu uit de camera en plaats hem weer terug. Als de camera warm is, haalt u de accu uit de camera en laat u deze afkoelen voordat u deze corrigerende handeling uitvoert.
- Als de netspanningsadapter (los verkrijgbaar) wordt gebruikt, trekt u de stekker van het netsnoer uit het stopcontact. Steek de stekker van het netsnoer in het stopcontact en schakel de camera weer in. Als de camera niet naar behoren functioneert nadat u deze stappen hebt uitgevoerd, neemt u contact op met uw Sony-dealer of plaatselijk, erkend Sonyservicecentrum.

#### **wordt op het scherm afgebeeld.**

• De SteadyShot-functie werkt niet. U kunt doorgaan met opnemen, maar de SteadyShot-functie zal niet werken. Schakel de camera uit en weer in. Als het probleem aanhoudt, neemt u contact op met uw Sony-dealer of de plaatselijk, erkend Sony-servicecentrum.

## **De "--E-" indicator wordt op het scherm afgebeeld.**

• Verwijder de geheugenkaart en plaats deze terug. Als het probleem aanhoudt, ook nadat u deze procedure hebt gevolgd, formatteert u de geheugenkaart.

# Waarschuwingsberichten

Als één van de onderstaande berichten verschijnt, voert u de onderstaande instructies uit.

#### **Gebied/datum/tijd instellen**

• Stel het gebied, de datum en de tijd in. Laad de interne oplaadbare accu op, als u de camera lange tijd niet hebt gebruikt (pagina's 29 en 219).

### **Geheugenkaart onbruikbaar. Formatteren?**

• De geheugenkaart is geformatteerd op een computer en de bestandsindeling is gewijzigd. Selecteer [Enter] om de geheugenkaart te formatteren. U kunt de geheugenkaart opnieuw gebruiken, maar alle eerder opgenomen gegevens op de geheugenkaart worden gewist. Het formatteren kan enige tijd duren.

Vervang de geheugenkaart als de mededeling toch nog wordt weergegeven.

#### **Geheugenkaartfout**

• Er is een ongeschikte geheugenkaart geplaatst of het formatteren is mislukt.

### **Plaats geheugenkaart opnieuw.**

- De geplaatste geheugenkaart kan niet worden gebruikt in uw camera.
- De geheugenkaart is beschadigd.
- Het contactgedeelte van de geheugenkaart is vuil.

#### **Geheugenkaart vergrendeld.**

• U gebruikt een geheugenkaart met een schrijfbeveiligingsschakelaar en de schakelaar staat in de stand

LOCK. Zet de

schrijfbeveiligingsschakelaar in de stand voor opnemen.

#### **Verwerkt...**

• Wordt weergegeven wanneer de ruisonderdrukking van een Tijdopname of ruisonderdrukking bij hoge ISOgevoeligheid wordt uitgevoerd gedurende dezelfde tijdsduur als de sluiter open stond. Tijdens de ruisonderdrukking kunt u niet verdergaan met opnemen.

#### **Beeldweergave onmogelijk.**

• Beelden die zijn opgenomen met een andere camera of beelden die zijn gewijzigd op een computer, kunnen mogelijk niet worden weergegeven.

## **Controleer of een lens gemonteerd is. Stel "Opn. zonder lens" in het menu in om een lens die niet ondersteund is te kunnen "Inschakelen".**

- De lens is niet of niet goed op het toestel gezet.
- Als u de camera op een sterrentelescoop of een dergelijk apparaat bevestigt, stelt u [Opn. zonder lens] in op [Inschakelen].

## **Afdrukken onmogelijk.**

• U hebt geprobeerd RAWbeelden te markeren met een DPOF-afdrukmarkering.

#### **Camera te warm. Laat camera afkoelen.**

• De camera is heet geworden omdat u zonder onderbreking opnamen hebt gemaakt. Schakel de camera uit. Laat de camera afkoelen en wacht totdat de camera weer klaar is voor gebruik.

## $\mathbf{H}$

• Omdat u gedurende een lange tijdsduur hebt opgenomen, is de temperatuur in de camera opgelopen tot een onaanvaardbaar hoog niveau. Stop met opnemen.

## **Opnemen niet beschikbaar in dit filmformaat.**

• Stel [Bestandsindeling] in op [MP4].

Ş.

• Er zijn meer beelden dan het databeheer van de camera aan kan in een databasebestand.

 $\sum_{\text{PRAR}}$ 

• Het lukt niet het databasebestand te registreren. Importeer alle beelden op een computer met "PlayMemories Home" en herstel de geheugenkaart.

## **Camerafout. Schakel uit en in. Systeemfout**

• Zet de camera uit, haal de accu eruit of de lens eraf, en plaats de accu weer terug of bevestig de lens weer erop. Als deze mededeling veelvuldig wordt afgebeeld, neemt u contact op met uw dealer of plaatselijk, erkend servicecentrum.

## **Fout van beelddatabasebestand. Herstellen?**

• U kunt geen AVCHD-films opnemen of afspelen omdat het Beelddatabasebestand is beschadigd. Volg de aanwijzingen op het scherm die u helpen de gegevens te herstellen.
#### **Beeldvergroting onmogelijk. Beeldrotatie onmogelijk.**

• Beelden die met andere camera's zijn opgenomen, zullen mogelijk niet kunnen worden vergroot of geroteerd.

#### **Kan geen mappen meer maken.**

• Een map waarvan de naam begint met "999" bestaat reeds op de geheugenkaart. Als dat het geval is, kunt u geen mappen maken.

# Voorzorgsmaatregelen

#### Bewaar/gebruik de camera niet op de volgende plaatsen

- Op een buitengewoon hete, droge of vochtige plaats Op plaatsen zoals een in de zon geparkeerde auto kan de camerabehuizing door de hitte vervormd raken, waardoor er een storing kan optreden.
- Onder rechtstreeks zonlicht of nabij een verwarmingsbron De camerabehuizing kan verkleuren of vervormd raken, waardoor een storing kan optreden.
- Op plaatsen onderhevig aan trillingen
- In de buurt van een sterk magnetisch veld
- Op zanderige of stoffige plaatsen Let op dat er geen zand of stof in de camera kan binnendringen. Hierdoor kan in de camera een storing optreden en in bepaalde gevallen kan deze storing niet worden verholpen.
- Vochtige plaatsen Hierdoor kan schimmel op de lens gaan groeien.

### De camera opbergen

Zorg ervoor dat de lensdop op de voorkant of de lensvattingdop bevestigd is als u de camera niet gebruikt. Voordat u de lensvattingdop bevestigt, verwijdert u al het stof van de dop voordat u deze op de camera bevestigt. Als u de lensset DT 18- 55mm F3.5-5.6 SAM II hebt aangeschaft, schaft u ook de Achterlensdop ALC-R55 aan.

### Verzorging

Het oppervlak van het LCD-scherm heeft een coating die eraf kan bladderen als u erop krast. Let op de volgende punten over het omgaan met en verzorgen van de camera.

- Vet of handcrème dat door uw vingers op het LCD-scherm terechtkomt, kan de coating oplossen. Als vet of crème op het LCD-scherm terechtkomt, veegt u dit onmiddellijk af.
- Door krachtig te vegen met een tissue of ander materiaal kan de coating worden beschadigd.
- Voordat u vuil of zand van het LCD-scherm veegt, blaast u dit er eerst af met een blaasbalg, enz.
- Als u vuil afveegt, veegt u voorzichtig met en zachte doek, zoals een doekje voor het schoonmaken van brillenglazen.

### Bedrijfstemperatuur

Uw camera is ontworpen voor gebruik bij temperaturen tussen 0°C en 40°C. Wij adviseren u niet op te nemen op bijzonder koude of warme plaatsen die buiten dit bereik vallen.

## Condensvorming

Als de camera rechtstreeks vanuit een koude naar een warme omgeving wordt overgebracht, kan vocht condenseren binnenin of op de buitenkant van de camera. Deze vochtcondensatie kan een storing in de camera veroorzaken.

#### **Hoe condensvorming te voorkomen**

Wanneer u de camera vanuit een koude naar een warme omgeving overbrengt, verpakt u de camera in een goed gesloten plastic zak en laat u deze gedurende ongeveer 1 uur wennen aan de nieuwe omgevingsomstandigheden.

#### **Als er condensvorming optreedt**

Schakel de camera uit en wacht gedurende ongeveer een uur om het vocht te laten verdampen. Als u probeert om opnamen te maken terwijl er nog vocht in de lens aanwezig is, zullen de opgenomen beelden niet helder zijn.

### Interne oplaadbare batterij

Deze camera is uitgerust met een interne, oplaadbare batterij om de datum en tijd en ook andere instellingen te bewaren, ongeacht of de camera is ingeschakeld of niet, en of de accu in is opgeladen of niet. Deze interne batterij wordt tijdens het gebruik van de camera voortdurend opgeladen. Echter, wanneer u de camera slechts korte perioden gebruikt, loopt de interne, oplaadbare batterij langzaam leeg. Als u de camera in het geheel niet gebruikt gedurende 3 maanden, raakt de interne, oplaadbare batterij geheel leeg. In dat geval moet u de oplaadbare batterij opladen voordat u de camera gaat gebruiken. Zelfs als u de oplaadbare batterij niet oplaadt, kunt u de camera toch gebruiken zolang u de datum en tijd niet opneemt. Als de camera de instellingen iedere keer dat u de accu oplaadt, opnieuw instelt op de standaardinstellingen, is de interne oplaadbare batterij misschien niet meer bruikbaar. Neem contact op met uw Sony-dealer of de plaatselijke technische dienst van Sony.

#### **De interne, oplaadbare batterij opladen**

Plaats een opgeladen accu in de camera of sluit de camera aan op een stopcontact met behulp van de netspanningsadapter (los verkrijgbaar), en laat de camera gedurende 24 uur of langer uitgeschakeld liggen.

#### De lenzen en accessoires gebruiken

Wij adviseren u Sony-lenzen/ accessoires\* te gebruiken die zijn ontworpen op de eigenschappen van deze camera. Wanneer u producten van andere fabrikanten gebruikt, zal dat misschien tot gevolg hebben dat de camera niet naar volle vermogen functioneert of zal dat misschien leiden tot ongelukken of camerastoringen.

\* Inclusief Konica Minolta-producten

#### Geheugenkaarten

Plak een etiket, enz., niet op een geheugenkaart of een kaartadapter. Als u dit toch doet, kan een storing worden veroorzaakt.

#### Opmerkingen over het weggooien of verkopen van de camera

Om uw persoonlijke informatie te beschermen, voert u de volgende handelingen uit wanneer u de camera weggooit of verkoopt.

- [Initialiseren]  $\rightarrow$  [Terugstellen] (pagina 185)
- [Gezichtsregistratie]  $\rightarrow$  [Alles verwijderen] (pagina 130)

#### Over opnemen/weergeven

- Wanneer u voor de eerste keer een geheugenkaart gebruikt in deze camera, adviseren wij u de kaart in de camera te formatteren voordat u opnamen maakt voor stabielere prestaties van de geheugenkaart. Permanent formatteren wist alle gegevens op de geheugenkaart en is onherstelbaar. Sla belangrijke gegevens op een computer of dergelijk apparaat op.
- Als u herhaaldelijk beelden vastlegt/wist, kan er fragmentatie van gegevens ontstaan op de geheugenkaart. Misschien zal het niet mogelijk zijn films op te slaan of op te nemen. Als dat gebeurt, slaat u de beelden op een computer of ander opslagapparaat op, en formatteert u daarna de geheugenkaart (pagina 181).
- Maak een proefopname om te controleren of de camera juist werkt voordat u eenmalige gebeurtenissen opneemt.
- Deze camera is noch tegen stof. noch tegen spatwater bestendig, en is niet waterdicht.
- Kijk niet in de zon of een sterke lichtbron door een niet-bevestigde lens of de zoeker. Dit kan leiden tot onherstelbare beschadiging van uw ogen. Hierdoor kan ook een storing in de camera ontstaan.
- Gebruik de camera niet vlakbij een plaats waar sterke radiogolven worden gegenereerd of straling wordt uitgezonden. Het is mogelijk dat de camera dan niet goed kan opnemen of weergeven.
- Als de camera op een plaats met veel zand of stof wordt gebruikt, kunnen storingen optreden.
- Als er condens op de camera is gevormd, verwijdert u dit voordat u de camera gebruikt (pagina 219).
- Niet met de camera schudden of er tegenaan stoten. Dit kan niet alleen leiden tot storingen en de onmogelijkheid om beelden op te nemen, maar kan ook de geheugenkaart onbruikbaar maken en beeldgegevens vervormen, beschadigen of verloren doen gaan.
- Reinig vóór gebruik het oppervlak van de flitser met een zachte doek of soortgelijk materiaal. De warmte van het flitslicht kan eventueel vuil op het oppervlak van de flitser doen roken of verbranden.
- Houd de camera, bijgeleverde accessoires, enz. buiten het bereik van kinderen. Ze kunnen een geheugenkaart enzovoort inslikken. Als dit gebeurt, raadpleegt u onmiddellijk een arts.

# Uw camera in het buitenland gebruiken — Stroomvoorzieningen

U kunt uw camera, de acculader en de netspanningsadapter AC-PW10AM (los verkrijgbaar) in ieder land of gebied gebruiken met een stroomvoorziening van 100 V t/m 240 V wisselstroom van 50/60 Hz.

#### **Opmerkingen**

• Gebruik geen elektronische transformator (reistrafo) omdat hierdoor een storing kan optreden.

# Oekraïne, Rusland, enzovoort. **Over tv-kleursystemen**

Als u beelden op een tv-scherm wilt bekijken, moeten de camera en televisie hetzelfde televisiekleursysteem gebruiken. Controleer het kleursysteem van de televisie in het land of gebied waarin u de camera gebruikt.

#### **NTSC-systeem (1080 60i)**

Bahamas, Bolivia, Canada, Chili, Colombia, Ecuador, Filippijnen, Jamaica, Japan, Korea, Mexico, Midden-Amerika, Peru, Suriname, Taiwan, Venezuela, Verenigde Staten, enzovoort.

#### **PAL-systeem (1080 50i)**

Australië, België, China, Denemarken, Duitsland, Finland, Hongarije, Hongkong, Italië, Indonesië, Koeweit, Kroatië, Maleisië, Nederland, Nieuw-Zeeland, Noorwegen, Oostenrijk, Polen, Portugal, Roemenië, Singapore, Slowakije, Spanje, Thailand, Tsjechië, Turkije, Verenigd Koninkrijk, Vietnam, Zweden, Zwitserland, enzovoort.

**PAL-M-systeem (1080 50i)**

Brazilië

#### **PAL-N-systeem (1080 50i)**

Argentinië, Paraguay, Uruguay

#### **SECAM-systeem (1080 50i)**

Bulgarije, Frankrijk, Griekenland, Guyana, Irak, Iran, Monaco,

# AVCHD-indeling

Het AVCHD-formaat is een high definition-formaat voor digitale videocamera's die met behulp van efficiënte coderingstechnologie voor gegevenscompressie worden gebruikt voor het opnemen van een high definition (HD)-signaal van de 1080ispecificatie\*<sup>1</sup> of de 720pspecificatie\*<sup>2</sup> . Het MPEG-4 AVC/ H.264-formaat wordt gebruikt om de gegevens van bewegende beelden te comprimeren, en het Dolby Digitalof Linear PCM-systeem wordt gebruikt om de audiogegevens te comprimeren.

Het MPEG-4 AVC/H.264-formaat is in staat beelden efficiënter te comprimeren dan de conventionele beeldcompressieformaten. Het MPEG-4 AVC/H.264-formaat maakt het mogelijk om een highdefinitionvideosignaal, dat is opgenomen met een digitale videocamerarecorder, op te nemen op een dvd van 8 cm diameter, vaste schijf van een computer, flashgeheugen, geheugenkaart, enz.

#### Vastleggen op en afspelen met uw camera

Op basis van het AVCHD-formaat neemt de camera beelden op in de high-definition (HD)-beeldkwaliteit, zoals hieronder beschreven. Videosignaal\*<sup>3</sup>:

#### **Apparaat compatibel met 1080 60i**

MPEG-4 AVC/H.264 1920 × 1080/60i, 1920 × 1080/24p **Apparaat compatibel met 1080 50i**

MPEG-4 AVC/H.264 1920 × 1080/50i, 1920 × 1080/25p Audiosignaal: Dolby Digital 2ch Opnamemedia: Geheugenkaart

\*1 1080i-specificatie

Een high definition-specificatie die gebruik maakt van 1.080 effectieve scanlijnen en het interlace-systeem.

\*2 720p-specificatie

Een high definition-specificatie die gebruik maakt van 720 effectieve scanlijnen en het progressivesysteem.

\*3 Gegevens vastgelegd in een andere AVCHD-indeling dan de hierboven genoemde, kunnen niet op uw camera worden afgespeeld.

# Geheugenkaarten

#### **Opmerkingen over het gebruik van geheugenkaarten**

- Zorg dat u de geheugenkaart nergens tegenaan stoot, niet verbuigt en niet laat vallen.
- Gebruik of bewaar de geheugenkaart niet in de volgende omstandigheden:
	- Plaatsen met een hoge temperatuur, zoals een auto die in de zon geparkeerd staat.
	- Plaatsen die zijn blootgesteld aan direct zonlicht.
	- Op vochtige plaatsen of plaatsen waar zich bijtende stoffen bevinden.
- De geheugenkaart kan heet zijn als deze langdurig is gebruikt. Wees voorzichtig als u de kaart vastpakt.
- Verwijder de geheugenkaart of de accu niet als het toegangslampje aan is en schakel in dat geval ook de camera niet uit. De gegevens kunnen beschadigd worden.
- De gegevens kunnen worden beschadigd als u de geheugenkaart vlakbij sterk gemagnetiseerde materialen houdt, of de geheugenkaart gebruikt in een omgeving waarin een grote kans bestaat op het optreden van statische elektriciteit of elektrische ruis.
- We raden u aan belangrijke gegevens op te slaan op bijvoorbeeld de harde schijf van een computer.
- Als u de geheugenkaart meeneemt of bewaart, plaatst u het in het doosje dat erbij werd geleverd.
- Stel de geheugenkaart niet bloot aan water.
- Raak de contactpunten van de geheugenkaart niet aan met uw hand of met een metalen voorwerp.
- Als de schrijfbeveiligingsschakelaar van een geheugenkaart in de stand LOCK staat, kunt u geen bedieningen uitvoeren zoals het opnemen of wissen van beelden.
- De juiste werking in deze camera van geheugenkaarten die op een computer zijn geformatteerd, kan niet worden gegarandeerd. Formatteer geheugenkaarten altijd in deze camera.
- De lees-/schrijfsnelheid van gegevens verschilt afhankelijk van de combinatie van geheugenkaart en gebruikte apparatuur.
- Druk niet hard wanneer u in het tekstkader schrijft.
- Plak geen sticker op de geheugenkaarten zelf.
- Demonteer de geheugenkaarten niet en breng er geen wijzigingen in aan.
- Laat geheugenkaarten niet liggen binnen het bereik van kleine kinderen. Zij zouden deze per ongeluk kunnen inslikken.

#### **Opmerkingen over de "Memory Stick" die gebruikt wordt in de camera**

De typen "Memory Stick" die in deze camera kunnen worden gebruikt, zijn de volgende. De juiste werking kan echter niet worden gegarandeerd voor alle functies van een "Memory Stick XC-HG Duo" en "Memory Stick PRO Duo".

#### **"Memory Stick XC-HG Duo"\* 1\* 2 "Memory Stick PRO Duo"\* 1\* 2\* 3 "Memory Stick PRO-HG Duo"\* 1\* 2**

Compatibel met uw camera

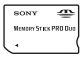

#### **"Memory Stick Duo"**

Niet compatibel met uw camera

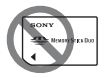

#### **"Memory Stick" en "Memory Stick PRO"**

Niet compatibel met uw camera

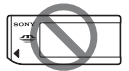

- \*1 Dit is uitgerust met de MagicGatefunctie. MagicGate is een beschermingstechnologie waarop copyright rust, die gebruikmaakt van versleutelingstechnologie. Het opnemen/afspelen van gegevens waarvoor functies van MagicGate zijn vereist, is met deze camera niet mogelijk.
- \*2 Ondersteunt zeer snelle gegevensoverdracht door middel van een parallelle interface.
- \*3 Wanneer u "Memory Stick PRO Duo" gebruikt voor het opnemen van films, kunnen alleen die met het merkteken Mark2 worden gebruikt.

### Opmerkingen over het gebruik van de "Memory Stick Micro" (los verkrijgbaar)

- Dit apparaat is compatibel met "Memory Stick Micro" ("M2"). "M2" is de afkorting van "Memory Stick Micro".
- Om in de camera een "Memory Stick Micro" te kunnen gebruiken, moet u de "Memory Stick Micro" in een "M2"-adapter ter grootte van een Duo steken. Als u een "Memory Stick Micro" in de camera plaatst zonder een "M2" adapter ter grootte van een Duo te gebruiken, kan het gebeuren dat u hem niet meer uit de camera kunt verwijderen.
- Laat de "Memory Stick Micro" niet liggen binnen het bereik van kleine kinderen. Zij zouden deze per ongeluk kunnen inslikken.

# Accu/Acculader

- De oplaadtijd verschilt afhankelijk van de resterende lading van de accu en de oplaadomstandigheden.
- Wij adviseren u de accu op te laden bij een omgevingstemperatuur tussen 10°C en 30°C. Buiten dit temperatuurbereik kan het onmogelijk zijn om de accu efficiënt op te laden.
- Sluit de acculader aan op het dichtstbijzijnde stopcontact.
- Probeer de accu niet op te laden vlak nadat de accu is opgeladen of wanneer de accu niet is gebruikt na het opladen. Op die manier worden de prestaties van de accu beïnvloed.
- Laad in de acculader (bijgeleverd) van uw camera geen andere accu's op dan een accu uit de

"InfoLITHIUM" M-serie. Als u andere accu's dan de bijgeleverde accu probeert op te laden, kunnen deze gaan lekken, oververhit raken of exploderen, met de kans op letsel als gevolg van een elektrische schok en/of brandwonden.

- Als het CHARGE-lampje knippert, kan dit duiden op een storing in de accu of is een verkeerd type accu geplaatst. Controleer of de geplaatste accu van het opgegeven type is. Als de accu van het correcte type is, haalt u de accu uit de acculader, vervangt u hem door een nieuwe of een andere accu, en controleert u of de acculader goed werkt. Als de acculader nu wel goed werkt, kan een accufout zijn opgetreden.
- Als de acculader vuil is, wordt het opladen mogelijk niet goed uitgevoerd. Reinig de acculader met een droge doek of iets dergelijks.

#### **Opmerkingen over het gebruik van de accu**

- Gebruik uitsluitend de accu NP-FM500H Merk op dat NP-FM55H, NP-FM50 en NP-FM30 niet kunnen worden gebruikt.
- De afgebeelde acculading zal in bepaalde omstandigheden mogelijk niet correct zijn.
- Laat de accu niet nat worden. De accu is niet bestand tegen water.
- Laat de accu niet liggen op zeer warme plaatsen, zoals in een voertuig of in direct zonlicht.

#### Effectief gebruik van de accu

- Bij lage temperaturen presteert de accu minder goed. Dit betekent dat de tijdsduur gedurende welke de accu kan worden gebruikt korter zal zijn op koude plaatsen en de snelheid van ononderbroken opnemen lager zal zijn. Wij adviseren u de accu in een zak zo dicht mogelijk tegen uw lichaam te plaatsen om hem op te warmen, en de accu vlak voordat u gaat opnemen terug te plaatsen in de camera.
- De accu zal snel leegraken als u veelvuldig de flitser gebruikt, vaak ononderbroken opneemt, veelvuldig de camera in- en uitschakelt, of het LCD-scherm helderder maakt.

#### Levensduur van de accu

- De levensduur van de accu is beperkt. De capaciteit van de accu neemt langzaam af naar mate u de accu vaker gebruikt en naar mate de tijd verstrijkt. Als de gebruiksduur van de accu aanzienlijk korter lijkt te zijn geworden, is het waarschijnlijk dat de accu het einde van zijn levensduur heeft bereikt. Koop een nieuwe accu.
- De levensduur van de accu wordt bepaald door de manier waarop deze wordt opgeborgen en door de omstandigheden en omgeving waarin de accu wordt gebruikt.

#### Zo bewaart u de accu

Nadat u de accu uit de camera hebt gehaald, bergt u de accu op een droge, koele plaats op. Zelfs als u de camera gedurende een lange tijd niet gebruikt, laadt u ten minste eenmaal per jaar de accu volledig op en en gebruikt u hem tot hij helemaal leeg is om de levensduur van de accu te verlengen.

# Licentie

#### Opmerkingen over de licentie

De software in de camera wordt geleverd op basis van licentieovereenkomsten met de eigenaren van het auteursrecht. Op basis van verzoeken van de eigenaren van het auteursrecht van deze softwareapplicaties, hebben wij de verplichting u van het volgende in kennis te stellen. Wij verzoeken u de volgende gedeelten te lezen. De licenties (in het Engels) zijn opgenomen in het interne geheugen van uw camera. Breng een massaopslagverbinding tot stand tussen de camera en een computer om de licenties in de map "PMHOME" - "LICENSE" te lezen.

DIT PRODUCT IS GEDEPONEERD ONDER DE  $AVC-$ PATENTENPORTFOLIOLICENTI E VOOR HET PERSOONLIJKE GEBRUIK VAN EEN CONSUMENT OF VOOR ANDERE GEBRUIKEN WAARBIJ HIJ/ZIJ GEEN BELONING ONTVANGT VOOR (i) CODEREN VAN VIDEO IN OVEREENSTEMMING MET DE AVC-NORM ("AVC-VIDEO")

EN/OF

(ii) HET DECODEREN VAN AVC-VIDEO DIE IS GECODEERD DOOR EEN CONSUMENT IN HET KADER VAN EEN PERSOONLIJKE ACTIVITEIT EN/ OF VERKREGEN VAN EEN VIDEO-PROVIDER DIE EEN LICENTIE HEEFT OM AVC-VIDEO AAN TE BIEDEN. ER WORDT GEEN LICENTIE VERLEEND OF GEÏMPLICEERD VOOR ENIG ANDER GEBRUIK. AANVULLENDE INFORMATIE KAN WORDEN VERKREGEN VAN MPEG LA, L.L.C. ZIE HTTP://WWW.MPEGLA.COM

#### Over softwareprogramma's waarop GNU GPL/LGPL van toepassing is

De software die in aanmerking komt voor de volgende GNU General Public License (hierna "GPL" genoemd) of GNU Lesser General Public License (hierna "LGPL" genoemd) wordt in de camera geleverd.

Dit brengt u ervan op de hoogte dat u het recht hebt broncode te openen, te wijzigen en opnieuw te distribueren voor deze softwareprogramma's krachtens de condities van de geleverde GPL/LGPL (Algemene Openbare Licentie/Mindere Algemene Openbare Licentie).

Broncode wordt aangeboden op het internet. U kunt deze downloaden met behulp van de volgende URL. http://www.sony.net/Products/Linux/ Wij willen liever niet dat u contact met ons opneemt over de inhoud van de broncode.

De licenties (in het Engels) zijn opgenomen in het interne geheugen van uw camera. Breng een massaopslagverbinding tot stand tussen de camera en een computer om de licenties in de map "PMHOME" - "LICENSE" te lezen.

# **Index**

# **A**

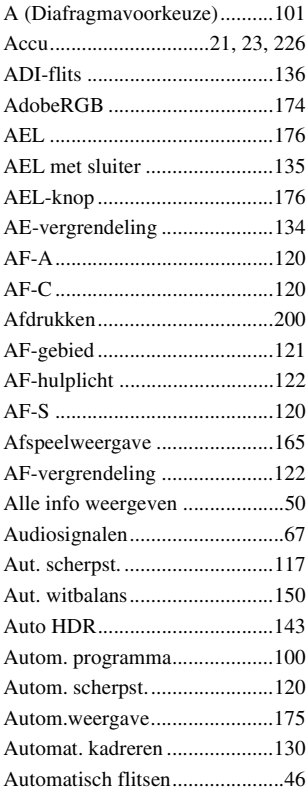

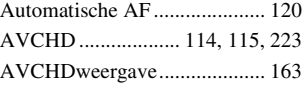

### **B**

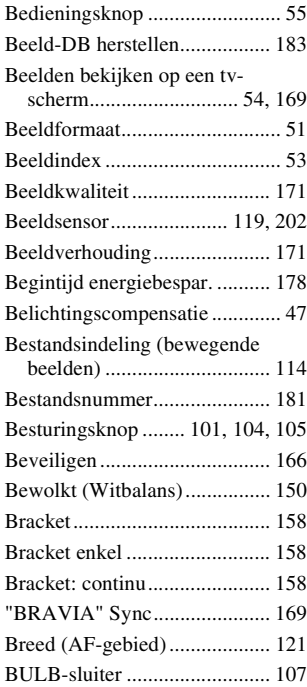

# **C**

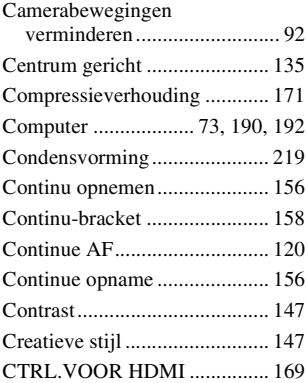

# **D**

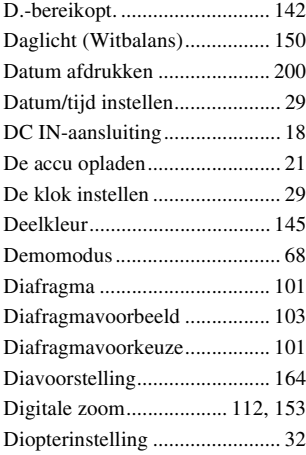

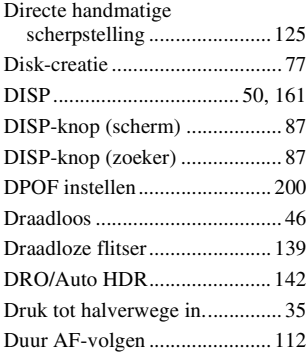

# **E**

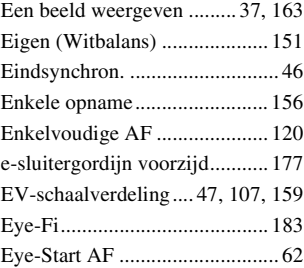

## **F**

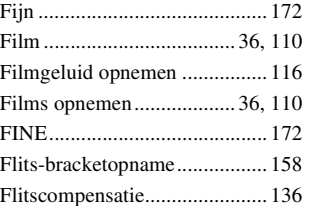

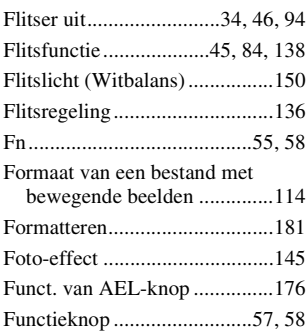

# **G**

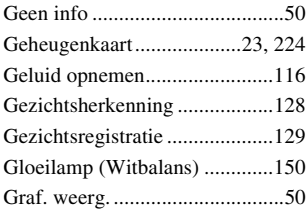

# **H**

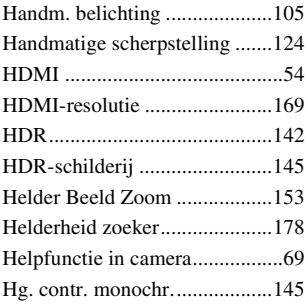

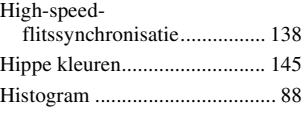

### **I**

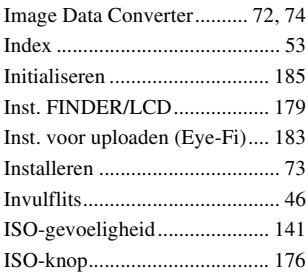

## **J**

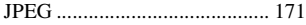

# **K**

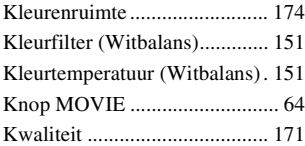

## **L**

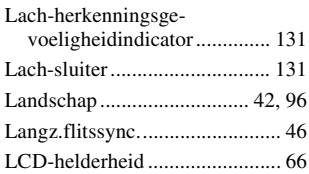

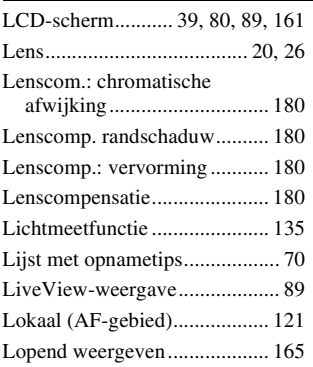

## **M**

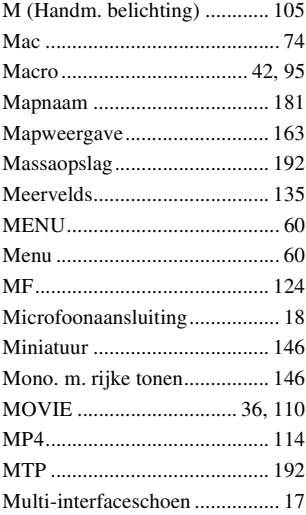

## **N**

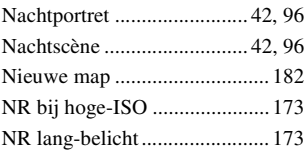

## **O**

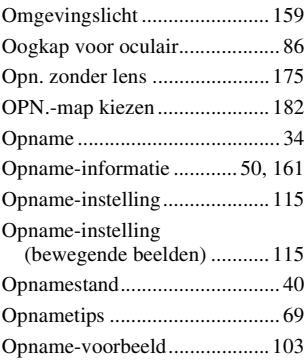

### **P**

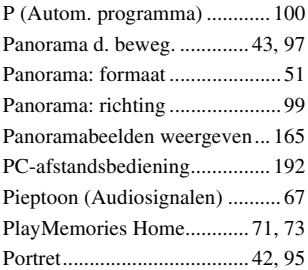

# **Index**

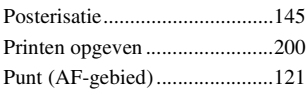

# **R**

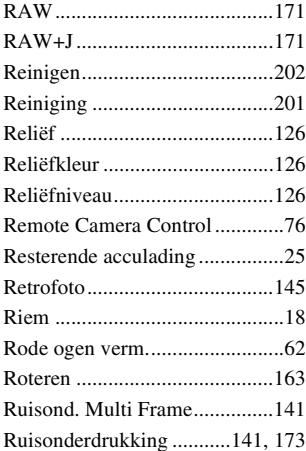

# **S**

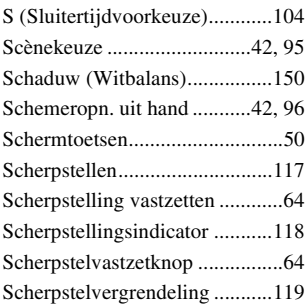

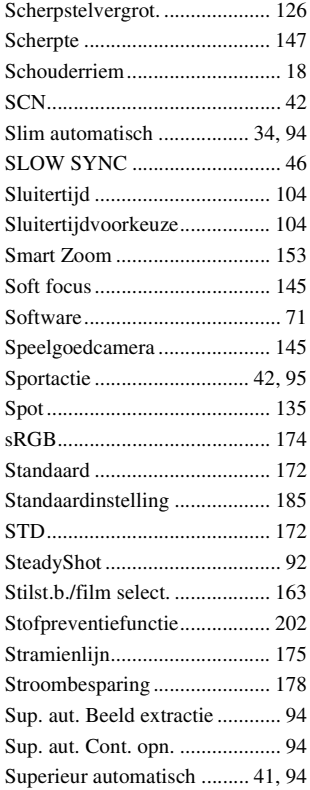

# **T**

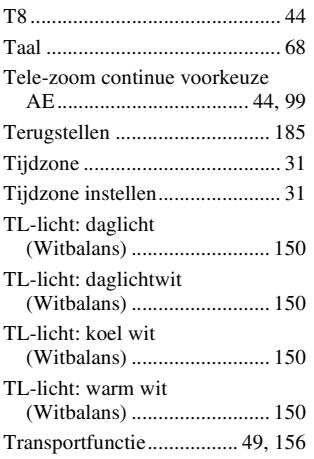

# **U**

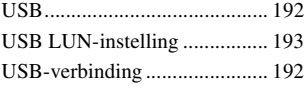

## **V**

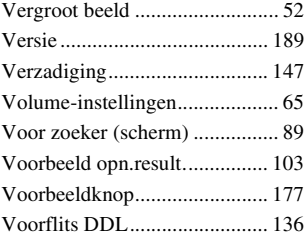

# **W**

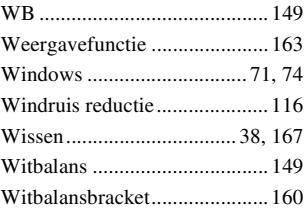

## **Z**

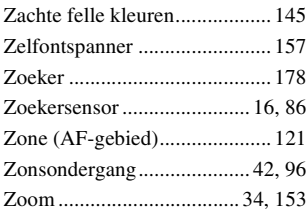